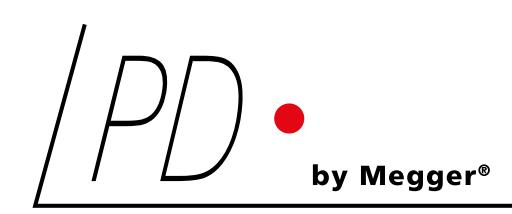

# AIA*compact*

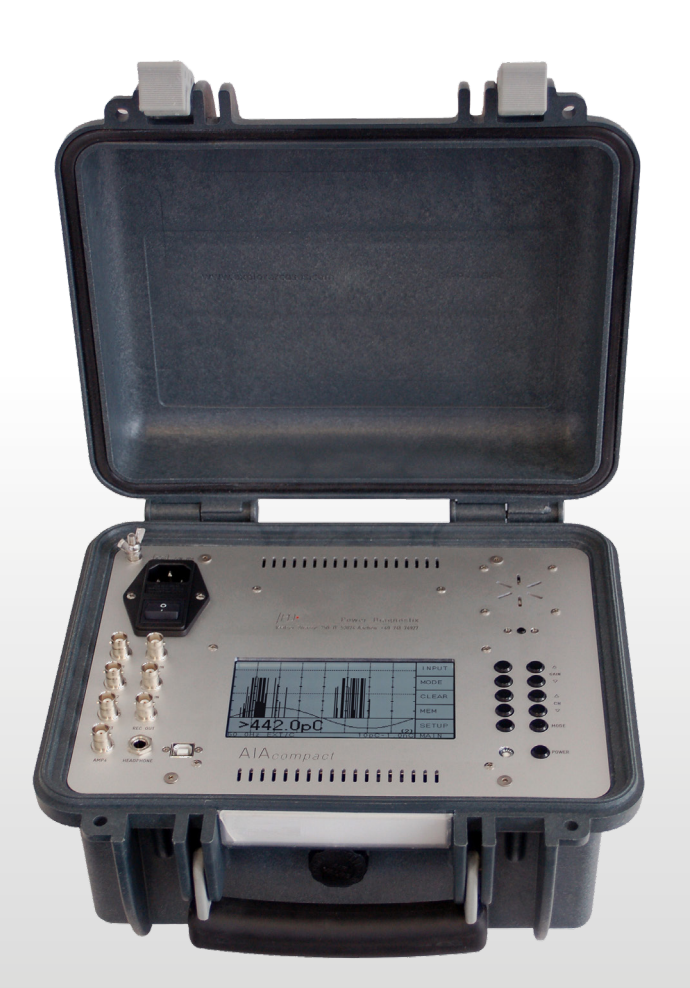

Gerät zur akustischen Isolationsanalyse |Acoustic insulation analyser

BENUTZERHANDBUCH |USER GUIDE LANGUAGES | DE | EN

## Power Diagnostix

HINWEIS AUF COPYRIGHT & MARKENRECHTE

© 2022, Power Diagnostix Instruments GmbH. Alle Rechte vorbehalten.

Der Inhalt dieses Dokuments ist Eigentum der Power Diagnostix Instruments GmbH. Kein Teil dieser Publikation darf ohne schriftliche Genehmigung von Power Diagnostix in irgendeiner Form oder mit irgendwelchen Mitteln reproduziert oder übertragen werden. Die genannten Produkt- und Firmennamen sind möglicherweise Marken der jeweiligen Eigentümer.

Power Diagnostix behält sich das Recht vor, die Spezifikationen seiner Produkte von Zeit zu Zeit ohne vorherige Ankündigung zu ändern. Obwohl alle Anstrengungen unternommen wurden, um die Vollständigkeit und Genauigkeit der in diesem Dokument enthaltenen Informationen zu gewährleisten, wird von Power Diagnostix keine Garantie für eine vollständige und aktuelle Beschreibung übernommen.

Dieses Handbuch ersetzt alle früheren Ausgaben dieses Handbuchs. Bitte stellen Sie sicher, dass Sie die aktuellste Ausgabe dieses Dokuments verwenden.

# AIA*compact*

Gerät für akustische Isolationsanalyse

BENUTZERHANDBUCH SPRACHE | DE

## Inhalt

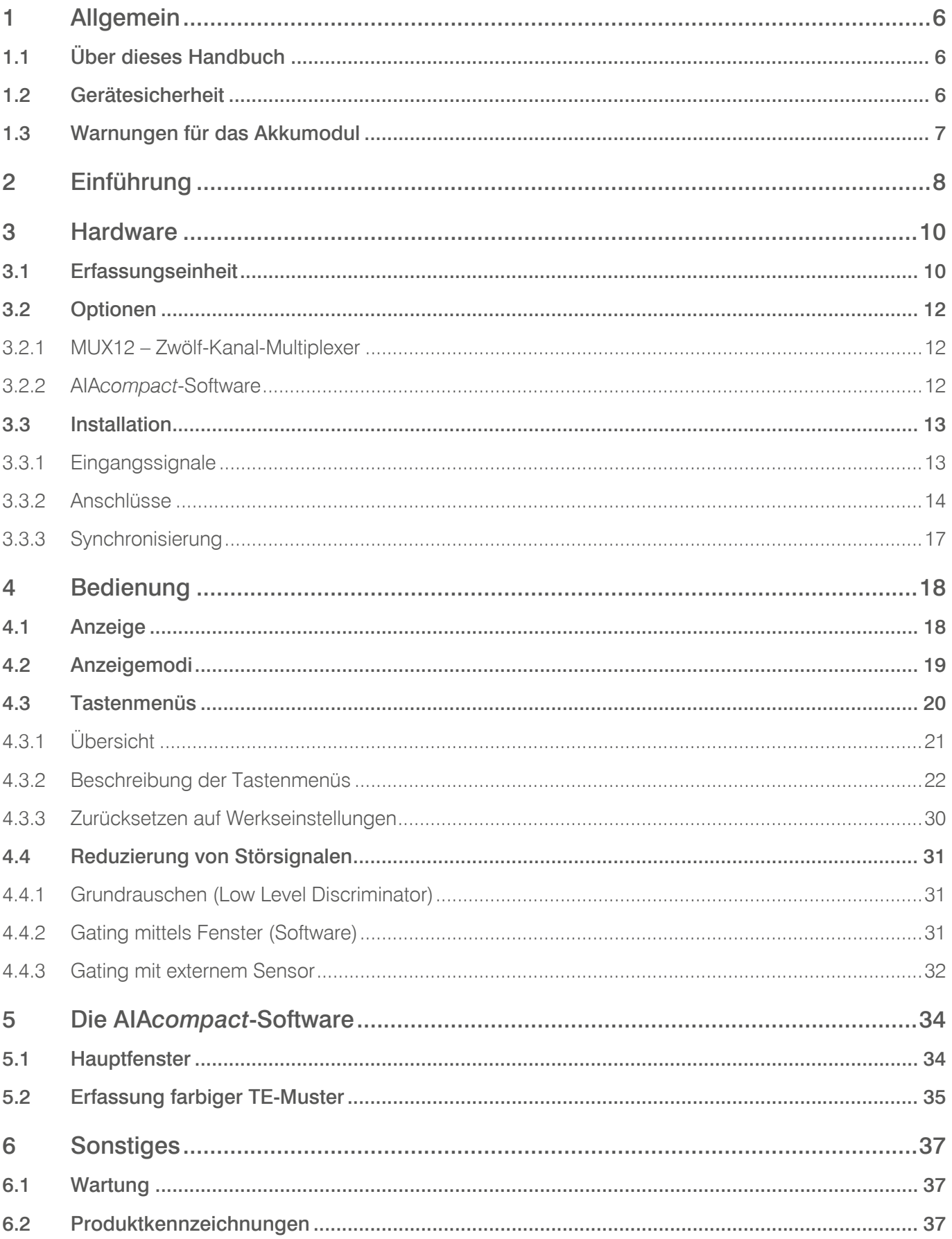

 $\overline{4}$ 

## Inhalt

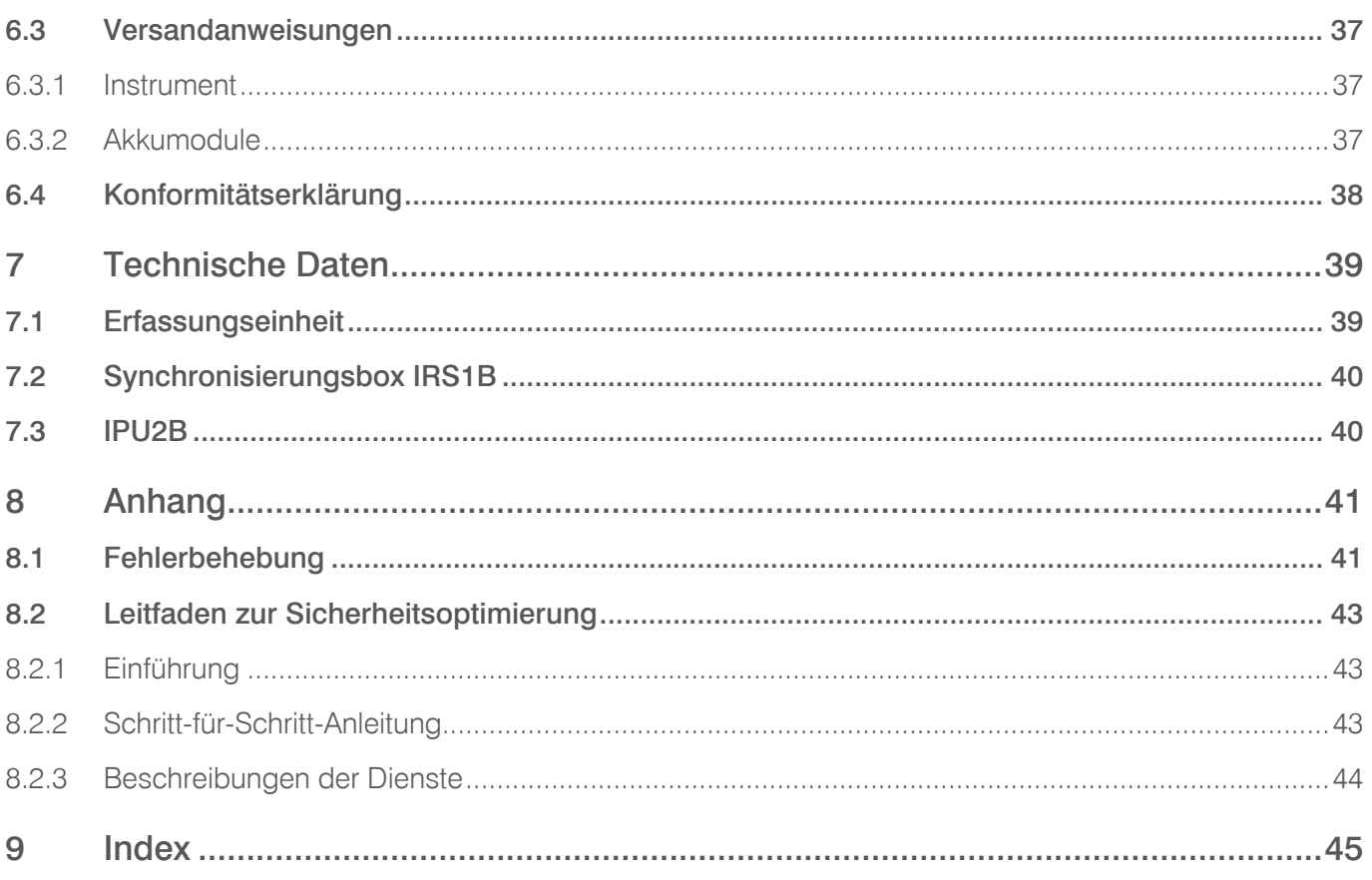

 $\overline{5}$ 

## <span id="page-5-0"></span>**1 Allgemein**

## **1.1 Über dieses Handbuch**

In diesem Handbuch werden die Hardware und die Verwendung des AIA*compact* in der aktuellen Version beschrieben. Einige Funktionen der neuesten Hardwareversionen sind bei früheren Versionen des Geräts nicht verfügbar. Die meisten älteren Geräte können auf die Funktionen der aktuellen Instrumente aktualisiert werden. Weitere Informationen erhalten Sie von Power Diagnostix.

Software-Updates stehen auf der Website von Power Diagnostix ( www.pdix.com) zur Verfügung. Der Zugriff auf den Download-Bereich dieser Website ist kennwortgeschützt und erfordert einen gültigen Software-Wartungsvertrag. Weitere Informationen erhalten Sie von Power Diagnostix.

## **1.2 Gerätesicherheit**

Lesen Sie vor der Verwendung des AIA*compact* folgende Sicherheitshinweise und dieses Handbuch sorgfältig durch. Lesen und befolgen Sie insbesondere die rot markierten Informationen.

Befolgen Sie stets die in den Warnungen und in diesem Abschnitt angegeben Sicherheitsregeln. Achten Sie besonders bei der Durchführung von Feldmessungen auf Sicherheitsprobleme. Ignorieren Sie niemals Sicherheitsüberlegungen, auch nicht unter Zeitdruck, der bei Online- und Offline-Tests vor Ort oft vorkommt.

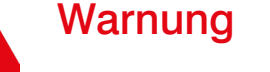

- **Nutzen Sie immer eine korrekte Erdung des Geräts. Betreiben Sie das Gerät** niemals ohne Schutzerdung.
- Verwenden Sie Isolierungstechniken, z. B. Trenntransformatoren oder Glasfaserisolierung, um Gefahren und Verletzungen vorzubeugen. Bei Anwendungen mit hohem Risiko eines elektrischen Schlags oder einer Panne ist generell eine Glasfaserisolierung zu verwenden.
- **Arbeiten Sie nie allein.**
- Das Gerät darf nicht verwendet werden, wenn es beschädigt oder die Sicherheit beeinträchtigt ist.
- $\bullet$  Massekabel und Signalkabel auf Durchgang prüfen.
- Wählen Sie den richtigen Kopplungsstromkreis und Anschluss für Ihre Anwendung.
- **Betreiben Sie das Gerät nie in einer explosionsfähigen Atmosphäre.**

## <span id="page-6-0"></span>**1.3 Warnungen für das Akkumodul**

- z Dieses Gerät kann ist mit einem Akkumodul ausgestattet.
- **•** Durchstechen, beschädigen, demontieren oder modifizieren Sie das Modul nicht. Das Akkumodul verfügt über Sicherheits- und Schutzvorrichtungen. Sollten diese manipuliert werden, kann der Akku Hitze erzeugen, platzen oder sich entzünden.
- Wenn vermutet wird, dass ein Akku fehlerhaft ist, ersetzen Sie ihn durch ein von Power Diagnostix zugelassenes Akkumodul.
- **•** Wenn der Verdacht besteht, dass ein Gerät ein defektes Akkumodul enthält, muss das Modul entfernt werden, bevor das Gerät versendet wird.
- Versenden Sie keine schadhaften Akkumodule, weder in einem Gerät noch separat.

## <span id="page-7-0"></span>**2 Einführung**

Der AIA*compact* bietet akustische Teilentladungserfassung für verschiedene Arten von Isolierungssystemen. Das Gerät wird in einem tragbaren, leichten Tischgehäuse mit einer Größe von 19 Zoll ([Abb.](#page-7-1) 2.3), ½ 19 Zoll ([Abb.](#page-7-2) 2.1) oder in einem stoßfesten und wasserdichten Explorer-Koffer ([Abb.](#page-7-3) 2.2) geliefert. Die Erfassungseinheit verfügt über eine integrierte Flüssigkristallanzeige (LCD) und wird über zwei Tastenzeilen gesteuert. Die Funktion der linken Tastenzeile wird durch die LCD-Anzeige (Softkeys) angezeigt, während die rechte Zeile fest zugeordnete Funktionen aufweist. Das Gerät ist als mobiler, eigenständiger Detektor konzipiert, bietet aber eine USB-Schnittstelle zum Anschluss an einen Computer, beispielsweise zur Berichterstellung oder zum Speichern von Screenshots.

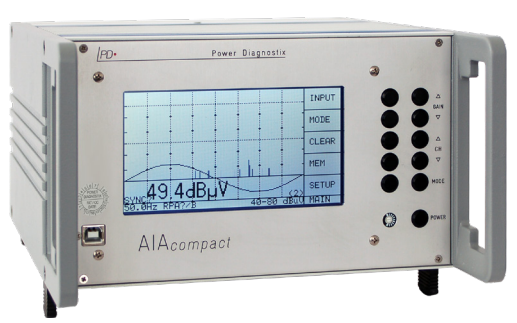

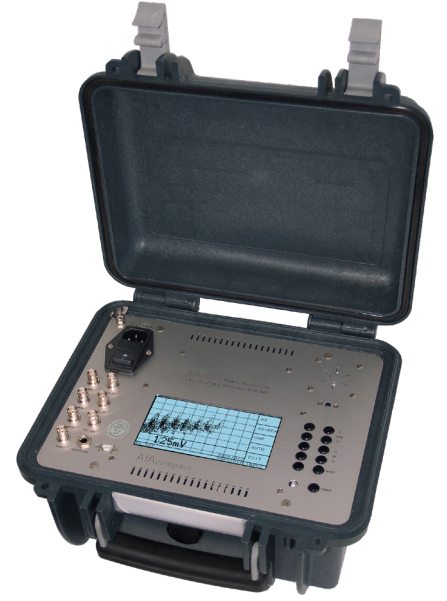

*Abb. 2.1: AIAcompact ½ 19 Zoll Abb. 2.2: AIAcompact in einem Explorer-Koffer*

<span id="page-7-3"></span><span id="page-7-2"></span><span id="page-7-1"></span>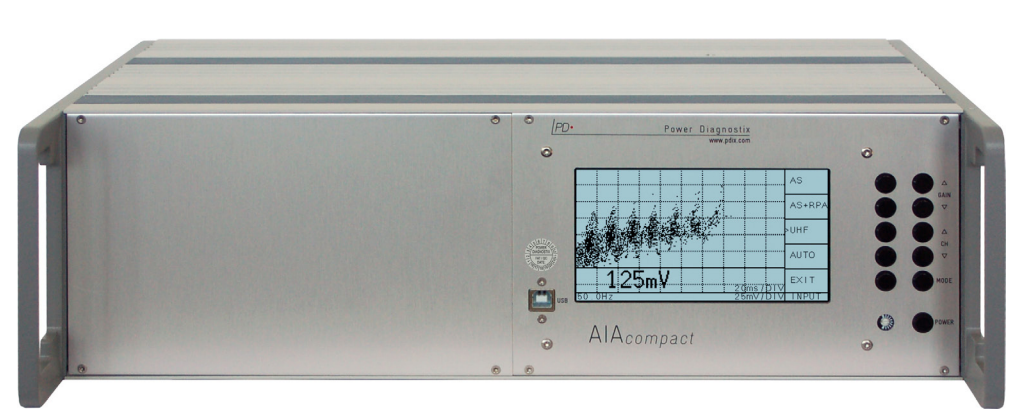

*Abb. 2.3: Tragbares 19-Zoll-Gerät*

Jeder AIA*compact* verfügt über einen eingebauten Vier-Kanal-Multiplexer, der das Umschalten zwischen vier Eingangskanälen ermöglicht. Welcher Messkanal gerade angezeigt wird, ist in der unteren rechten Ecke des Geräte-Displays zu sehen (roter Kreis in [Abb.](#page-8-0) 2.4). In der rechten Tastenzeile des Geräts befinden sich Tasten mit der Bezeichnung '∆ CH ∇'. Mit diesen Tasten können Sie direkt eine der vier Signalquellen auswählen. Alle Einstellungen, z. B. Eingang und Anzeigemodus, werden für jeden Kanal separat gespeichert.

Die wichtigste Anwendung des AIA*compact* ist die Prüfung gasisolierter Schaltanlagen (GIS) und gasisolierter Leitungen (GIL). Hier wird der akustische Sensor mit der Sensorhalterung SFX1 ([Abb.](#page-8-1) 2.5) extern an das GIS/ GIL-Gehäuse angeschlossen, was eine stabile Sensorposition durch Einstellen und Festziehen des Gurts ermöglicht. Der erforderliche enge akustische Kontakt der Sensorfläche und des GIS/GIL-Gehäuses wird durch Silikonfett oder ein wasserlösliches Gel ermöglicht, was eine Dämpfung zwischen Sensor und Gehäuse durch Luftspalten vermeidet.

Das Gerät ermöglicht den direkten Anschluss eines Standard-UHF-Sensors vom Typ AS150I oder AS75I (auch andere Modelle sind verfügbar) an die Signaleingangsbuchse des Geräts. Alternativ kann ein extern mit Strom versorgter Vorverstärker RPA1F ([Abb.](#page-8-2) 2.6) in der Nähe des Sensors eingesetzt werden, um das Signal zu verstärken und eine höhere Empfindlichkeit zu ermöglichen. Das Gerät erkennt Sensoren und Vorverstärker automatisch. Allerdings ist auch eine manuelle Auswahl möglich.

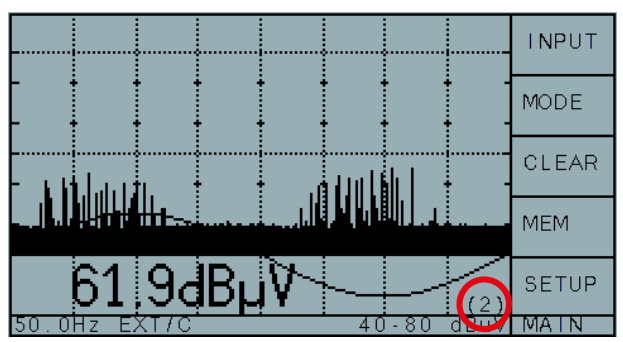

<span id="page-8-0"></span>*Abb. 2.4: Display des AIAcompact*

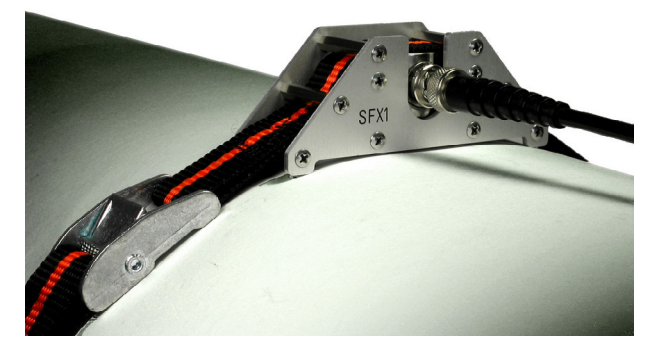

*Abb. 2.5: Sensorhalterung SFX1*

<span id="page-8-2"></span><span id="page-8-1"></span>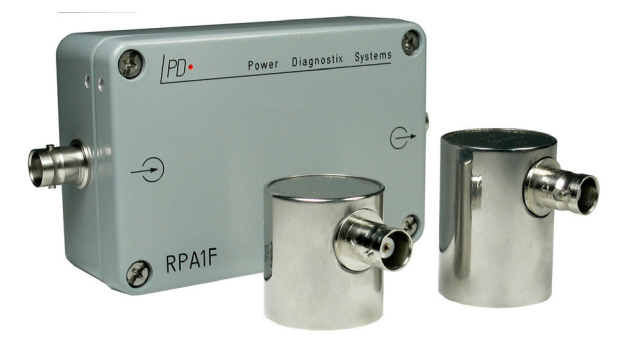

*Abb. 2.6: Vorverstärker RPA1F und Sensoren*

Darüber hinaus ermöglicht der AIA*compact* die Teilentladungserkennung an externen oder internen Ultrahochfrequenz-Sensoren (UHF-Sensoren). Bei dieser Anwendung ist der Frequenzwandler FCU2 eng mit dem Sensorausgang verbunden. Um eine unnötige Dämpfung zu vermeiden, wird diese Verbindung am besten mit einem N-N-Adapter anstatt mit einem Kabel hergestellt. Auch hier erkennt der AIA*compact* automatisch die FCU2 und ruft die logarithmisch skalierte Anzeige der UHF-Erkennung auf.

<span id="page-9-0"></span>**3 Hardware**

### **3.1 Erfassungseinheit**

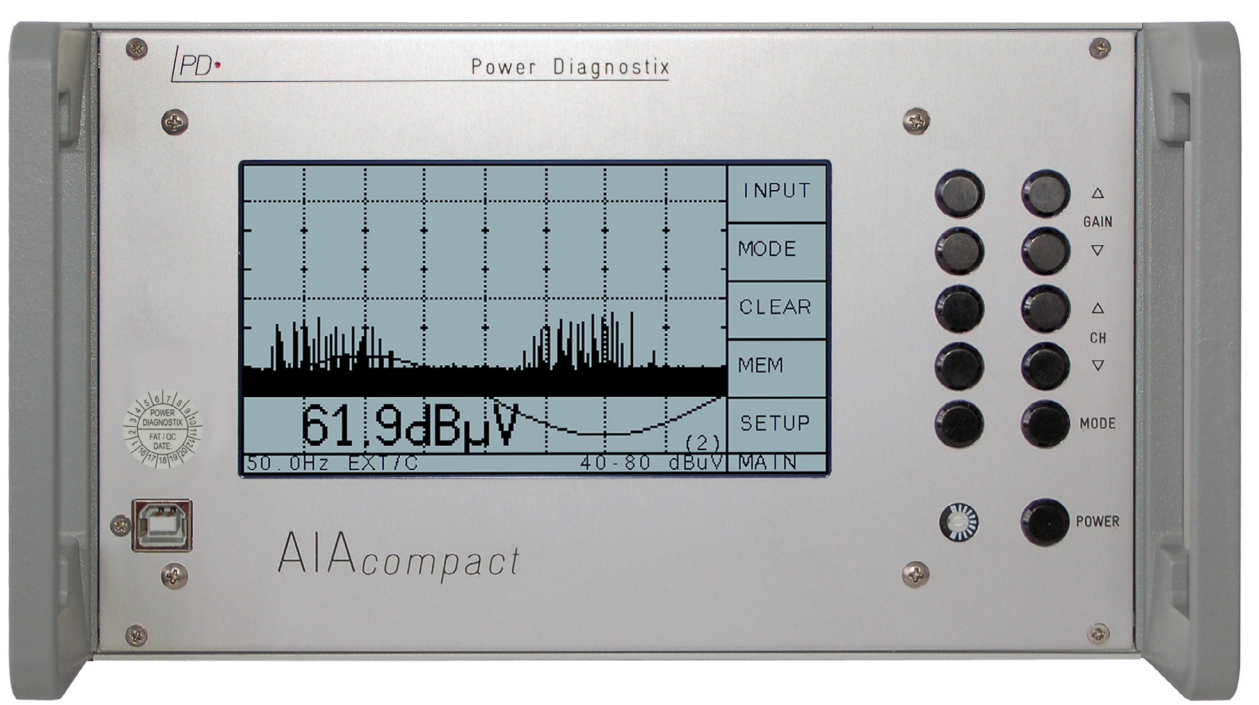

*Abb. 3.1: Frontplatte des AIAcompact-Modells mit ½-19-Zoll-Größe, die Front eines 19-Zoll-Modells sieht identisch aus*

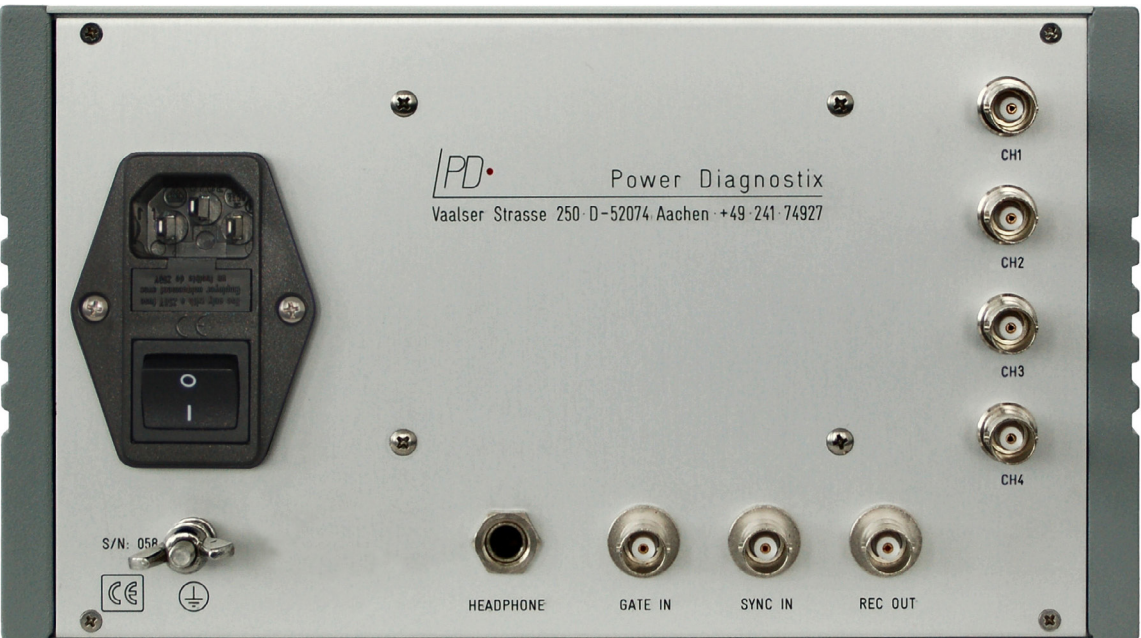

*Abb. 3.2: Rückwand eines AIAcompact-Modells mit ½-19-Zoll-Größe*

Eine detaillierte Erläuterung der Anschlüsse finden Sie in Abschnitt [3.3.2](#page-13-1) auf [page 14](#page-13-1).

# AIA*compact*

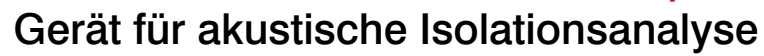

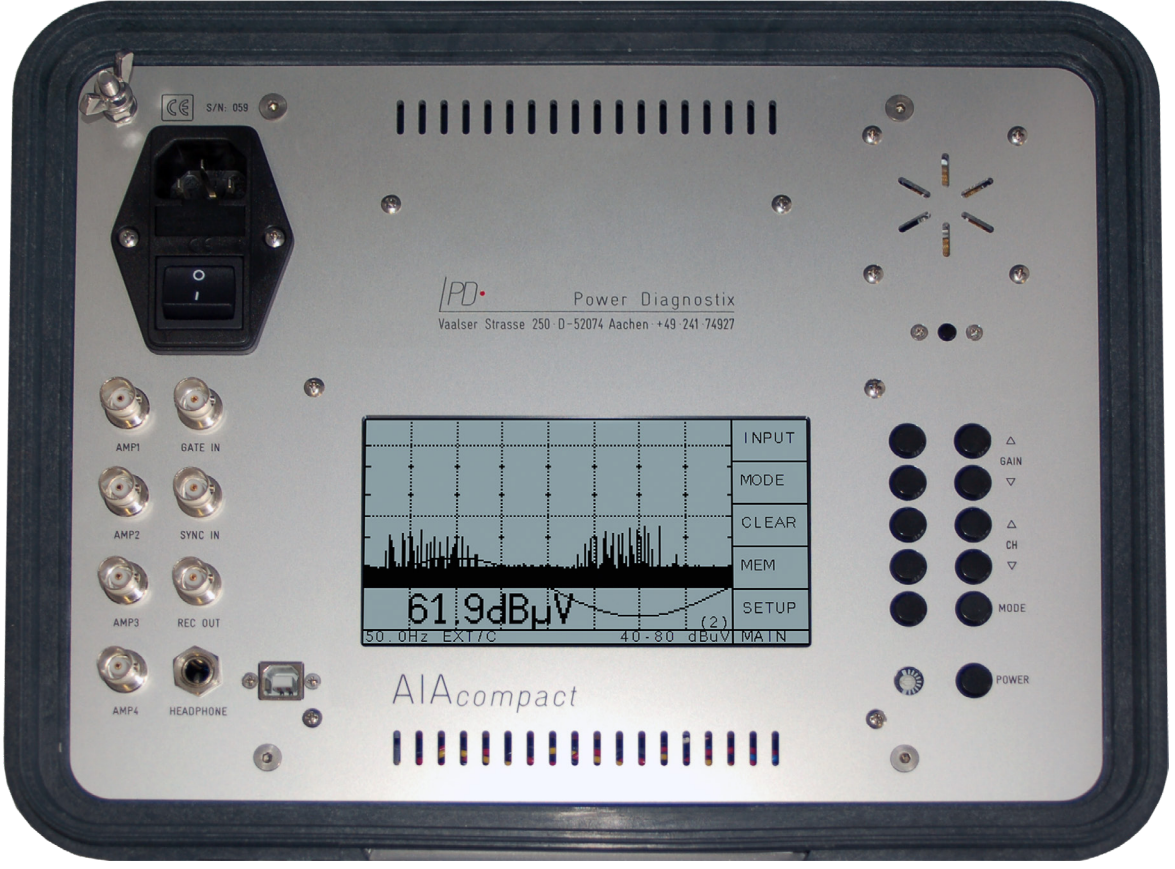

*Abb. 3.3: Bedientafel des AIAcompact mit Multiplexer (MUX4) und Gating in einem Explorer-Gehäuse*

## <span id="page-11-0"></span>**3.2 Optionen**

### <span id="page-11-1"></span>**3.2.1 MUX12 – Zwölf-Kanal-Multiplexer**

Instrumente mit dieser Option besitzen einen integrierten Multiplexer (MUX) für zwölf anstatt vier Kanäle.

Anmerkung: Die MUX12-Option ist nur mit einem 19-Zoll- oder Explorer-Gehäuse erhältlich

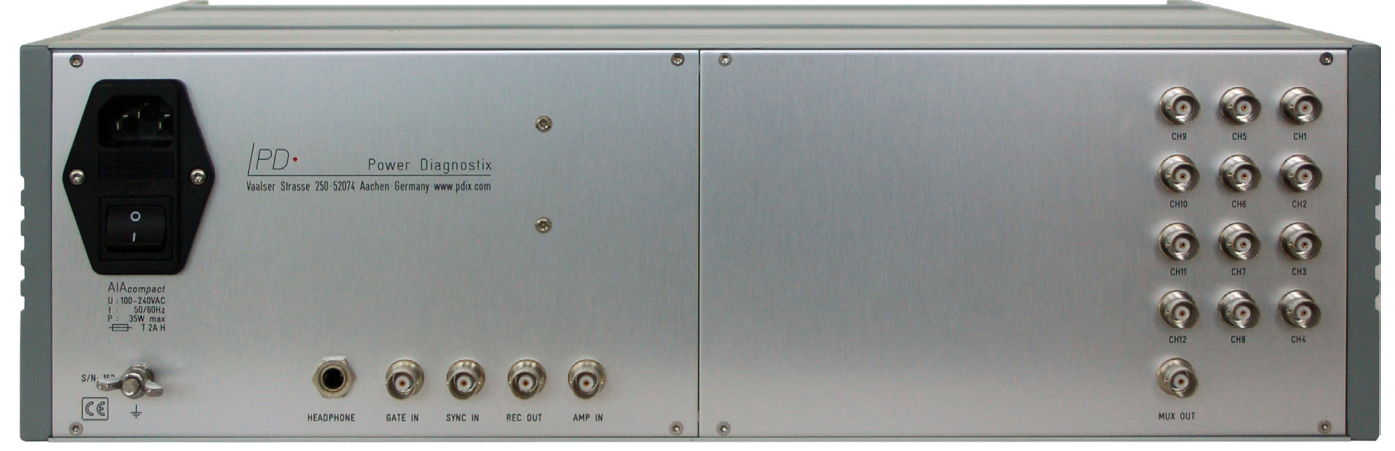

*Abb. 3.4: Rückwand eines AIAcompact im 19-Zoll-gehäuse mit Zwölf-Kanal-Multiplexer*

#### **3.2.2 AIA***compact***-Software**

Die optionale Software bietet eine komfortable Steuerung und Bedienung des Geräts über einen Laptop oder PC. Zusätzlich bietet die Software die Möglichkeit der Erfassung von farbigen TE-Mustern. Ausführliche Informationen hierzu finden Sie in Abschnitt [3.3.2](#page-13-1) auf [page 12](#page-11-1).

### <span id="page-12-0"></span>**3.3 Installation**

#### **3.3.1 Eingangssignale**

Der AIA*compact* kann mit drei Eingangssignal-Arten verwendet werden. Zur Erkennung einer akustischen Teilentladung wird der AIA*compact* mit dem Akustiksensor (AS) verwendet. Dieser Sensor kann direkt an die Erfassungseinheit oder an einen RPA1F-Vorverstärker (AS + RPA) zur zusätzlichen Verstärkung angeschlossen werden. Der RPA1F bietet eine wählbare Akustiksensor-Versorgungsspannung von 15 V DC oder 28 V DC am Eingang <sup>•</sup> Eur die Standardsensoren AS75I und AS150I, die normalerweise mit dem AIA*compact* geliefert werden, werden 28 V DC empfohlen. Verschiedene weitere Sensoren mit integriertem Vorverstärker sind erhältlich. Für einige andere akustische Sensormodelle wird jedoch eine niedrigere Spannung von 15 V DC empfohlen.

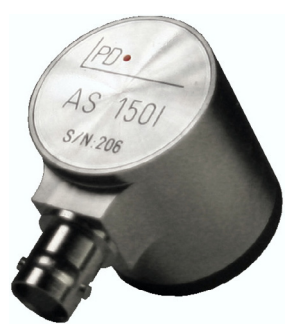

*Abb. 3.5: AS150l*

Der auf dem RPA1F (Vorverstärker für akustische Messungen) eingravierte Ausgangspfeil  $\hookrightarrow$  muss an einen der Eingänge CH1 ... CH4 des AIA*compact* angeschlossen werden. Der Eingangspfeil **も**des RPA1F muss an den Ausgang der TE-Signalquelle (z. B. Akustiksensor) angeschlossen werden. Die Qualität des Verbindungskabels zwischen dem RPA1F-Ausgang und dem AIA*compact* ist relativ unwichtig. Für Längen von bis zu 50 m wird ein normales RG58 BNC-Kabel empfohlen.

Alternativ kann das Gerät verwendet werden, um partielle UHF-Signale zu erkennen, die von integrierten oder externen UHF-Sensoren erfasst werden. Diese Signale werden durch die logarithmische Konvertereinheit FCU2 verstärkt, die die Hüllkurve des Breitband-UHF-Signals ausgibt. Die Bandbreite der FCU2 deckt 100 MHz bis 1800 MHz ab. Daher kann die FCU2 auch mit Sensoren mit Resonanzantworten verwendet werden, die mit Schmalband-Erkennungsmethoden nur schwer verwendbar sind.

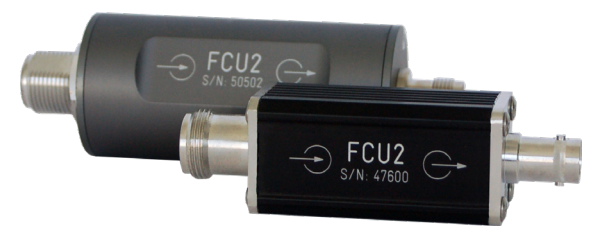

*Abb. 3.6: UHF-Frequenzwandler FCU2*

Der auf der FCU2 (Frequenzwandler für elektrische Messungen) eingravierte Ausgangspfeil  $\leftrightarrow$  muss an einen der Eingänge CH1 ... CH4 des AIA*compact* angeschlossen werden. Der Eingangspfeil  $\bigcirc$  der FCU2 muss an den Ausgang der TE-Signalquelle (z. B. an einen internen oder externen UHF-Sensor) angeschlossen werden. Die Qualität des Verbindungskabels zwischen dem FCU2-Ausgang und dem AIA*compact* ist relativ unwichtig. Es wird ein normales RG58 BNC-Kabel für Längen von bis zu 50 m empfohlen.

Im akustischen Messmodus wird die Ausgangsspannung des AS150I/AS75I und anderer Sensoren linear skaliert, während der Ladewert für die UHF-Messung logarithmisch skaliert wird. Der AIA*compact* kann so eingestellt werden, dass er die Eigenschaften des Eingangssignals automatisch erkennt, wenn ein Sensor oder Vorverstärker an einen Signaleingang des Geräts angeschlossen wird. Ist kein Sensor oder Vorverstärker angeschlossen, zeigt das Instrument die Meldung , RPA?' oder , AS?' im unteren linken Bereich des Bildschirms an. Die automatische Erkennung oder die manuelle Auswahl von Sensoren oder Vorverstärkern wird im Menü INPUT eingestellt.

#### <span id="page-13-1"></span><span id="page-13-0"></span>**3.3.2 Anschlüsse**

Die Verbindungen zu den Desktop-Versiones des AIA*compact* (½ 19-Zoll- und 19-Zoll-Modell) werden auf der Rückseite des Geräts hergestellt, während die Anschlüsse und Tasten des robusten Explorer-Modells übersichtlich auf dem 'All-in-One'-Panel angeordnet sind. Die Standardversion bietet drei BNC-Stecker, eine Telefonbuchse, einen seriellen Stecker (USB) und eine Flügelmutterverbindung für die Erdung. Zusätzlich bietet die ½ 19'-Tischausführung einen zweiten seriellen Anschluss (SUB-D). Die Anschlüsse haben folgende Funktionen:

- CH1 … CH4: Dieser Anschluss nimmt das akustische oder elektrische TE-Signal auf. Im akustischen or Modus kann das Kabel direkt oder über den Verstärker RPA1F an den akustischen Sensor angeschlossen werden
- CH1 … CH12: Bei UHF-Messungen nimmt der Anschluss das herunterkonvertierte HF-Signal vom Aus- (MUX4/12) gang der FCU. Beide Verarbeitungseinheiten (RPA1F und FCU2) werden mit einer Phantomspannung von
	- 11 V DC.versorgt.
- REC OUT: Der REC OUT-Anschluss kann optional an einen Papierschreiber oder ein anderes Gerät angeschlossen werden, um ein Diagramm der durchschnittlichen Ladungsgröße auszugeben.
- SYNC IN: SYNC IN kann optional für die externe Synchronisierung des AIA*compact* verwendet werden. Eine detaillierte Beschreibung der Synchronisierung finden Sie in Abschnitt [3.3.3.](#page-16-1)
- HEADPHONE: Anstatt den integrierten Lautsprecher zur akustischen Wiedergabe des TE-Signals zu nutzen, kann ein externer Kopfhörer über die 6,3-mm-Phonobuchse angeschlossen werden. Der interne Lautsprecher wird dann ausgeschaltet. Da der gemessene Frequenzbereich über der hörbaren Frequenz liegt (> 20 kHz), wandelt der AIA*compact* die erfassten Signale in niedrigere Frequenzen um. Die erfasste Signalfrequenz kann um 20 kHz bis 200 kHz nach unten verschoben werden. SETUP3 ermöglicht das Ein-/Ausschalten, das Einstellen der Frequenz und das Einstellen der Lautstärke.
- USB: Der USB-Anschluss ermöglicht die Verbindung mit einem PC zwecks Remote-Kommunikation.
- Mains supply: Der Netzstecker muss an eine Steckdose angeschlossen werden, die Strom im Spannungsbereich 85 V AC bis 264 V AC mit einer Frequenz von 47 bis 440 Hz liefert. Der Ein/ Aus-Schalter für das Gerät befindet sich unter dem Netzstecker. Eine Netzsicherung findet sich zwischen dem Ein-/Aus-Schalter und dem Netzanschluss. Der AIA*compact* kann mit der POWER-Taste ein- und ausgeschaltet werden. Ist der Netzschalter eingeschaltet, wird das Gerät mit Strom versorgt, und der integrierte Akku wird bei Bedarf aufgeladen. Ist der Netzschalter ausgeschaltet, kann der AIA*compact* bis zu drei Stunden per Akku betrieben werden.
- GND: Über die Flügelmutter (M5) an der Rückseite der Tischversion des AIA*compact* bzw. in der oberen linken Ecke der Version mit robustem Explorer-Gehäuse muss eine Verbindung mit der Masse hergestellt werden.
- GATE IN: Der GATE-IN-Anschluss kann während Messungen zur Rauschunterdrückung verwendet werden. Dazu verbindet eine Hochfrequenz-Konvertereinheit (FCU2) das unerwünschte Störsignal mit dem GATE IN. Siehe auch Abschnitt [4.4.3.](#page-31-1)

Die folgenden Abbildungen zeigen Beispiele für die Einrichtung eines AIA*compact* für eine GIS.

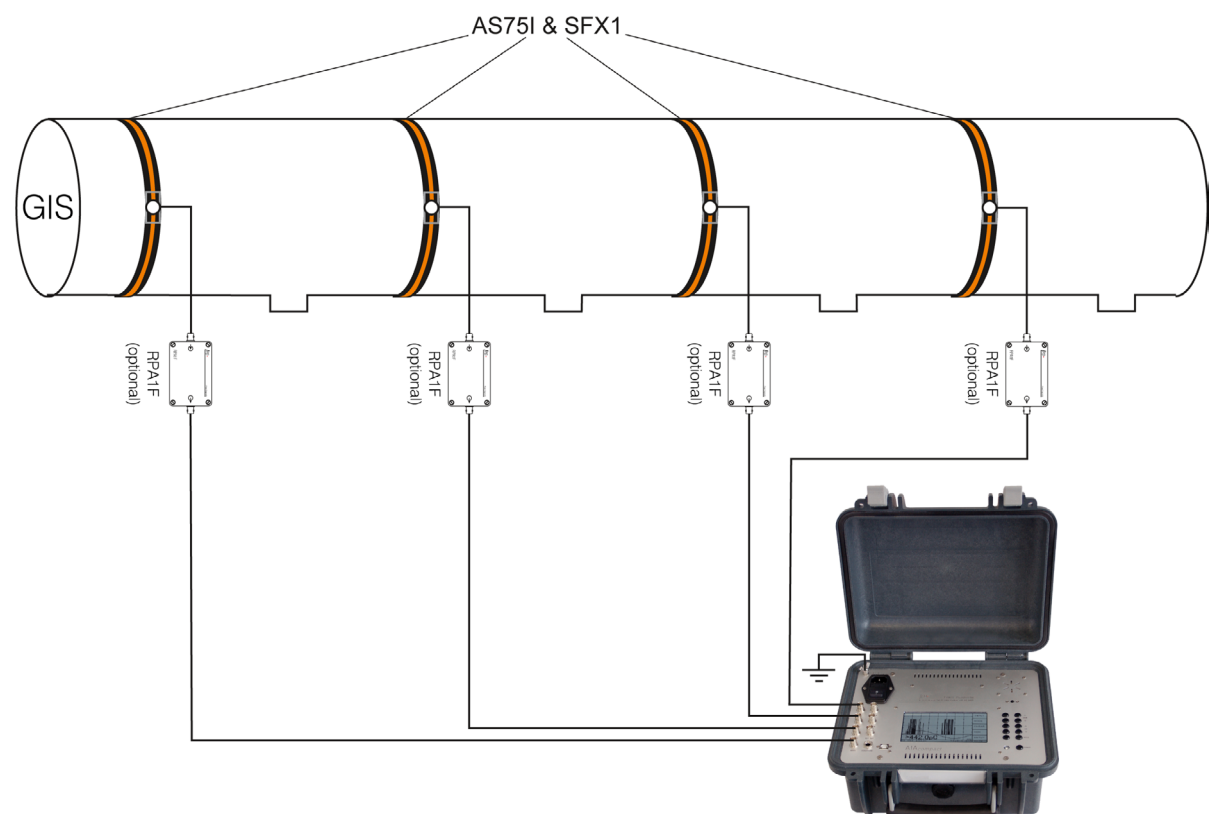

*Abb. 3.7: Aufbau für eine GIS mit akustischen Sensoren*

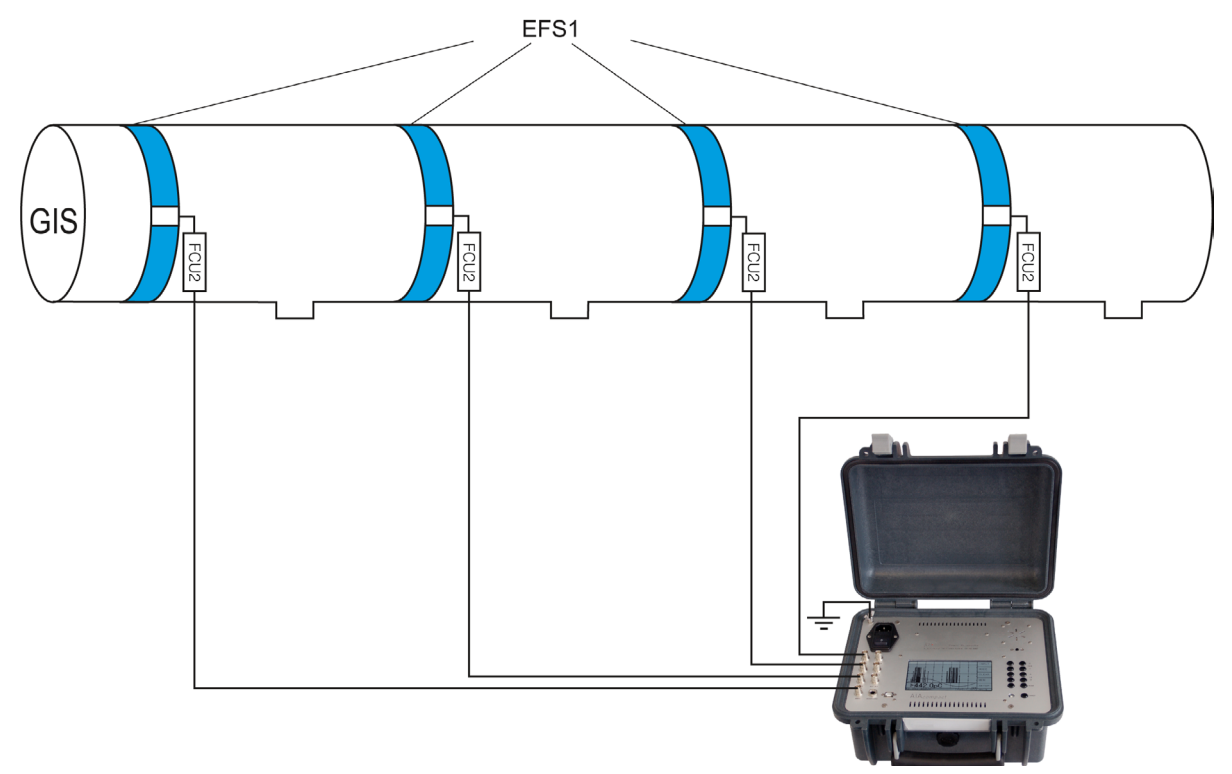

*Abb. 3.8: Aufbau für akustische Messungen an einer GIS mit Flanschsensor EFS1*

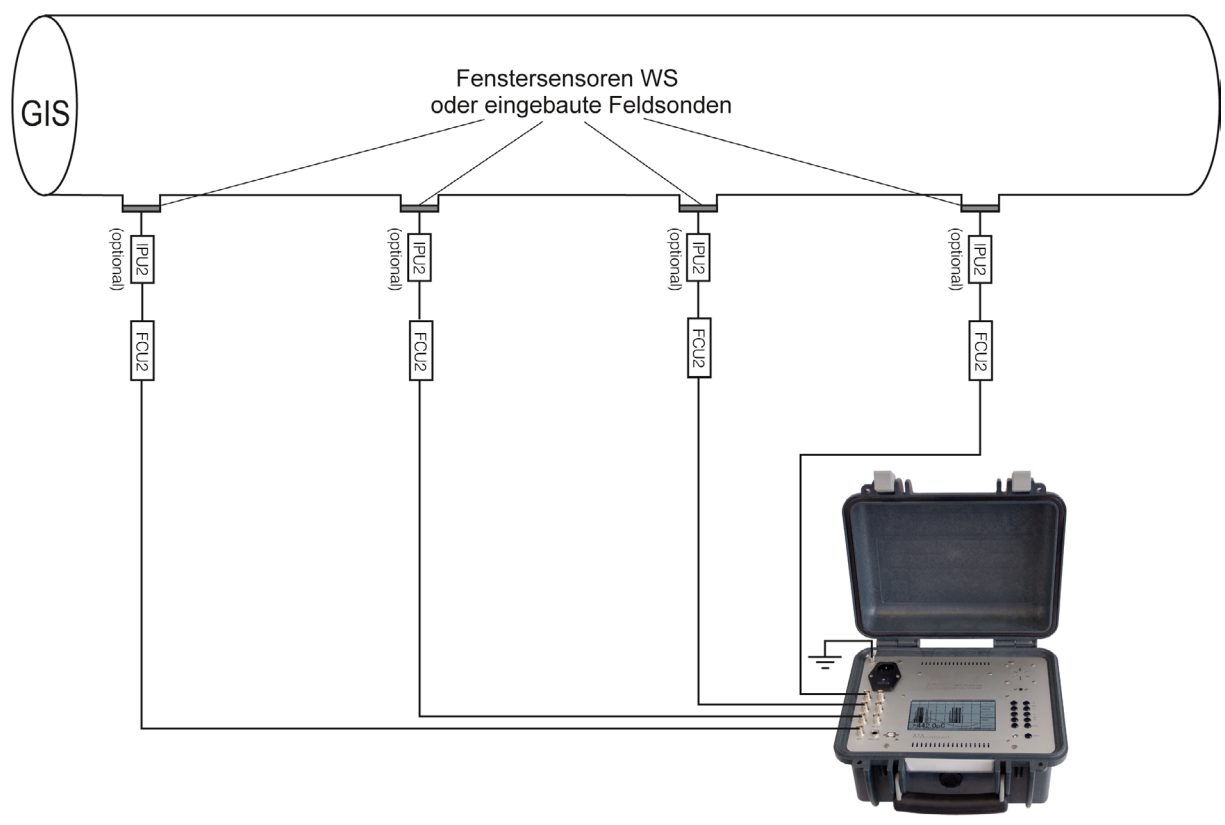

*Abb. 3.9: Aufbau für UHF-Messungen an einer GIS mit Fenstersensoren oder integrierten Feldsonden*

(abnehmbar)

#### <span id="page-16-1"></span><span id="page-16-0"></span>**3.3.3 Synchronisierung**

Für die Erfassung des TE-Musters über mehr als einen Zyklus ist es zwingend erforderlich, den AIA*compact*  mit der Frequenz der Prüflingsspannung zu synchronisieren (die Phase anzupassen). Der AIA*compact* bietet vier Optionen zur Einstellung der Synchronisierung:

1) SYNC IN Externes Synchronisationssignal

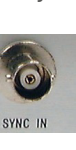

- 2) Netzfrequenz-Synchronisierung
- $^{\circ}$  $\mathbb{D}$  $\circledcirc$
- 

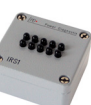

BNC-Stecker mit der Bezeichnung SYNC IN; begrenzt auf 100 Vrms (200 Vpeak) Synchronisationssignal, von der Stromversorgungsfrequenz des Netzanschlusses abgenommen 3) IR-Synchronisierung **Infrarot-Synchronisierungssignal von der Trig-** (abnehmbar) gerbox IRS1B.

4) Interne Synchronisierung Synchronisationssignal wird intern generiert. Die zuletzt gemessene Frequenz wird beibehalten.

Ist kein externes Synchronisationssignal (SYNC IN) vorhanden, synchronisiert der AIA*compact* automatisch mit der Sinuswelle der Netzspannung (Netzfrequenz-Synchronisierung) vom AIA*compact* selbst.

Wenn der AIA*compact* über den integrierten Akku mit Strom versorgt wird und kein SYNC-IN-Signal anliegt, ermöglicht die IRS1B-Box das Senden eines Infrarot-Synchronisationssignals per Fernzugriff. Die Triggerbox IRS1B ist im Lieferumfang jedes AIA*compact* enthalten. Sie wird mit einer 9-V-AC-Spannung versorgt und erzeugt Infrarotlicht-Impulse, die durch die Frequenz der Spannungsversorgung ausgelöst werden. Der AIA*compact* empfängt diese Signale über eine Fotodiode, die sich auf der oberen Abdeckung des Geräts (Tischmodell) oder auf der rechten Seite unter dem Lautsprecher (Explorer-Version) befindet. Achten Sie darauf, die optische Verbindung zwischen dem AIA*compact* und dem IRS1B nicht zu unterbrechen.

Empfängt der AIA*compact* keines dieser drei Synchronisierungssignale, wird die zuletzt gemessene Frequenz für die Synchronisierung verwendet. Ein stabiles TE-Muster kann mit der internen Synchronisierung jedoch nicht garantiert werden.

Die externen Synchronisierungssignale SYNC IN und IR Sync können im Menü deaktiviert werden: Setup2 / >ESYNC. Dies wird durch Entfernen des Pfeils ,>' vor ESYNC angezeigt. Falls keines der externen Synchronisierungssignale erkannt werden kann, wird auf dem Display in der unteren linken Ecke (SYNC?' angezeigt.

Häufig befindet sich die an die Prüfeinrichtung angelegte Hochspannung nicht in Phase mit der Netzspannung und entspricht möglicherweise nicht der Frequenz der Netzspannung. In diesen Fällen ist es am besten, eine Synchronisierung mit einem externen Signal durchzuführen. Zur Synchronisierung eines AIA*compact*  mit der an die Prüfeinrichtung angelegten Hochspannung wird ein Spannungsteiler benötigt, um eine Kopie der Spannungswelle zu erstellen. Der SYNC-IN-Eingang ist für Spannungen im Bereich von 1 bis 100 Vrms (max. 200 Vpeak) ausgelegt. Beachten Sie, dass die Eingangsimpedanz des SYNC-IN-Eingangs etwa Zin = 1 MΩ//200 pF beträgt.

Bei Verwendung einer Koppeleinheit von Power Diagnostix, Vierpol oder Kondensator mit integriertem Vierpol, hat das Element mit der Erweiterung .../V (wie CC25C/V oder CIL4M/V) einen zusätzlichen Ausgang mit der Bezeichnung , U'. Diese Niederspannungskopie der angelegten Spannung muss an den SYNC IN-Anschluss des AIA*compact* angeschlossen werden. Außerdem kann ein TTL-Triggersignal an die SYNC IN-Verbindung gesendet werden, um die Synchronisierung zu erzwingen.

## <span id="page-17-0"></span>**4 Bedienung**

### **4.1 Anzeige**

Nach dem Einschalten des AIA*compact* zeigt der LCD-Bildschirm das AIA*compact*-Logo und die Firmware-Version für etwa zwei Sekunden an. Das Gerät wird über die zehn Drucktasten auf der Frontplatte gesteuert. Die einzelnen Funktionen werden jeder Taste über die Menüfelder auf der rechten Seite des Displays zugewiesen. Eine ausführliche Beschreibung finden Sie in Abschnitt [4.3.2](#page-21-1)

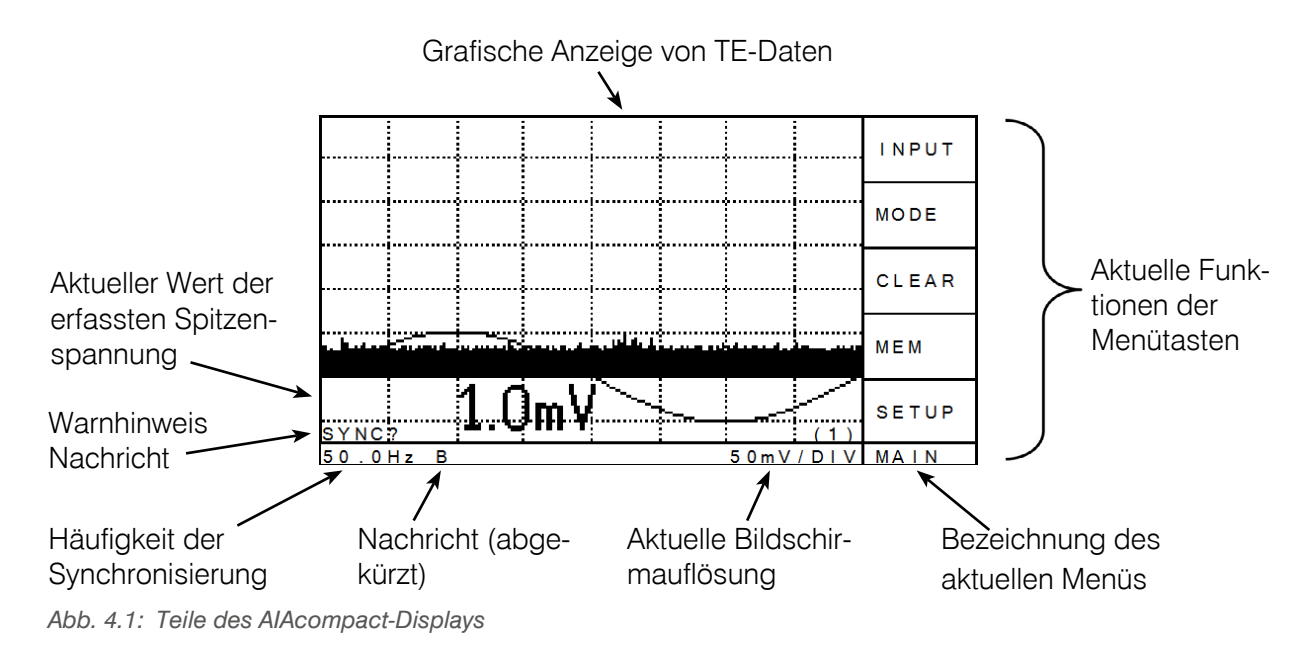

Die Anzeige des AIA*compact* besteht aus Grafikelementen wie Raster, TE-Muster und zusätzlichen Textelementen wie der Menübeschreibung und den im unteren Bereich angezeigten Werten. Einige Bedingungen werden unten links als Abkürzungen angezeigt. In der folgenden Tabelle sind diese Abkürzungen und deren Bedeutung aufgeführt.

#### Bedeutung der Abkürzung

- RPA?/AS? Fehlender Vorverstärker/Akustiksensor oder beschädigtes Kabel zwischen Vorverstärker/Sensor (z. B. RPA1) und Eingang des AIA*compact*.
- RPA OFF Versorgungsspannung zum Vorverstärker ist ausgeschaltet (siehe Menü MISC).
- AS OFF Versorgungsspannung zum Akustiksensor ist ausgeschaltet (siehe Menü MISC).
- SYNC? Synchronisationssignal fehlt, siehe auch Abschnitt [3.3.3.](#page-16-1)
- EXT Externe Synchronisierung; ein externes Synchronisationssignal ist angeschlossen und >ES-YNC ist aktiviert.
- / B Akkubetrieb; die Netzstromversorgung ist getrennt, und das Gerät nutzt die Akkuversorgung. Falls diese Anzeige blinkt, ist der Akku fast leer.
- / C Akkuladung; Netzversorgung ist angeschlossen, und der Akku muss aufgeladen werden.
- / G Externes Gating ist eingeschaltet (siehe Menü SETUP1)

## <span id="page-18-0"></span>**4.2 Anzeigemodi**

Der AIA*compact* verfügt über drei verschiedene Anzeigemodi, die über spezielle Bedientasten in der rechten Spalte ausgewählt werden:

#### **SCOPE**

Das SCOPE-Display ist eine phasengelöste Anzeige. Die angezeigte Sinuswelle hilft bei der Identifizierung der Phasenposition der Impulse. Im SCOPE-Modus gibt es zwei Möglichkeiten, das TE-Muster anzuzeigen. Diese Optionen können im Menü MODE ausgewählt werden. Im NORM-Modus werden akustische oder Teileintladungsimpulse als vertikale Linien im Phasenwinkel angezeigt, in denen sie auftreten. Die Länge der Linie ist proportional zur Amplitude. Die Display-Aktualisierungsrate des AIA*compact* beträgt etwa 0,1 s, daher zeigt jedes Bild die Entladeimpulse an, die sich

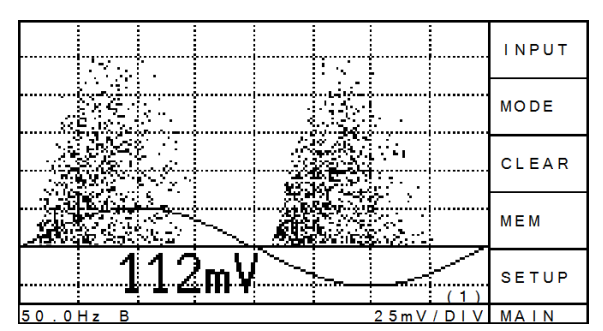

*Abb. 4.2: SCOPE-Anzeige im HOLD-Modus*

über die letzten fünf Zyklen der Prüfspannung angesammelt haben (bei 50 Hz).

Im HOLD-Modus resultiert jeder akustische oder partielle Entladungsimpuls in einem Anzeigepixel an der Position entsprechend der Impulsgröße und des Phasenwinkels des Auftretens. In diesem Anzeigemodus wird das Muster durch Ändern der Verstärkung zurückgesetzt. Das Muster kann auch mit der Taste CLEAR zurückgesetzt werden.

#### METER

In der METER-Anzeige sind vier Balkendiagramme zu sehen ([Abb.](#page-18-1) 4.3). Der erste Balken zeigt den RMS-Wert im Akustikmodus und den Durchschnitt der Spitzenwerte im UHF-Modus. Das zweite Diagramm zeigt den Spitzenwert seit der letzten Aktualisierung der Anzeige. Die beiden unteren Balkendiagramme zeigen den Amplitudenanteil des Signals bei der Synchronisierungsfrequenz und bei doppelter Synchronisierungsfrequenz an.

#### **INPUT** RMS  $150$  $250$  $200$  $50$  $100$ MODE  $250$  $150$  $200$  $50$  $100$  $[mV]$ CLEAR  $250$  $50$  $100$  $150$  $200$ **MEM**  $150$  $200$  $\overline{250}$  $50$  $100$ SETUP  $peak =$  $50.0Hz$ 181mV MAIN

#### TIME

Im TIME-Anzeigemodus wird ein , Time of flight'-Diagramm angezeigt ([Abb.](#page-18-2) 4.4). Dieser Modus dient zur Identifizierung von hüpfenden Partikeln innerhalb von GIS oder GIL. Die Anzeige ähnelt der SCOPE-Anzeige im HOLD-Modus, hier werden jedoch fünf oder zehn vollständige Zyklen angezeigt. Wenn ein Eingangssignal den Trigger-Schwellenwert überschreitet, wird ein neuer Erfassungszyklus gestartet, der die nachfolgenden Reflexionen des Partikels nach dem auslösenden ersten Ereignis anzeigt. Durch Ändern der Verstärkung und Drücken der Taste CLEAR wird das erfasste Muster zurückgesetzt.

<span id="page-18-1"></span>*Abb. 4.3: METER-Anzeige im Akustikmodus*

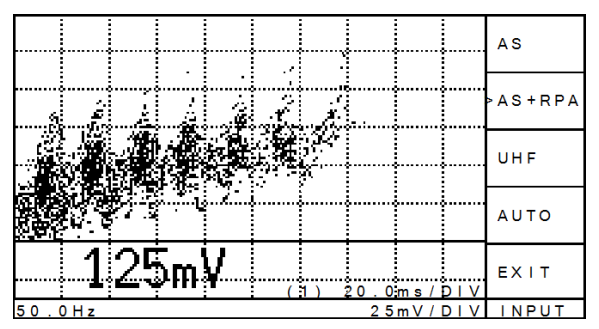

<span id="page-18-2"></span>*Abb. 4.4: TIME-Anzeige, hüpfendes Partikel*

## <span id="page-19-0"></span>**4.3 Tastenmenüs**

Alle in diesem Abschnitt beschriebenen Funktionen beziehen sich auf die Firmware-Versionen 3.50 und höher. Die Firmware-Nummer kann entweder beim Start auf dem Info-Bildschirm oder im laufenden Betrieb durch Auswählen des Untermenüs INFO ermittelt werden. Ältere Versionen sind nicht vollständig mit neueren kompatibel. Wenden Sie sich an Power Diagnostix, um Informationen zu Aktualisierungsoptionen und Preisen zu erhalten.

Die Erfassungseinheit wird mit den elf Drucktasten auf der rechten Seite des integrierten LC-Displays gesteuert. Die rechte Tastenreihe bietet feste Funktionen. Für die linke Tastenreihe zeigt eine Menütabelle im rechten Bereich des LC-Bildschirms die Funktion der Tasten je nach ausgewähltem Menü an. Das Gerät speichert die Einstellungen und die Informationen des aktuell ausgewählten Menüs in einem nichtflüchtigen Speicher. Entsprechend werden der Bildschirm und die zuvor aktiven Einstellungen wiederhergestellt, wenn das Gerät wieder eingeschaltet wird.

Die spezielle Funktion der rechten Spalte:

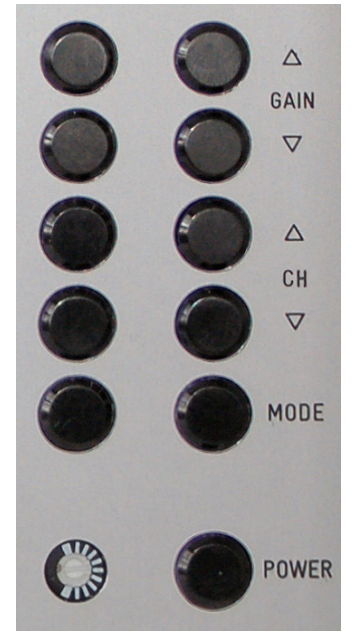

GAIN ∆ / GAIN  $\nabla$ 

Legt die Verstärkung fest und skaliert somit die Anzeige.

#### $CH A / CH \nabla$

Wechselt zwischen den verschiedenen Messkanälen.

#### **MODE**

Wechselt zwischen den Anzeige-Modi SCOPE, METER und TIME.

### POWER

Zum Einschalten des AIA*compact* muss die POWER-Taste einmal gedrückt werden. Zum Ausschalten des Geräts muss diese Taste zwei Sekunden lang gedrückt werden.

*Abb. 4.5: Standardtasten*

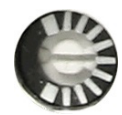

Die Helligkeitseinstellung des LC-Displays findet sich unter der linken Tastenreihe und erfordert einen kleinen Schraubendreher. Abweichungen in der Umgebungstemperatur werden durch das Gerät selbst kompensiert.

### <span id="page-20-0"></span>**4.3.1 Übersicht**

Die Funktionen der fünf Tasten in der Reihe direkt neben dem Display werden von der integrierten Software des Geräts festgelegt. Auf den folgenden Seiten werden die Funktionen dieser Schaltflächen je Menü aufgelistet. Der Name des aktuell gewählten Menüs wird in der unteren rechten Ecke des LCD angezeigt. In diesem Handbuch werden die Menünamen entsprechend der Ebenenfarbe farbig unterlegt. Pfeile zeigen das Menü an, das Benutzer beim Drücken einer Taste öffnen. Die Taste EXIT führt zurück zum vorherigen Menü (übergeordnete Ebene). Diese Wege sind in der Übersicht nicht dargestellt.

[Abb.](#page-20-1) 4.6 zeigt einen Überblick über die Standardmenüs, die mit allen AIA*compact*-Instrumenten zugänglich sind. Die grünen Menüs und die Menüs auf grauem Hintergrund sind nur im UHF-Eingabemodus (LOG) aktiv. Auf die abgeblendeten Menüs kann nicht immer zugegriffen werden; weitere Informationen finden Sie auf den folgenden Seiten. Funktionen, die durch die Tastensperre deaktiviert werden, sind mit einem nackennzeichnet.

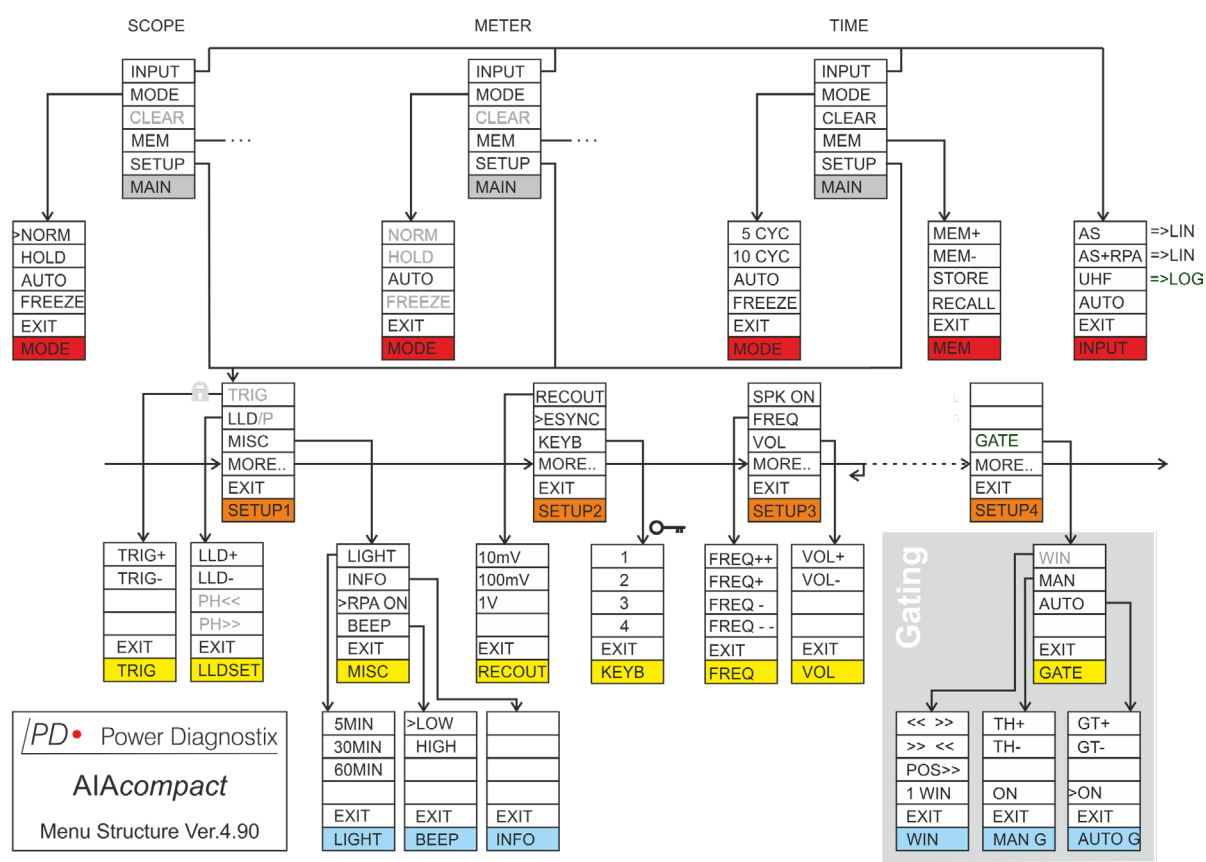

<span id="page-20-1"></span>*Abb. 4.6: Menüübersicht*

#### <span id="page-21-1"></span><span id="page-21-0"></span>**4.3.2 Beschreibung der Tastenmenüs**

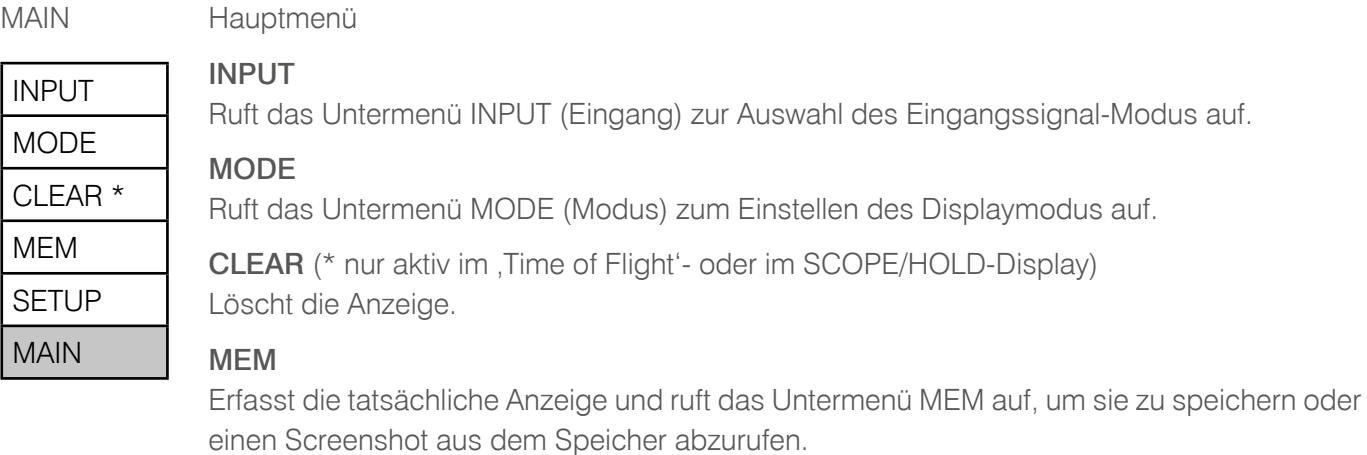

#### **SFTUP**

Ruft das Untermenü SETUP 1 auf.

INPUT Eingabeauswahl

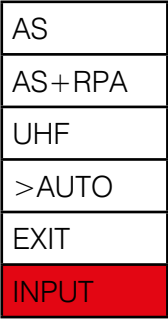

AS

AS ist auszuwählen, wenn das Eingangssignal direkt von einem Akustiksensor ohne RPA1F-Vorverstärker kommt.

#### AS+RPA

AS+RPA sollte ausgewählt werden, wenn das Eingangssignal von einem Akustiksensor mit RPA1F-Vorverstärker zur Verstärkung der Signalamplitude kommt.

#### UHF

UHF sollte ausgewählt werden, wenn das Eingangssignal von einem UHF-Sensor mit FCU-Frequenzwandler kommt. In diesem Eingabemodus sind alle Azeigen logarithmisch skaliert.

#### >AUTO

Ist dieser Modus aktiv (>), wird das Eingangssignal automatisch erkannt.

#### **EXIT**

Durch Drücken dieser Taste wird das Hauptmenü aufgerufen.

MODE Modusmenü (Anzeigen SCOPE und METER/akustischer Eingabemodus)

#### NORM (\* nicht aktiv in der METER-Anzeige)

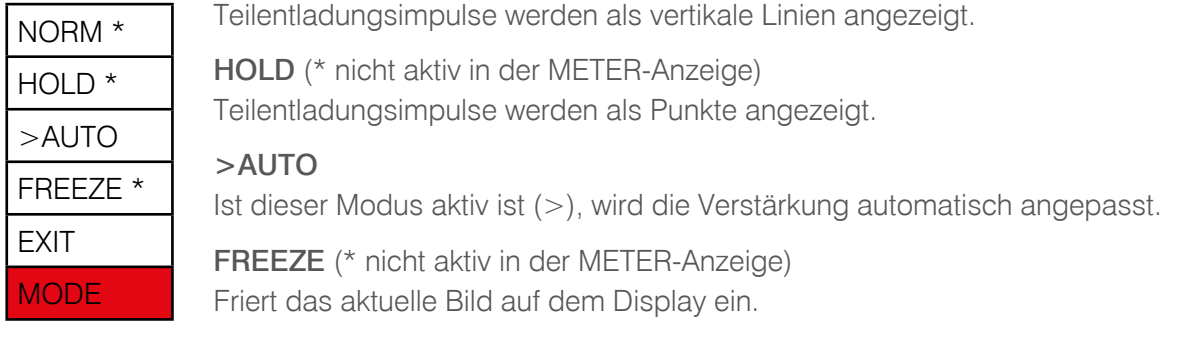

#### **FXIT**

Durch Drücken dieser Taste wird das Hauptmenü aufgerufen.

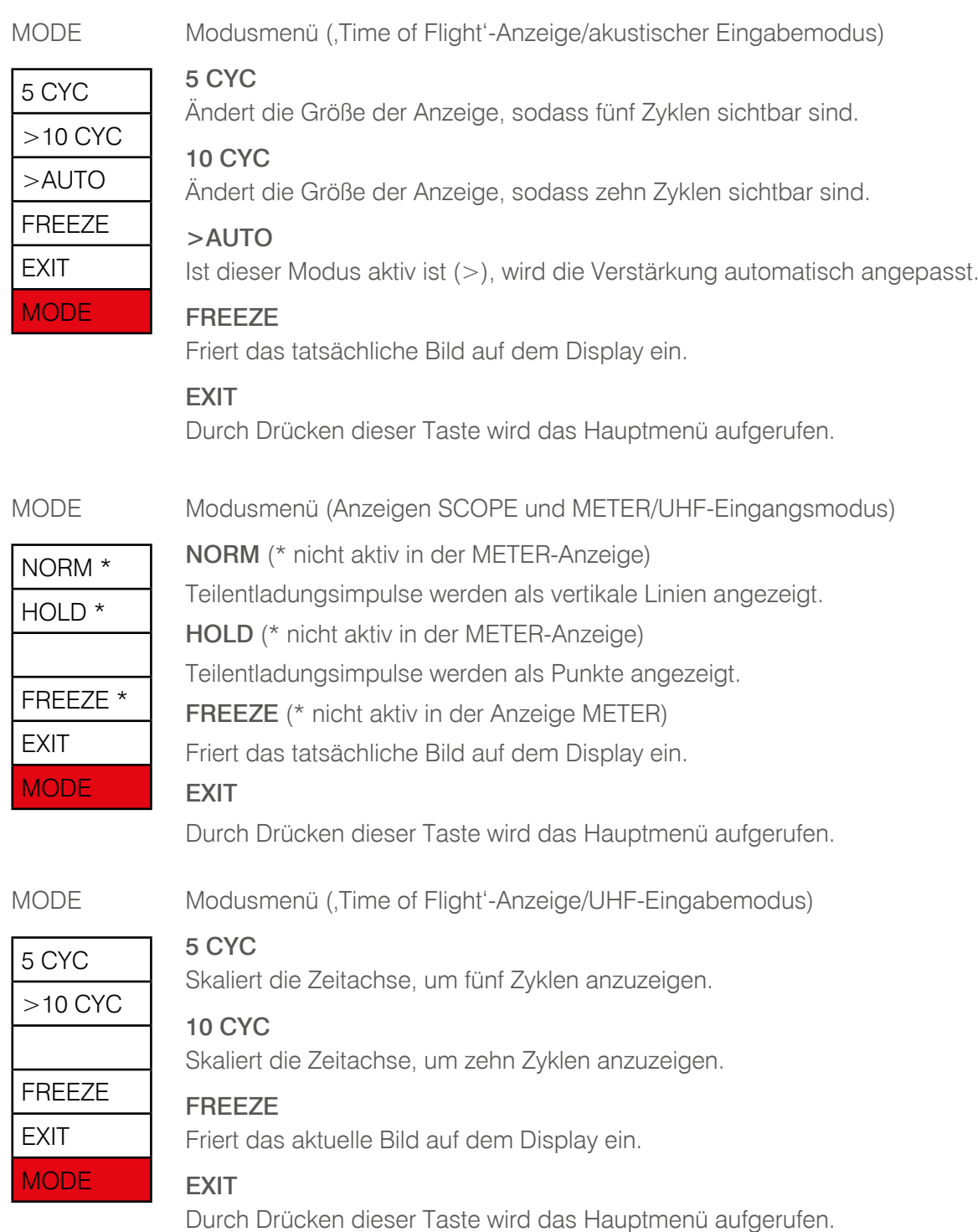

MEM Speichermenü

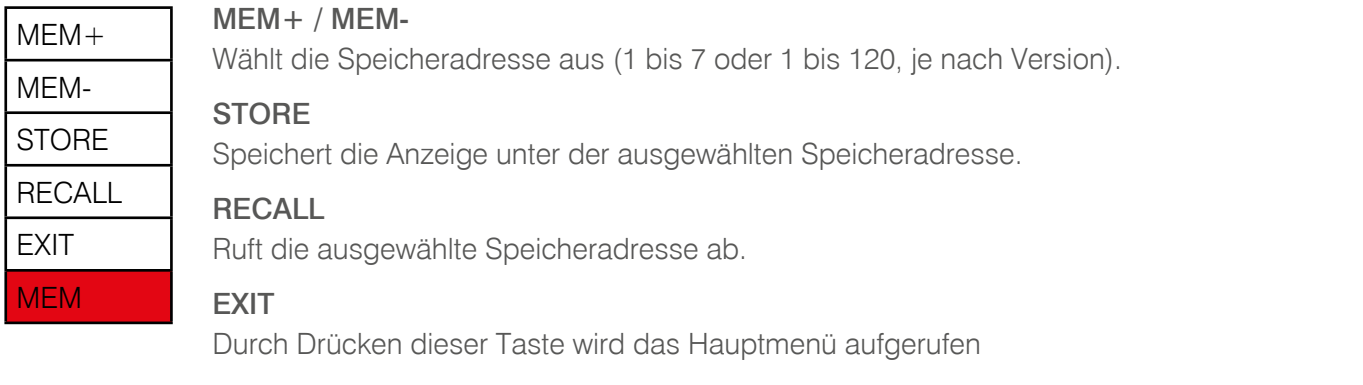

#### SETUP 1 Menü Setup 1

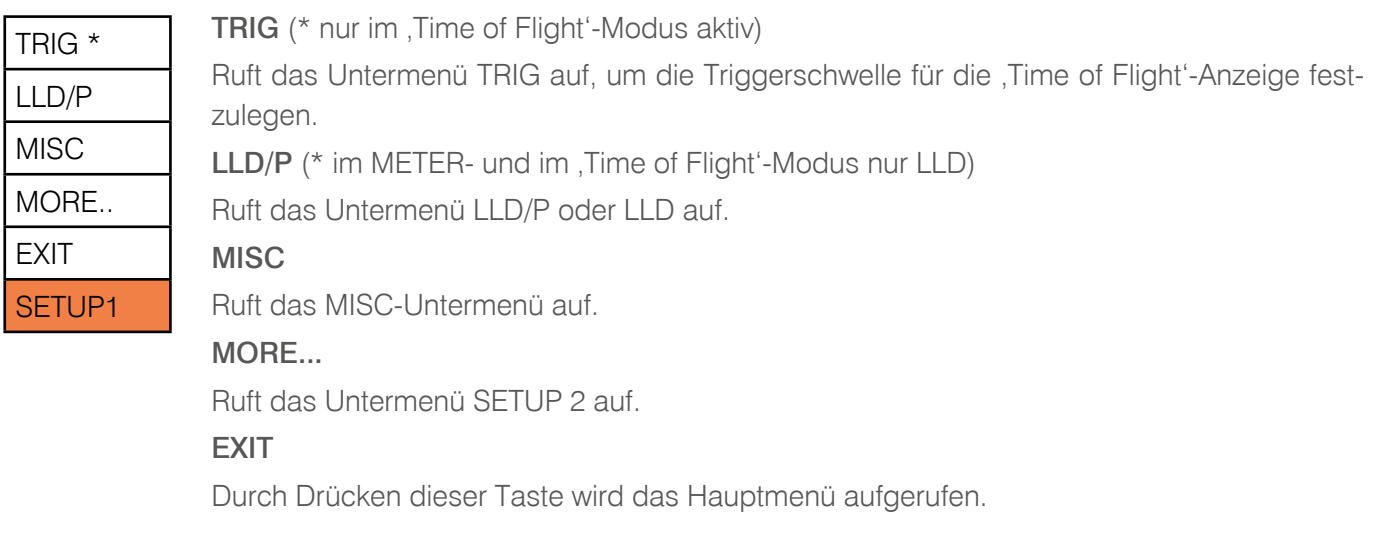

TRIG Triggerpegel (nur im , Time of Flight'-Modus)

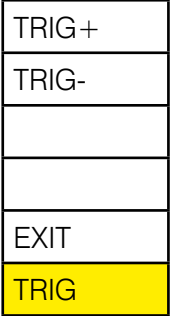

TRIG+/TRIG-

Legt den Triggerpegel der ,Time of Flight'-Anzeige fest. Sobald ein Signal diesen Triggerpegel erreicht, beginnt die ,Time of Flight'-Messung. Die eingestellte Höhe wird durch zwei Linien und zudem als Wert in der oberen rechten Ecke des Displays angezeigt.

### EXIT

Das Drücken dieser Taste führt eine Ebene höher zum Menü SETUP 3.

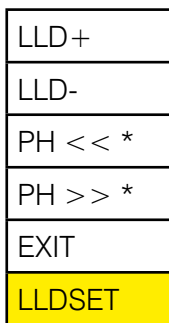

LLDSET Low Level Discriminator/Phasenverschiebung

#### LLD+ / LLD- (Low Level Discriminator)

Durch Drücken dieser Tasten wird der Low-Level-Diskriminator erhöht oder verringert. Der Wert wird in Prozent oben rechts auf dem Bildschirm angezeigt. Alle Entladungen unter dieser Stufe werden gelöscht und nicht auf dem Bildschirm angezeigt. Siehe auch Abschnitt [4.4.1.](#page-30-1)

#### PH<< / PH>> (\* im METER-Modus nicht aktiv)

Durch Drücken dieser Tasten wird die Phasenverschiebung des Teilentladungsmusters im Verhältnis zum Nulldurchgang des Spannungssynchronisationssignals (intern oder extern) erhöht oder verringert. Der Wert wird in Grad links oben auf dem Bildschirm angezeigt.

#### **FXIT**

Durch Drücken dieser Taste wird das Menü SETUP 1 geöffnet.

MISC Sonstige Geräteeinstellungen

## LIGHT INFO RPA ON BEEP EXIT **MISC**

#### **LIGHT**

Durch Drücken dieser Taste wird das Menü LIGHT zum Einstellen des Timers für den Bildschirmschoner aufgerufen.

#### **INFO** Durch Drücken dieser Taste wird die Anzeige INFO aufgerufen. Die Anzeige enthält Informa-

tionen über die aktuelle Firmware-Version, die Hardware-Version und die Kontaktdetails von Power Diagnostix.

>RPA ON (>AS ON, wenn der Akustiksensor ohne RPA verwendet wird)

Bei Auswahl der Taste (>) wird die Stromversorgung für den Vorverstärker oder den Akustiksensor eingeschaltet. Wird diese Taste gedrückt, bis das Häkchen erlischt, wird die Versorgung für den Vorverstärker ausgeschaltet und die Verwendung des Signaleingangs direkt ohne Vorverstärker ermöglicht.

#### **BEEP**

Durch Drücken dieser Taste wird das Menü BEEP zur Audioeinrichtung aufgerufen.

#### **EXIT**

Durch Drücken dieser Taste wird das Menü SETUP 2 aufgerufen.

LIGHT Automatische Abschaltung der Hintergrundbeleuchtung des Displays

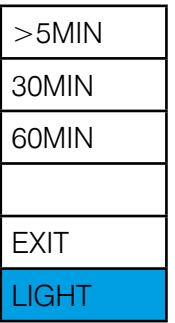

#### 5 MIN/30MIN/60MIN

Durch Drücken einer dieser Tasten wird die Zeit eingestellt, nach der sich die LCD-Hintergrundbeleuchtung automatisch ausschaltet; das heißt, wenn 5, 30 oder 60 Minuten lang keine Taste gedrückt wurde. Das Drücken einer beliebigen Taste schaltet die LCD-Hintergrundbeleuchtung wieder ein.

## **EXIT**

Durch Drücken dieser Taste wird das Einrichtungsmenü MISC aufgerufen.

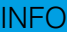

#### Infomenü

Das Menü INFO enthält Informationen zu:

- $\bullet$  Seriennummer
- **•** Firmwareversion und Veröffentlichungstag
- **•** Hardwareversion
- Ladezustand des Akkus (im Modus .B')
- Kontaktdetails von Power Diagnostix

#### **EXIT**

Durch Drücken dieser Taste wird das Einrichtungsmenü MISC aufgerufen.

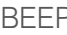

**EXIT INFO** 

Signalton-Einstellungen

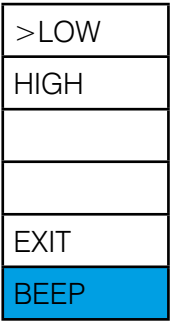

#### LOW/HIGH

Durch Drücken dieser Tasten wird zwischen einem höheren oder niedrigeren Ton umgeschaltet, der anzeigt, dass eine Taste gedrückt wurde.

#### **EXIT**

Durch Drücken dieser Taste wird das Einrichtungsmenü MISC aufgerufen.

#### SETUP 2 Menü Setup 2

RECOUT \* ESYNC KEYB MORE.. **FXIT** SETUP<sub>2</sub>

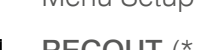

RECOUT (\* im UHF-Eingangsmodus nicht aktiv, 'dBµV' ausgewählt) Durch Drücken dieser Taste wird das Menü RECOUT geöffnet, in dem der Bereich des Schreiberausgangs eingestellt wird.

#### >ESYNC

Ist diese Schaltfläche ausgewählt (>), wird das Synchronisierungssignal vom SYNC-IN-Eingang (sofern vorhanden) empfangen.

#### **KFYB**

Durch Drücken dieser Taste wird das Menü KEYB aufgerufen. Über dieses Untermenü können wichtige Menüs, die sich direkt auf die TE-Messeinstellungen auswirken, gesperrt und entsperrt werden. Zum Entsperren der Tastatur muss die (fest eingestellte) Sequenz '3 4 3 2' eingegeben werden.

#### MORE...

Ruft das Untermenü SETUP 3 auf.

#### **EXIT**

Durch Drücken dieser Taste wird das Hauptmenü aufgerufen.

RECOUT Schreiberausgang

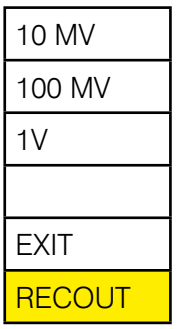

10 mV/100 mV/1 V Mit diesen Tasten wird der Spannungspegel ausgewählt, der am BNC-Anschluss des Schreiberausgangs ein Signal von 10 V erzeugt. Die Skalierung ist linear. EXIT Das Drücken dieser Taste führt eine Ebene höher zum Menü SETUP 2.

Bei einer UHF-Messung in dBµV werde bei 100 dBµV die 10 V des Original-Signals erreicht.

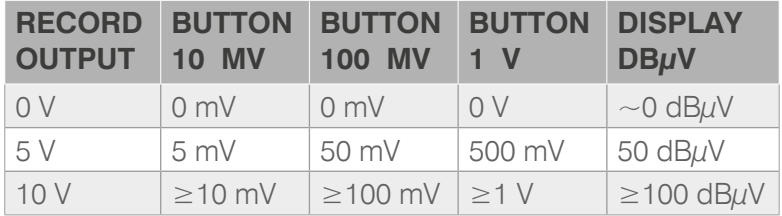

*Tabelle 4.1: Bereiche des Spannungsausgangs*

KEYB Tastatursperre (entsperrt)

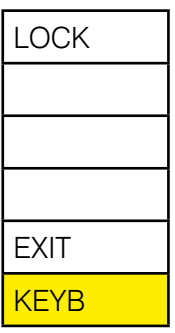

LOCK

Mit dieser Taste können Sie die Tastatur sperren, wodurch nur die Funktionen verfügbar bleiben, die sich nicht auf die Geräteparameter auswirken.

#### EXIT

Das Drücken dieser Taste führt eine Ebene höher zum Menü SETUP 2.

**FXIT** KEYB

KEYB Tastatursperre (gesperrt)

## 1/2/3/4

Wird das KEYB-Menü im gesperrten Zustand aufgerufen, sind die Tasten 1, 2, 3, 4, EXIT benannt. Zum Entsperren der Tastatur muss die (fest eingestellte) Sequenz ,3 4 3 2' eingegeben werden.

#### **FXIT**

Das Drücken dieser Taste führt eine Ebene höher zum Menü SETUP 2.

SETUP 3 Menü Setup

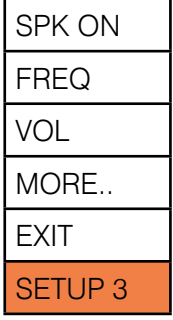

#### SPK ON (Lautsprecher ein)

Durch Drücken dieser Taste (>) wird das akustische Signal für die Teilentladungssignale aktiviert oder deaktiviert.

#### FREQ

Ruft das FREQ-Untermenü zum Einstellen der Demodulationsfrequenz auf.

## VOL

Ruft das Untermenü VOL zur Einstellung der Lautstärke des integrierten Lautsprechers oder eines externen, an die 6,3-mm-Buchse angeschlossen Kopfhörers auf.

#### MORE...

Ruft im UHF-Eingabemodus oder im , Time of Flight'-Modus das Untermenü SETUP 4 auf. Andernfalls wird das Untermenü SETUP 1 aufgerufen.

#### **EXIT**

Durch Drücken dieser Taste wird das Hauptmenü aufgerufen.

### FREQ

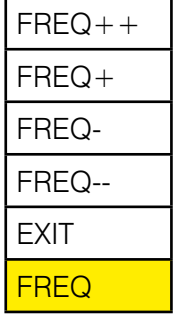

#### FREQ++/FREQ+/FREQ-/FREQ--

Da der gemessene Frequenzbereich über der hörbaren Frequenz liegt (> 20 kHz), wandelt der AIAcompact die erfassten Signale in niedrigere Frequenzen um. Die erfasste Signalfrequenz kann um einen Wert aus dem Bereich von 10 kHz bis 255 kHz nach unten verschoben werden. Der subtrahierte Wert kann in großen Schritten durch FREQ++/FREQ-- oder in kleinen Schritten durch FREQ+/FREQ- eingestellt werden.

#### **EXIT**

Durch Drücken dieser Taste wird das Menü SETUP 3 aufgerufen.

VOL

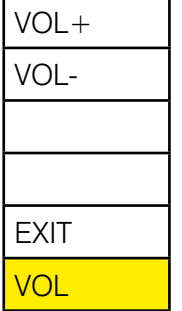

#### VOL+/VOL-

Durch Drücken dieser Tasten wird die Lautstärke des akustischen Signals für Teilentladungen erhöht oder verringert. Die Lautstärke kann von 1 (leise) bis 15 (laut) eingestellt werden und ist nur aktiv, wenn der Lautsprecher eingeschaltet ist (> SPK ON).

### **FXIT**

Durch Drücken dieser Taste wird das Setup-Menü SETUP 3 aufgerufen.

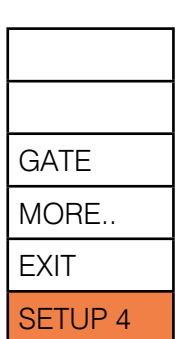

**FXIT** 

MORE...

Durch Drücken dieser Taste wird das Hauptmenü aufgerufen.

SETUP 4 Menü Setup 4 (nur verfügbar, wenn der UHF-Eingangsmodus aktiv ist)

GATE (\* nur im UHF-Eingangsmodus aktiv)

Ruft das Untermenü SETUP 1 wieder auf.

GATE Gating-Menü

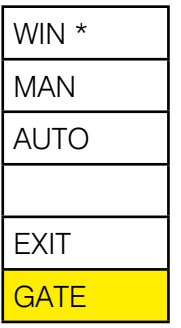

### WIN (\*nur im SCOPE-Modus aktiv)

Durch Drücken dieser Taste wird das Menü WIN ausgewählt. Mit der Fensterfunktion können ein, zwei oder drei Fenster eingestellt werden, um phasenstabile Rauschimpulse zu unterdrücken, wie sie z. B. bei Leistungselektronik auftreten.

Durch Drücken dieser Taste wird das Menü GATE aufgerufen. Die Gating-Funktion reduziert z. B. Störsignale von Antennen und verarbeitet das analoge Signal. Es ist zudem ein speziel-

ler logarithmischer Vorverstärker (RPA6) erforderlich, um das Störsignal zu verstärken.

#### MAN

Durch Drücken dieser Taste wird das Untermenü für manuelles Gating aufgerufen (siehe nächste Seite).

#### AUTO

Durch Drücken dieser Taste wird das Untermenü für das automatische Gating aufgerufen (siehe nächste Seite).

#### **EXIT**

Das Drücken dieser Taste führt eine Ebene höher zum Menü SETUP 1.

WIN Gating mittels Fenster

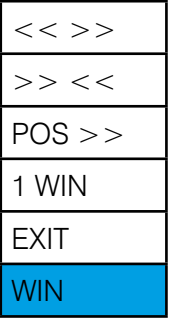

#### $<<$   $>>$

Durch Drücken dieser Taste werden Fenster vergrößert, in denen auftretende Impulse ignoriert werden. Die Gesamtbreite der Fenster wird oben rechts auf dem Bildschirm angezeigt.

#### $>> <<$

Durch Drücken dieser Schaltfläche werden Fenster verkleinert, in denen auftretende Impulse ignoriert werden. Die Gesamtbreite der Fenster wird oben rechts auf dem Bildschirm angezeigt.

#### $POS > >$

Mit dieser Schaltfläche können Sie die Position der Fenster ändern. Die Phasenposition des ersten Fensters wird oben links im Display angezeigt.

#### 1 WIN (2 WIN, 3 WIN, OFF)

Wählt die Anzahl der Fenster für dieses softwaregesteuerte Gating aus. Die Phasentrennung beträgt für zwei Fenster 180° und für drei Fenster 120°. Drücken Sie '1 WIN', wenn Sie ein Fenster für das Gating wünschen. Die Taste zeigt immer die nächste Option an. OFF deaktiviert das Fenster-Gating.

### EXIT

Ein Druck dieser Taste führt eine Ebene nach oben zum Menü GATE.

<span id="page-29-0"></span>MAN G Manuelles Gating

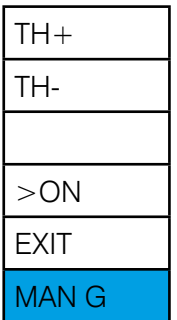

 $TH+$ /TH-

Durch Drücken dieser Tasten wird der Gating-Schwellenwert erhöht oder verringert. Der Wert wird in Prozent oben rechts auf dem Bildschirm angezeigt. Überschreitet das verarbeitete analoge Signal, das an den Gating-Eingang gesendet wird, diesen Pegel, wird das TE-Messsignal für bis zu 100 µs bei 50 Hz blockiert. Bitte beachten Sie, dass das analoge Signal für das Gating logarithmisch verarbeitet wird.

#### $ON (>ON)$

Mit dieser Schaltfläche wird die Gating-Funktion aktiviert (>ON) oder deaktiviert (ON). Normalerweise ist der RPA6-Vorverstärker integriert. Die Gating-Funktion bleibt deaktiviert, falls die integrierte oder externe RPA6 nicht erfolgreich erkannt wurde.

#### **FXIT**

Ein Druck dieser Taste führt eine Ebene nach oben zum Menü GATE.

#### AUTO G Auto-gating

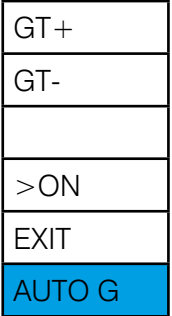

Durch Drücken dieser Tasten wird die Gating-Zeit insgesamt erhöht oder verringert. Der Wert wird in Prozent oben rechts auf dem Bildschirm angezeigt. Das Gerät passt den Schwellwert automatisch an, um die voreingestellte Gesamt-Gating-Zeit zu erreichen. Wenn das verarbeitete analoge Signal, das an den Gating-Eingang gesendet wird, diesen Wert überschreitet, wird das TE-Messsignal für bis zu 100 µs bei 50 Hz blockiert.

#### $ON (>ON)$

GT+/GT-

Mit dieser Schaltfläche wird die Gating-Funktion aktiviert (>ON) oder deaktiviert (ON). Normalerweise ist der RPA6-Vorverstärker integriert. Die Gating-Funktion bleibt deaktiviert, falls die integrierte oder externe RPA6 nicht erfolgreich erkannt wurde.

#### **FXIT**

Ein Druck dieser Taste führt eine Ebene nach oben zum Menü GATE.

### **4.3.3 Zurücksetzen auf Werkseinstellungen**

Um die Werkseinstellungen eines AIA*compact* wiederherzustellen, drücken Sie beim Einschalten des Geräts gleichzeitig die obere und untere Taste, die sich auf der linken Seite der Tastenreihe befinden.

## AIA*compact*

## Gerät für akustische Isolationsanalyse

### <span id="page-30-0"></span>**4.4 Reduzierung von Störsignalen**

#### <span id="page-30-1"></span>**4.4.1 Grundrauschen (Low Level Discriminator)**

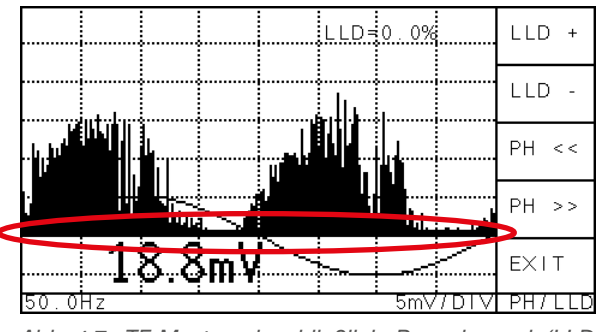

*Abb. 4.7: TE-Muster einschließlich Rauschpegel (LLD = 0 %)*

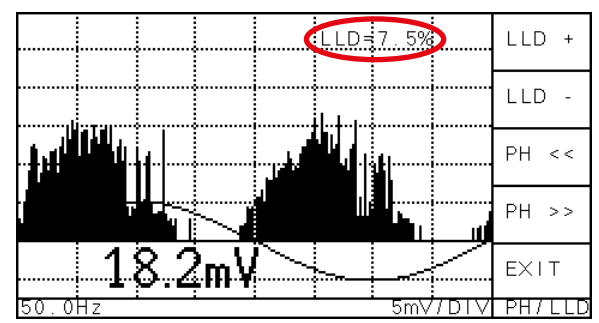

*Abb. 4.8: TE-Muster ohne Rauschpegel*

Je nach Umgebung und Teststromkreis werden verschiedene Hintergrundrauschpegel angezeigt. Da ein solcher Rauschpegel normalerweise für die gesamte Phase (360 °) stabil ist, kann er durch die LLD-Funktion (Low Level Discriminator) entfernt werden. Alle TE-Impulse, die unter den LLD-Schwellenwert fallen, werden gelöscht. Dadurch wird das breite schwarze Band in den Anzeigen SCOPE und TIME entfernt.

Der LLD-Wert kann über die Tasten LLD+ und LLD- im Menü SETUP 1 LLD/P eingestellt werden.

#### **4.4.2 Gating mittels Fenster (Software)**

Das Menü für das feste Fenster-Gating ist nur im Display-Modus SCOPE und bei ausgewähltem UHF-Eingabemodus zugänglich.

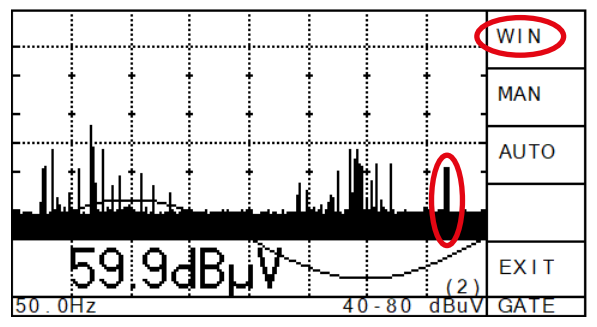

<span id="page-30-2"></span>*Abb. 4.9: TE-Muster mit stabiler, einphasiger Störung*

Einige Störungen, darunter Thyristorzündungen, sind phasenstabil. Sie können durch die Softwarefunktion WIN entfernt werden. Diese Funktion wählt bis zu drei Fenster aus, wobei Impulse in diesen Fenstern ausgeblendet werden. Die Impulse tragen weder zum angezeigten Ladungsspitzenwert in der SCOPE-Anzeige bei, noch beeinflussen sie die Anzeige des Messgeräts.

<span id="page-31-0"></span>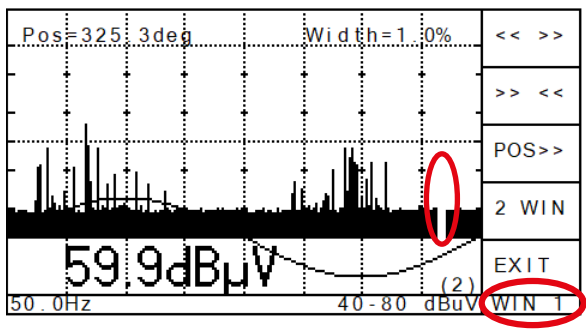

<span id="page-31-2"></span>*Abb. 4.10: TE-Muster mit einem Fenster bei 325.3 °*

[Abb.](#page-30-2) 4.9 und [Abb.](#page-31-2) 4.10 zeigen den gleichen Messaufbau, wobei in Abbildung 25 ein Fenster so eingestellt ist, dass die entsprechende Phasenposition ausgeblendet wird.

Über das Menü SETUP 4 / GATE / WIN können 0 bis 3 Fenster eingestellt werden. Die Anzahl der Fenster kann via 'OFF', '1 WIN', '2 WIN', '3 WIN' geändert werden und wird in der unteren Zeile angezeigt. Die Breiten der einzelnen Fenster sind identisch und können über , <<>> 'vergrößert oder über , > > < 'verkleinert werden. Die Phasenposition wird über , POS > > ' geändert.

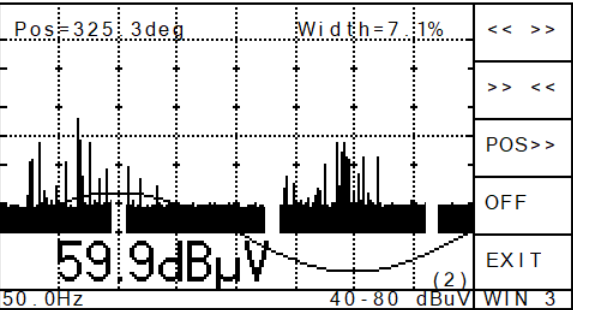

*Abb. 4.11: Drei Fenster mit einem Abstand von 120 °*

#### <span id="page-31-1"></span>**4.4.3 Gating mit externem Sensor**

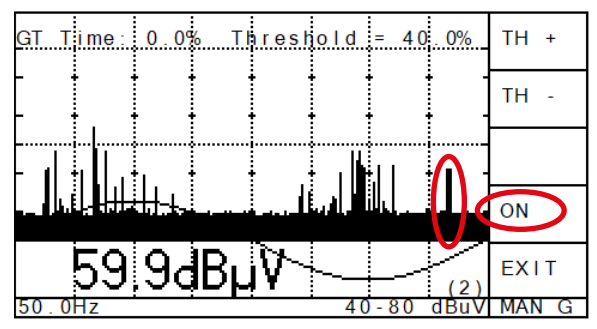

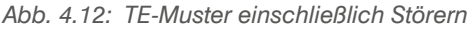

Wird ein zweites Fenster ausgewählt, beträgt der Abstand zum ersten 180°, bei drei Fenstern 120°.

Die die Fensterparameter bleiben erhalten, nachdem die Fensterfunktion deaktiviert oder das Gerät ausgeschaltet wurde.

Eine effektive Rauschunterdrückung ist erforderlich, wenn der AIA*compact* für Teilentladungsmessungen in einer Umgebung mit Hochfrequenzstörungen (HF) verwendet wird. HF-Störungen, die die Erkennung von Teilentladungen behindern und von der Gating-Funktion gehandhabt werden können, sind z. B. Radarsignale, Koronaentladungen oder Thyristorzündungen. Durch die Verwendung der analogen Gating-Funktion wird solches Impulsrauschen ausgeblendet. Kontinuierliche Hochfrequenzsignale wie beispielsweise von Funksendern können nicht durch die Gating-Funktion entfernt werden.

 Ein AIA*compact* besitzt einen GATE-IN-Anschluss (BNC), an den ein Frequenzwandler und eine Antenne oder ein anderer Sensor zur Erfassung des Störsignals angeschlossen werden.

Bitte beachten Sie, dass bei der Verwendung einer DA2-Antenne von Power Diagnostix kein Frequenzwandler nötig ist, da ein solcher bereits in diese Antenne eingebaut ist.

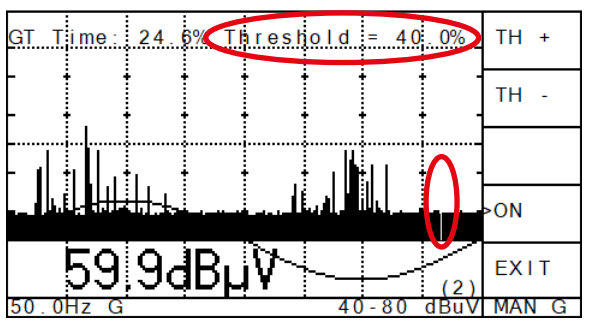

*Abb. 4.13: TE-Muster nach manuellem Gating*

Die Gating-Funktion wird im Menü MAN G oder AUTO G aktiviert.  $>$  ON' zeigt ein aktiviertes Gating an. Überschreitet das (Stör-)Signal am GATE-IN-Anschluss einen Schwellenwert, wird die Verarbeitung des analogen Signals für 10 bis 100 μs blockiert. Daher tragen die in diesem Zeitraum auftretenden Signale nicht zur Anzeige des Instruments und zu den abgeleiteten Werten bei..

Im Menü 'GATE' können zwei verschiedene Modi für die Einstellung des Triggers ausgewählt werden:

- MAN G Der manuelle Modus bietet die Möglichkeit, den Trigger von 1 bis 100 % der Maximalstörung einzustellen. Dieser Schwellenwert wird in der oberen rechten Ecke der grafischen Anzeige angezeigt, sobald der Modus aktiv ist. Um den Triggerpegel zu ändern, drücken Sie ,TH+' oder ,TH-'. Diese Option wird verwendet, um eine bekannte Störquelle in einer stabilen Umgebung zu entfernen.
- AUTO G Der automatische Modus berechnet eine Gatingzeit als festen Teilwert der gemessenen Zeit. Beispiel: Wird die Gatingzeit auf 10 % eingestellt, ergibt sich eine Gesamtausblendzeit von 2 ms für 20 ms bei 50 Hz. Die Triggerschwelle wird entsprechend dieser Zeit eingestellt. Die Gesamt-Gatingzeit (wenn aktiviert) wird in der oberen rechten Ecke der grafischen Anzeige angezeigt. Durch Drücken von 'GT+' und 'GT-' kann das Gating auf Werte zwischen 1 % und 50 % eingestellt werden. Diese Option wird verwendet, wenn sich die Rauschsituation im Laufe der Zeit wahrscheinlich ändert.

## <span id="page-33-0"></span>**5 Die AIA***compact***-Software**

Die Standardsoftware wird auch als AIA*compact* bezeichnet und zeigt ein Bild des LC-Displays des Geräts. Die erfassten Daten werden ständig aktualisiert. Die zehn Menütasten können auf identische Weise verwendet werden wie die Tasten auf dem echten Instrument, wodurch eine Fernbedienung über den USB-Anschluss möglich ist.

Anmerkung: Wird das Anwendungsfenster beim Start auf einem PC mit Windows10 sehr klein angezeigt, lesen Sie bitte den Abschnitt [8.1](#page-40-1) 'Fehlerbehebung' auf Seite [page 41](#page-40-1).

## **5.1 Hauptfenster**

Der AIA*compact* kann online und offline verwendet werden. In der ersten Online-Sitzung muss der Gerätecode des Geräts eingegeben werden, um die Verbindung aufrechtzuerhalten. Der PC kommuniziert dann aktiv mit dem Gerät und nimmt das TE-Muster auf. Über die Schaltfläche "Export' können Sie das aktuelle TE-Muster einfach als .bmp-Datei speichern. Über die Schaltfläche 'Memory Display' können Sie alle erfassten, im Gerät gespeicherten Muster abrufen und in die Zwischenablage des PCs kopieren.

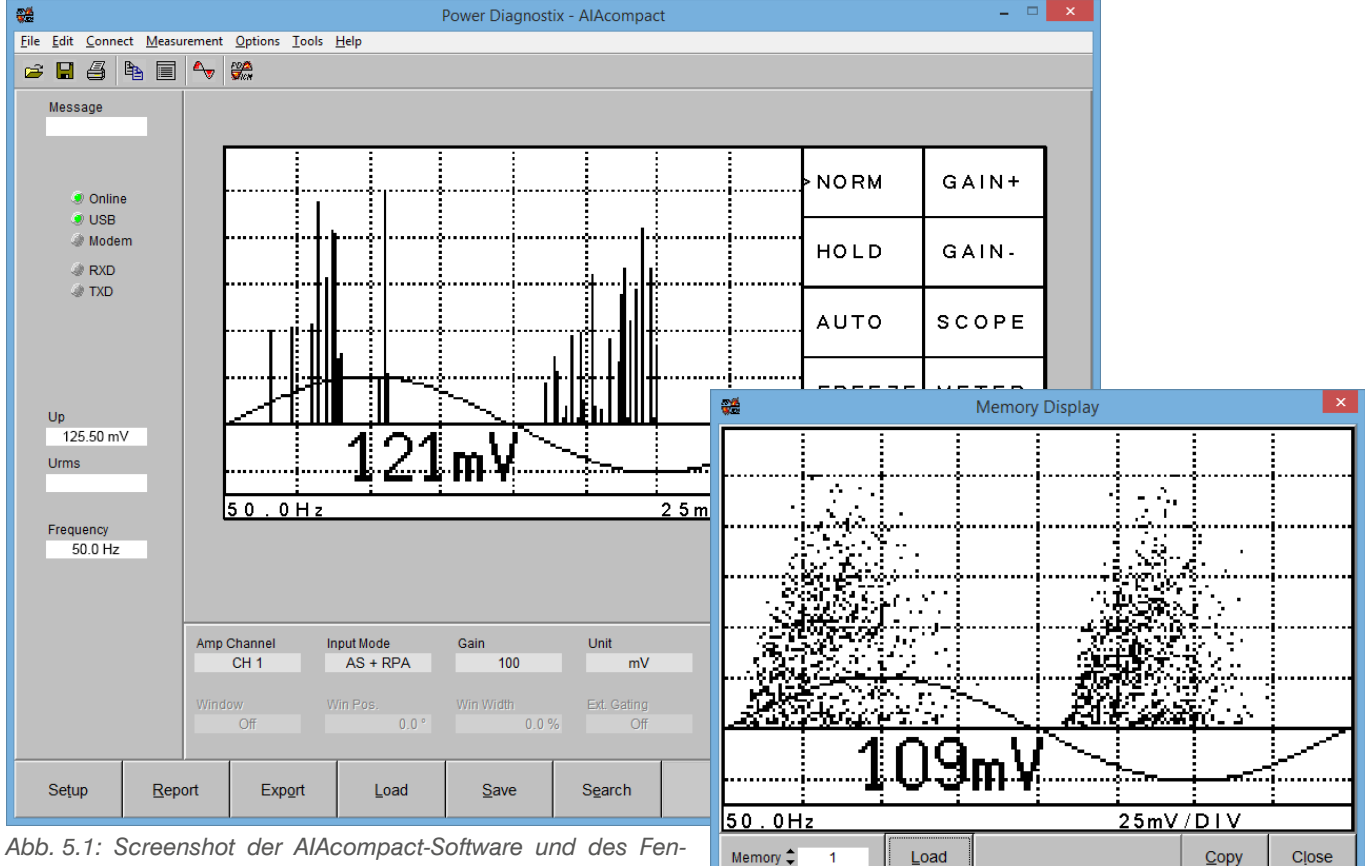

*sters für die Wiedergabe eines gespeicherten TE-Musters*

Der Anzeigeblock auf der linken Seite des Musters enthält Statusinformationen über die aktuelle Datei oder Messung und den verwendeten Kommunikationskanal. Der Status der verwendeten Kommunikationsschnittstelle wird durch die fünf 'LED-ähnlichen' Anzeigen dargestellt. Die erste zeigt eine aktive Verbindung (Online) an. Im Falle einer solchen aktiven Verbindung zeigt eine rote TXD-LED die laufende Übertragung von Daten (Befehle und Setup-Strings) an das Gerät an, während eine rote RXD-LED auf eine Übertragung von Daten (Messungen) vom Gerät hinweist. Im unteren Teil dieses Anzeigeblocks befinden sich drei Textfelder, in denen die aktuellen Werte für , Up', , URMS' und die Synchronisationsfrequenz angezeigt werden.

## <span id="page-34-0"></span>**5.2 Erfassung farbiger TE-Muster**

Mit der Software ist es möglich, farbige TE-Muster zu erfassen, die genauere Informationen über die Häufigkeit des Auftretens eines TE-Impulses an einer bestimmten Phasenposition liefern.

Das Mustererfassungsfenster wird über die Schaltfläche  $\blacktriangleleft$  in der Symbolleiste aufgerufen. Das Fenster zeigt die Puls-Amplituden-Phasen-Verteilung, wobei jeder einzelne graue Punkt für einen erfassten Puls an dieser spezifischen Phasenposition (x-Achse) steht, bezogen auf die verwendete Synchronisationsquelle und die spezifische Amplitudenposition (y-Achse). Falls mehr als ein Puls an denselben Koordinaten auftritt, ändert der Punkt seine Farbe, um die Häufigkeit des Auftretens zu visualisieren. [Abb.](#page-34-1) 5.2 zeigt ein Beispiel für ein solches Teilentladungsmuster, wobei die erfasste Form der Hochspannung überlagert ist.

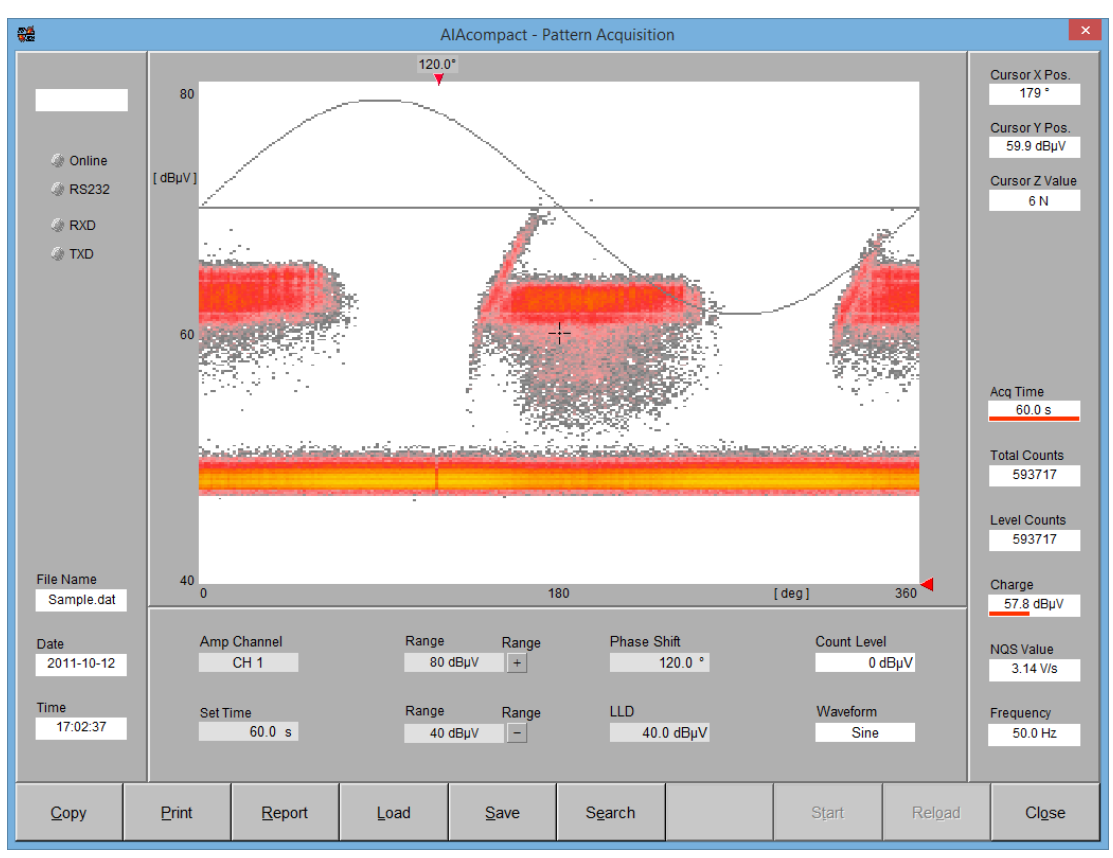

<span id="page-34-1"></span>*Abb. 5.2: Fenster für die Erfassung farbiger TE-Muster*

Das erste von drei Textfeldern im unteren Teil des Anzeigeblocks auf der linken Seite zeigt den Dateinamen des aktuellen Datensatzes an. In den beiden übrigen Textfeldern werden Datum und Uhrzeit angezeigt, die sich auf den Zeitpunkt beziehen, zu dem die Erfassung des aktuellen Datensatzes gestartet wurde.

Der rechte Block enthält neun Felder. Die ersten drei Felder zeigen die aktuelle Position des Cursors an. Das vierte Feld zeigt die Erfassungszeit an. Es handelt sich um einen kombinierten Indikator, bei dem die rote Balkengrafik das Verhältnis zwischen der voreingestellten Erfassungszeit und der bereits verstrichenen Zeit angibt. Die beiden folgenden Einträge zeigen die Anzahl der Zählungen der aktuellen Erfassung an. 'Level Counts' zeigt die Zählungen an, die den eingestellten Pegel erhöhen. Der siebte Eintrag zeigt die aktuell gemessene Spitzenladung an. Auch hier gibt das Balkendiagramm die Auslastung an. Der NQS-Wert ist eine abgeleitete Größe. Er ist der durchschnittliche Entladestrom, der berechnet wird, indem die Summe der Ladung aller erfassten Entladeimpulse durch die Erfassungszeit dividiert wird. Das letzte Element dieses Blocks ist das Frequenzfeld, das die automatisch berechnete Frequenz der Synchronisationsquelle anzeigt.

Ein Bereich unterhalb der Hauptanzeige steuert die Einstellungen des AIA*compact*. Beim Start zeigen die dortigen Werte die Einstellungen, die beim letzten Herunterfahren der Software aktiv waren. Der Bereich enthält die folgenden Einträge:

- Amp Channel Aktueller Messkanal
- Set Time Eintrag zur Voreinstellung der Erfassungszeit. Die kürzest mögliche Zeit ist 0,1 s. Mit der Taste STOP kann eine Erfassung auch früher angehalten werden.
- Pre Amp Gain Zum Einstellen, Erhöhen und Verringern der Verstärkung, d. h. des Verstärkungsfaktors eines angeschlossenen Vorverstärkers.
- Main Amp Gain Zum Einstellen, Erhöhen und Verringern der Verstärkung des aktuellen Messkanals.
- Phase Shift Wenn die verwendete Synchronisierungsquelle nicht die gleiche Phase hat wie die Hochspannung, die das Stromentladungsmuster verursacht, dient dieser Eintrag dazu, die Phasenlage durch Einfügen einer Phasenverschiebung anzupassen. Je nach Einstellung der 'Wellenform' wird das Entladungsmuster und/oder die überlagerte Sinuswelle verschoben. Ein Doppelklick auf dieses Feld bietet die Auswahl zwischen 0 °, 60 °, 120 °, 180 °, 240 ° und 300 ° als Wert für die Phasenverschiebung.
- LLD Eingabe zur Einstellung des Low Level Discriminators. Der LLD wirkt symmetrisch auf positive oder negative Impulse. Es sollte ein Mindestpegel von 2 % eingestellt werden, um kleine Störimpulse zu eliminieren. Der Pegel bezieht sich auf den hundertprozentigen Skalenendwert der y-Achse der TE-Muster.
- Count Level Bei einigen Anwendungen kann es wichtig sein, die Anzahl der Impulse wissen, die einen bestimmten Pegel überschreiten. Dieser Eintrag dient zur Eingabe eines solchen Pegels. Außerdem liest dieser Eintrag den mit dem blauen Schieberegler am rechten Rand der Hauptanzeige eingestellten Pegel ab. Der Bereich rechts neben dem dargestellten TE-Muster zeigt die Anzahl aller gezählten Impulse sowie jener Impulse, die den eingestellten Pegel überschreiten.
- Wellenform Zusammen mit dem Teilentladungsmuster können die Form der erfassten Hochspannungs-Sinuswelle und eine Basislinie angezeigt werden, nicht nur um die Phasenbeziehung zwischen Muster und Hochspannung zu überprüfen, sondern auch um den Einfluss von Sättigungseffekten oder Oberwellen der Spannung auf das Muster zu bewerten.
# <span id="page-36-0"></span>**6 Sonstiges**

# **6.1 Wartung**

Der AIA*compact* erfordert keine regelmäßige Wartung. Es ist auch keine regelmäßige Feineinstellung erforderlich

# **6.2 Produktkennzeichnungen**

Dieses Symbol zeigt an, dass das damit gekennzeichnete Produkt nicht als normaler Haushaltsabfall entsorgt werden soll. Da es sich um ein B2B-Gerät handelt, darf es auch nicht bei kommunalen Wertstoffhöfen abgegeben werden. Wenn Sie dieses Gerät entsorgen möchten, bringen Sie es bitte sachgemäß zu einem Entsorger für Elektroaltgeräte in Ihrer Nähe.

Eventuell eingebaute Batterien oder Akkus sind vom Gerät getrennt zu entsorgen.

Als verantwortungsbewusster Hersteller, der nach ISO 14001 zertifiziert ist, bietet Power Diagnostix seinen Kunden an, alte Geräte am Ende der Lebensdauer zurückzunehmen. Bitte kontaktieren Sie Power Diagnostix unter [info@pdix.com,](mailto:info%40pdix.com?subject=Altger%C3%A4ter%C3%BCcksendung) um die Vorgehensweise zu besprechen.

#### **6.3 Versandanweisungen**

#### **6.3.1 Instrument**

Falls ein Gerät an das Werk zurückgesendet werden muss, sorgen Sie bitte dafür, dass es sicher verpackt ist. Da die Geräte relativ klein sind, wird der Versand durch Kuriere wie DHL, FedEx oder gleichwertig empfohlen. Deklarieren Sie das Gerät nach Möglichkeit als 'Gebrauchtgerät zur Beurteilung' bei einem relativ niedrigen Wert. Weitere Informationen erhalten Sie von Power Diagnostix. Darüber hinaus kann Ihnen Power Diagnostix in dringenden Fällen ein Leihgerät für den temporären Ersatz anbieten.

#### **6.3.2 Akkumodule**

Wenn der Verdacht besteht, dass ein Gerät ein defektes Akkumodul enthält, muss das Modul entfernt werden, bevor das Gerät versendet wird. Versenden Sie keine schadhaften Akkumodule, weder in einem Gerät noch separat.

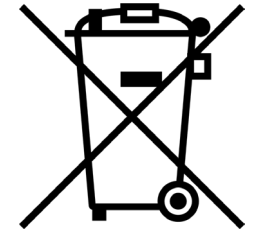

# <span id="page-37-0"></span>**6.4 Konformitätserklärung**

*Der Hersteller* Power Diagnostix Instruments GmbH Vaalser Straße 250 52074 Aachen Germany

 $\epsilon$ 

erklärt hiermit, dass das Produkt

#### AIA*compact*

Gerät für akustische Isolationsanalyse

sofern es gemäß den einschlägigen Installationsnormen und Herstelleranweisungen installiert, gewartet und verwendet wird, wofür es hergestellt wurde, die Anforderungen der folgenden Richtlinie(n) erfüllt:

Niederspannungsrichtlinie 2014/35/EU EMV-Richtlinie 2004/108/EG RoHS-Richtlinie 2011/65/EU

Es entspricht den folgenden Normen und/oder normativen Dokumenten

EN 61010-1:2020 EN 61326-1:2013, EN IEC 63000:2018

Aachen, 14.12.2023 Dr. Mihai Huzmezan (Geschäftsführer Power Diagnostix Instruments GmbH)

Anmerkung: Da die Messung von Teilentladungsimpulsen in teilweise durch Funkübertragung belegten Frequenzbändern erfolgt und da Messleitungen als Antennen wirken können, sind eventuell gut abgeschirmte Umgebungen und/oder zusätzliche Filtertechniken für störungsfreie Messungen erforderlich.

# <span id="page-38-0"></span>**7 Technische Daten**

# **7.1 Erfassungseinheit**

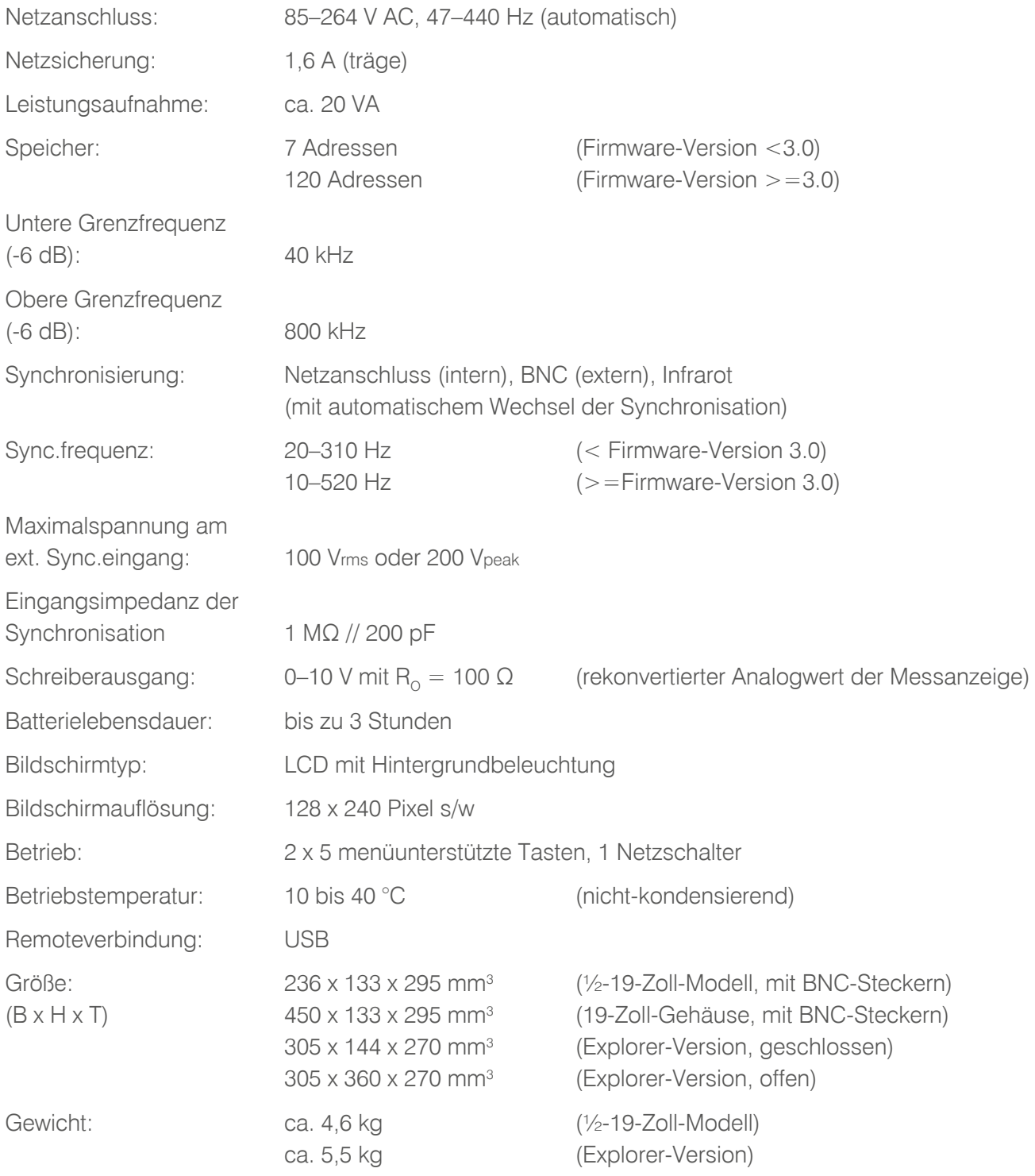

# <span id="page-39-0"></span>**7.2 Synchronisierungsbox IRS1B**

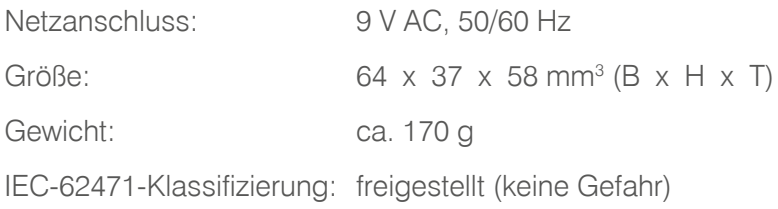

# **FCU2 (Frequenzwandler)**

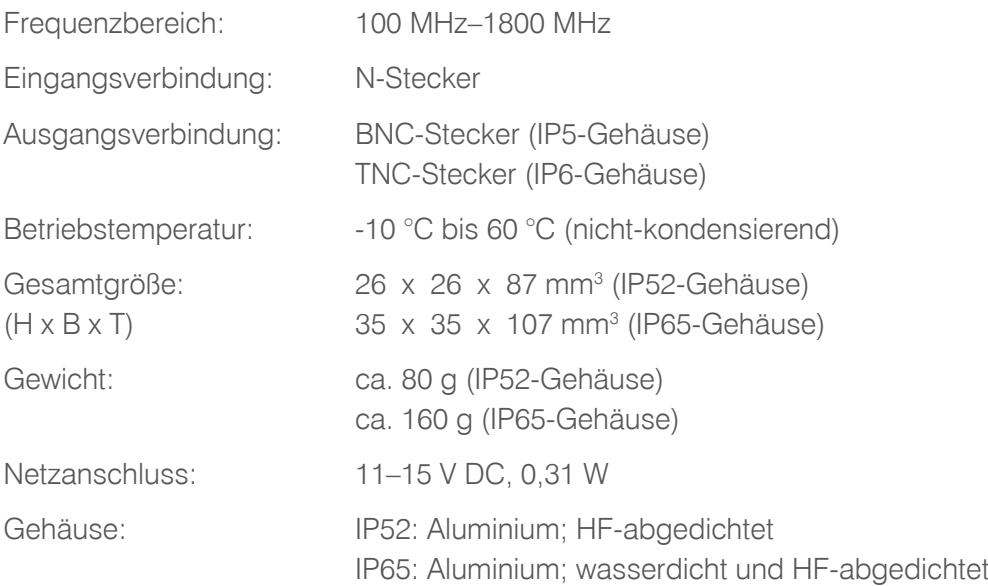

# **7.3 IPU2B**

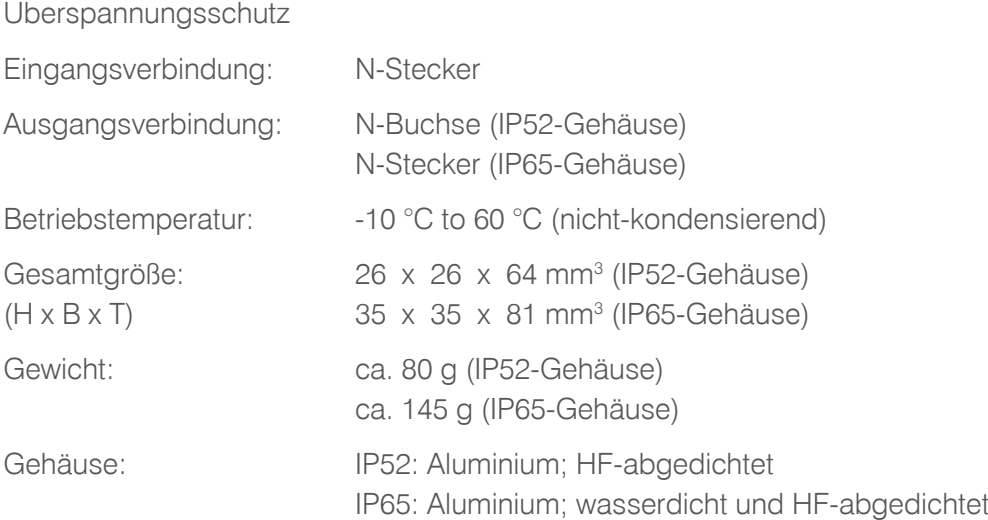

## <span id="page-40-0"></span>**8 Anhang**

#### **8.1 Fehlerbehebung**

Schlägt die automatische Installation des USB-Treibers fehl, kann der Treiber manuell installiert werden. Die manuelle Installation ist aufgrund der Treibereigenschaften in zwei Schritte unterteilt:

Schritt 1: Öffnen Sie den Gerätemanager. Wählen Sie unter ,Andere Geräte' das Element ,Silicon Labs CP210X USB to UART Bridge' aus. Klicken Sie mit der rechten Maustaste darauf und wählen Sie, Treiber aktualisieren' aus dem Kontextmenü aus.

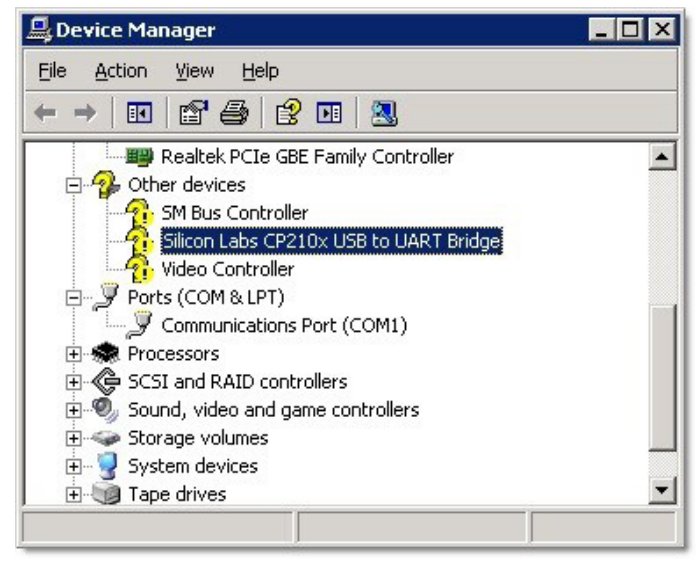

*Abb. 8.1: Windows-Gerätemanager*

Der Hardware-Aktualisierungsassistent wird geöffnet. Wählen Sie 'Suche nach dem passenden Treiber an diesen Orten' aus und geben Sie das Verzeichnis an, in dem die AIA*compact*-Software installiert wurde (siehe Abbildung VII.2). Klicken Sie auf , Weiter', um fortzufahren. Windows installiert jetzt den ersten Teil der Treibersoftware, den USB-Controller-Treiber. Normalerweise wird die Installation mit einer Fehlermeldung beendet, da der zweite Teil des Treibers, der USB-Bridge-Treiber, noch fehlt.

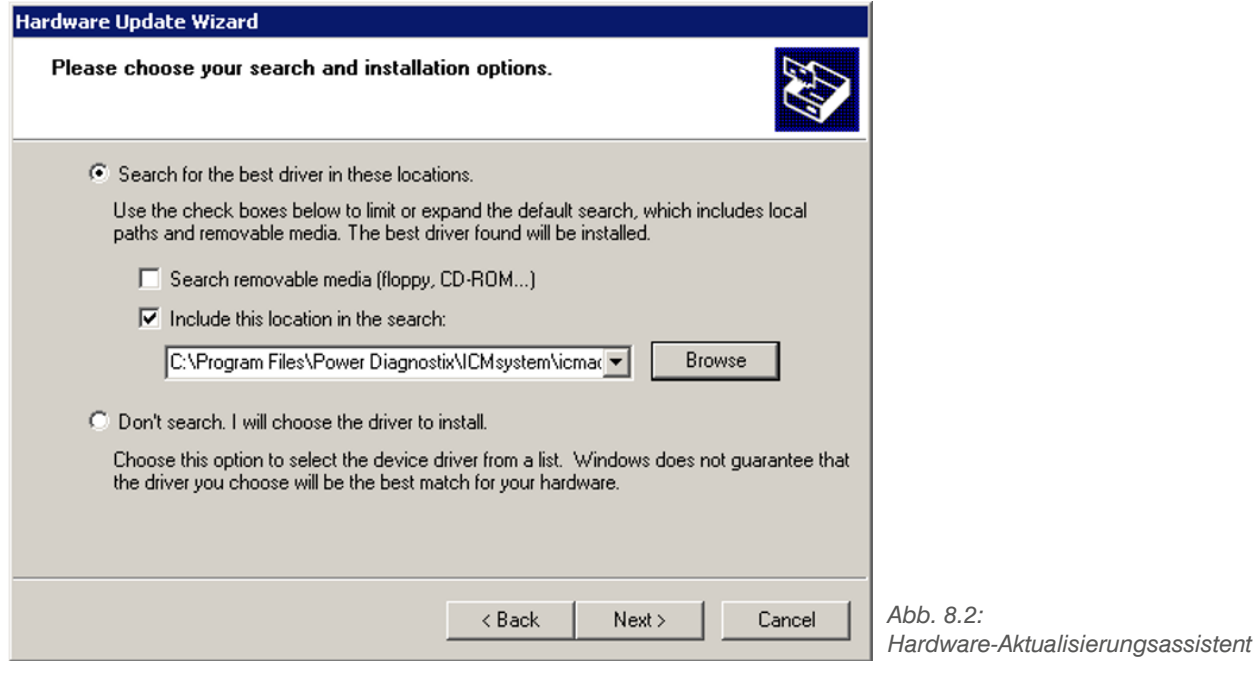

<span id="page-41-0"></span>Wiederholen Sie die obigen Schritte, um den zweiten Teil des CP210X-Bridge-Treibers zu installieren. Wurde die Installation erfolgreich abgeschlossen, dürfte das CP210X-Gerät im Gerätemanager angezeigt werden (siehe Abbildung unten).

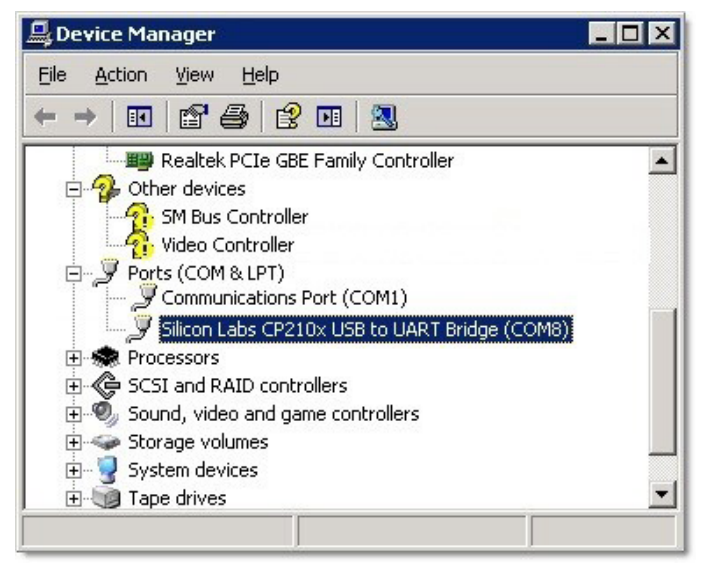

*Abb. 8.3: Elemente im Windows-Gerätemanager nach erfolgreicher Treiberinstallation*

Das AIA*compact*-Anwendungsfenster erscheint auf hochauflösenden Monitoren in Windows 10 sehr klein.

Auf PCs mit Windows 10 und dem Creator-Update 2017 kann das AIA*compact*-Anwendungsfenster auf hochauflösenden Monitoren sehr klein angezeigt werden. Gehen Sie wie folgt vor, um die Anzeigegröße der Software zu erhöhen:

- 1. Klicken Sie mit der rechten Maustaste auf die Verknüpfung der Anwendung auf dem Desktop.
- 2. Wählen Sie im Kontextmenü die Option ,Eigenschaften' aus, um das Fenster ,Eigenschaften' zu öffnen (siehe nebenstehendes Bild).
- 3. Aktivieren Sie auf der Registerkarte Kompatibilität' die Option , High DPI-Skalierungsverhalten außer Kraft setzen' und wählen Sie für ,Skalierung durchgeführt von' die Option , System' aus.
- 4. Wenn Sie über Administratorrechte verfügen, können Sie die Einstellungen für alle Benutzer ändern, indem Sie auf die entsprechende Schaltfläche klicken.
- 5. Bestätigen Sie die Änderung, indem Sie auf , OK' klicken.

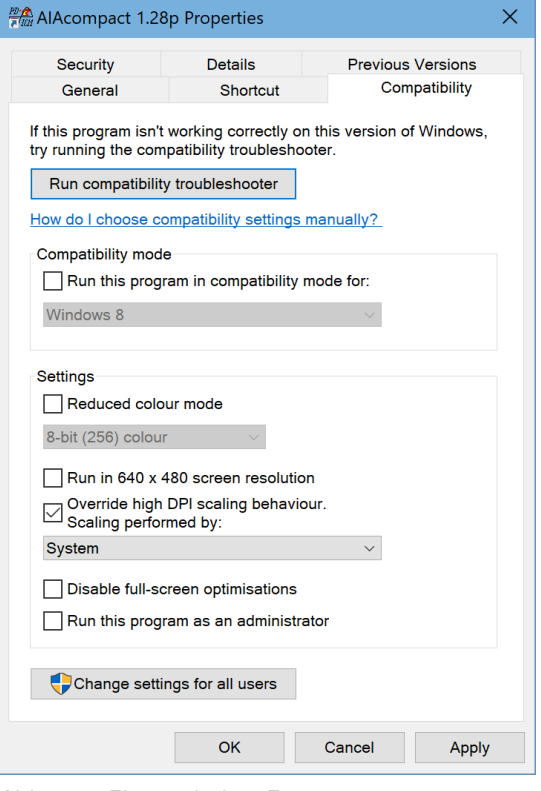

*Abb. 8.4: Eigenschaften-Fenster*

<span id="page-42-0"></span>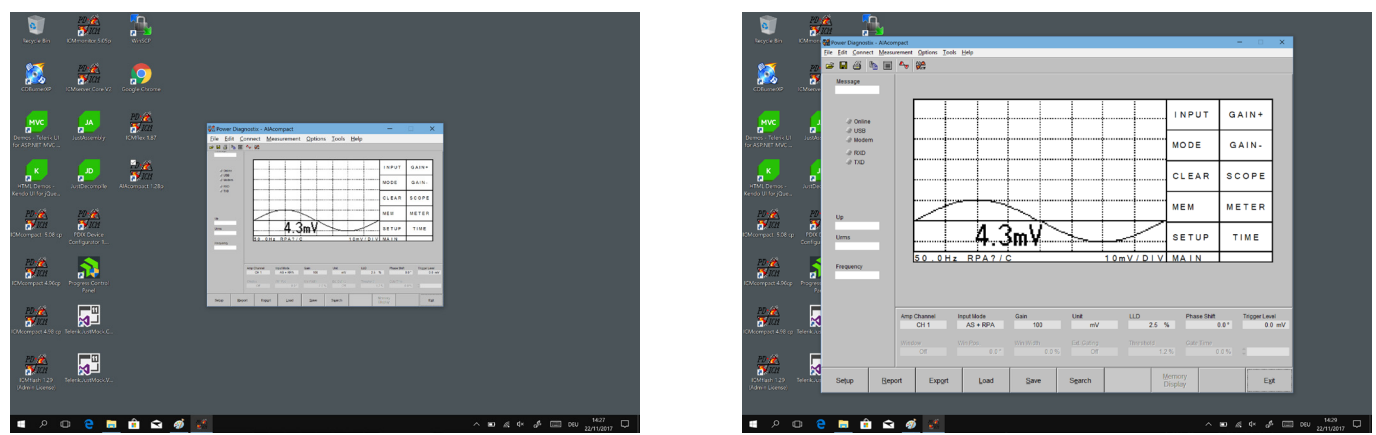

*Abb. 8.5: Desktop vor und nach Änderung des Skalierungsverhaltens*

# **8.2 Leitfaden zur Sicherheitsoptimierung**

#### **8.2.1 Einführung**

Diese Anleitung führt Sie durch die von Power Diagnostix vorgeschlagene Sicherheitsoptimierung ihres Betriebssystems nach der Installation eines Softwareprodukts von National Instruments. Die Konfiguration bezieht sich nur auf die Softwareprodukte von Power Diagnostix. Wenn andere Produkte von Drittanbietern, die auf Software von National Instruments basieren, installiert sind oder benötigt werden, sollte die von uns vorgeschlagene Konfiguration mit den Empfehlungen des entsprechenden Herstellers abgeglichen werden.

Mit dieser Konfigurationsanleitung werden drei unnötige Dienste von National Instruments geschlossen. Außerdem werden die lokalen Ports 3848 UDP und TCP, die von diesen Diensten geöffnet werden, geschlossen.

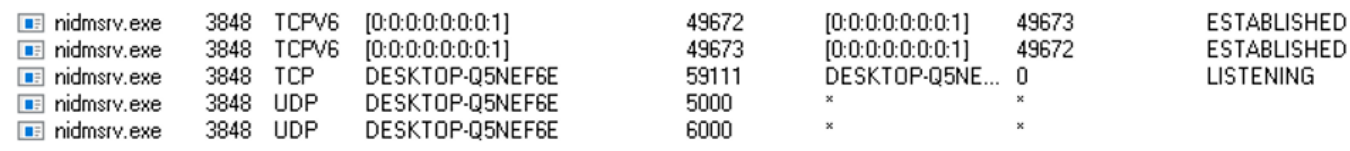

#### **8.2.2 Schritt-für-Schritt-Anleitung**

- 1.) Öffnen Sie das Windows Startmen und tippen 'services.msc".
- 2.) Wählen Sie aus den Suchergebnissen den Eintrag 'Services" mit einem Klick aus. Daraufhin öffnet sich das 'Dienste-Fenster'.
- 3.) Finden Sie in der Diensteliste die folgenden Dienste:
	- NI Domain Service
	- NI PSP Service Locator
	- NI Time Synchronization

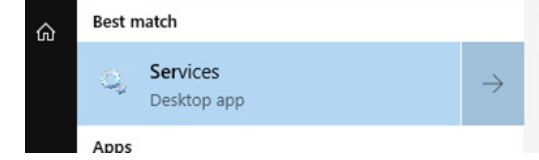

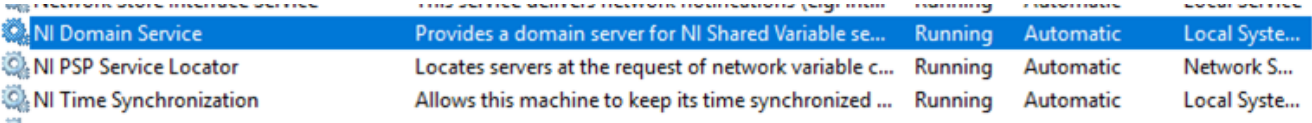

4.) Öffnen Sie das Konfigurations-Pop-up, indem Sie auf jeden Dienst doppelklicken und den "Starttyp' auf "Deaktiviert' ändern.

5.) Bestätigen Sie die gemachten Änderungen mit dem OK-Button.

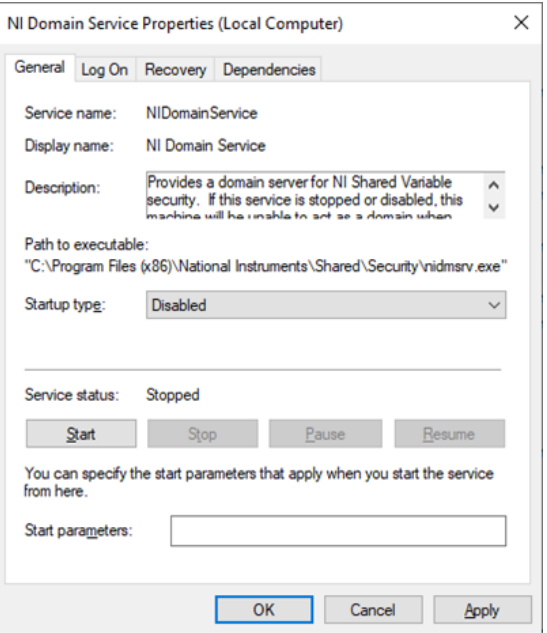

#### **8.2.3 Beschreibungen der Dienste**

<https://www.ni.com/product-documentation/14487/en/>

#### **NI Domain Service**

Service: NIDomainService Process: nidmsrv.exe

Description: Provides a domain server for NI Shared Variable security.

If Disabled: If this service is stopped or disabled, this machine will be unable to act as a domain when configuring shared variable security.

**NI PSP Service Locator** 

Service: IkClassAds Process: Ikads.exe

Description: Locates servers at the request of network variable clients and other proprietary NI network protocols.

If Disabled: If this service is stopped or disabled, network variables and network streams will stop working.

**NI Time Synchronization** 

Service: IkTimeSync Process: Iktsrv.exe

Description: Allows this machine to keep its time synchronized with a master time server, or to act as a time server for other machines. This feature is configured with the Shared Variable Engine settings in LabVIEW.

If Disabled: If this service is stopped or disabled, this form of time synchronization will not be available.

#### **Index** 9

## $\overline{\mathsf{A}}$

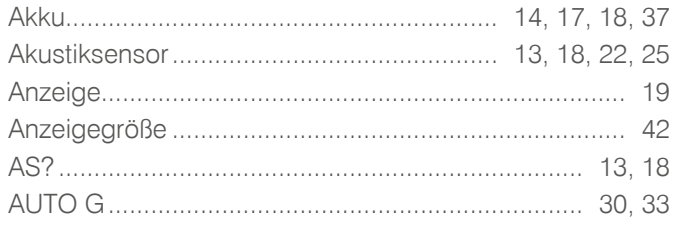

#### $\mathsf B$

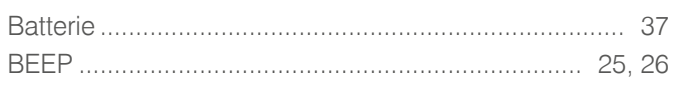

# $\mathbf C$

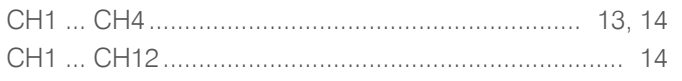

# $\mathsf{D}$

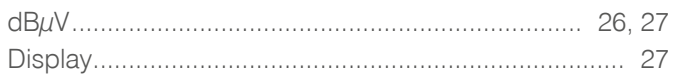

## $\mathsf{E}% _{0}\left( \mathsf{E}\right)$

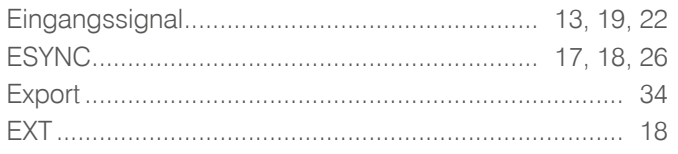

# $\overline{F}$

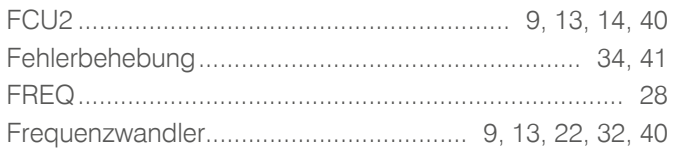

# G

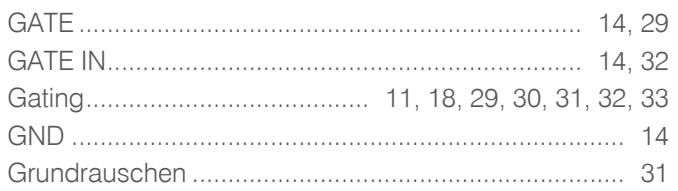

# $\mathsf{H}% _{\mathbb{C}}^{\mathbb{C}}\left( \mathbb{C}\right)$

 $\overline{1}$ 

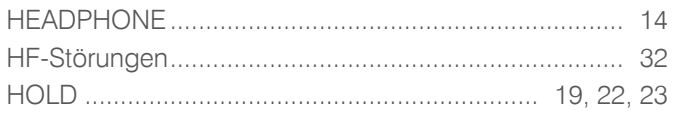

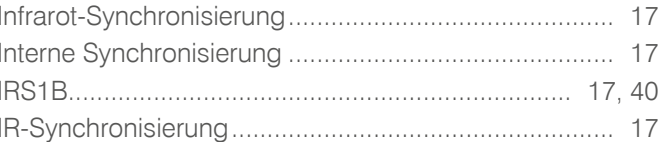

# $\mathsf{K}$

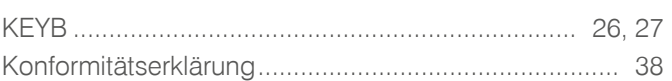

# $\mathsf L$

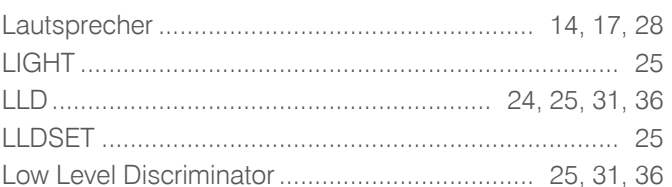

## $\mathbf{M}$

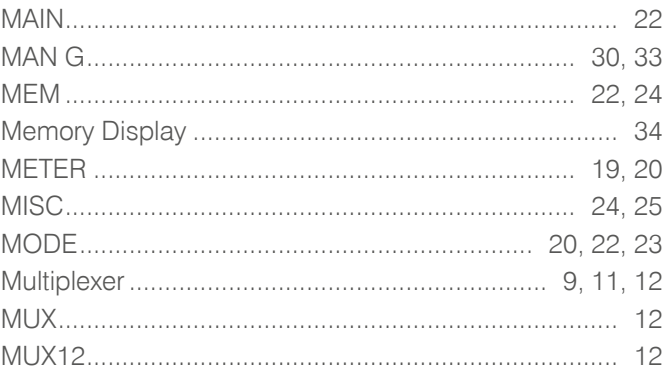

#### N

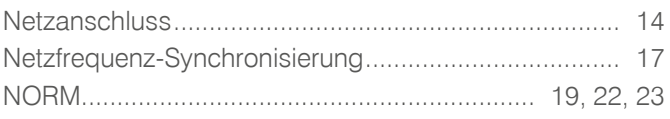

#### $\overline{P}$

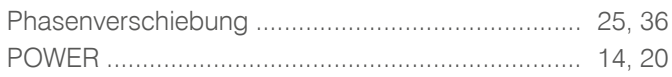

## $\overline{\mathsf{R}}$

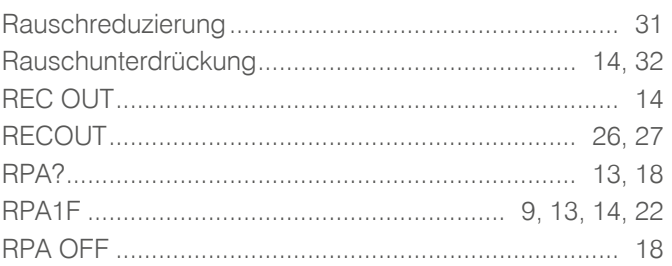

45

## S

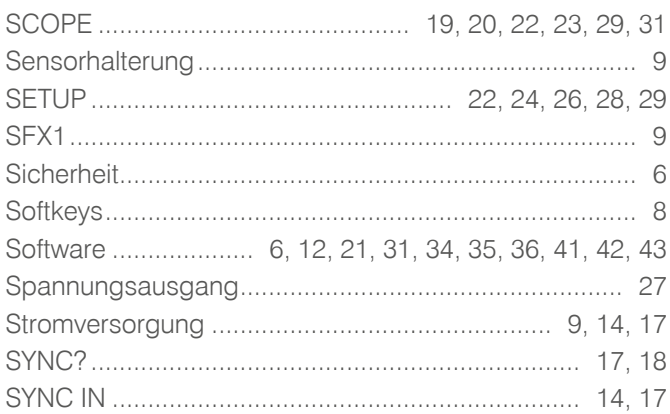

# $\top$

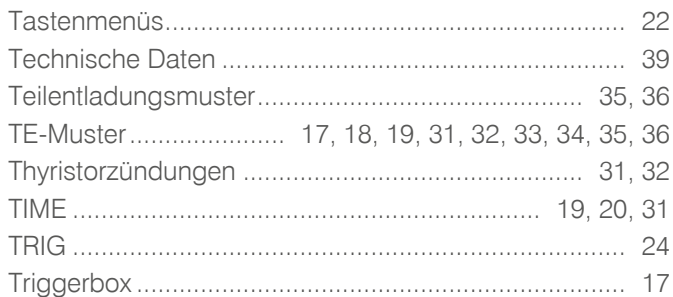

#### $\cup$

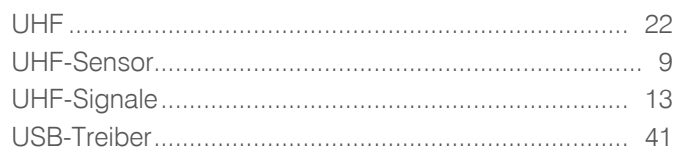

#### $\overline{\mathsf{V}}$

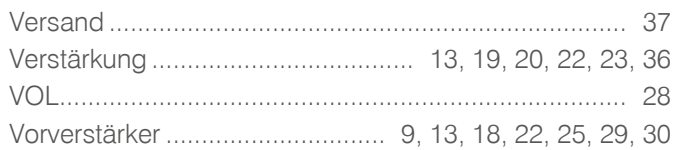

#### W

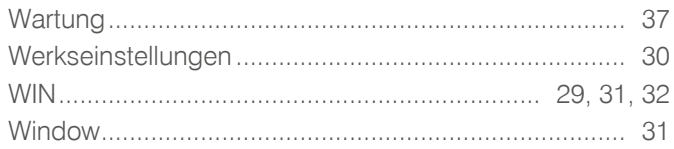

# Power Diagnostix

#### NOTICE OF COPYRIGHT and PROPRIETARY RIGHTS

Copyright © 2022 by Power Diagnostix Instruments GmbH. All rights reserved.

The contents of this manual are the property of Power Diagnostix Instruments GmbH. No part of this work may be reproduced or transmitted in any form or by any means without the written permission of the publisher. Product and company names herein may be the trademarks of their respective owners.

Power Diagnostix reserves the right to alter the specification of its products from time to time without notice. Although every effort is made to ensure the completeness and accuracy of the information contained within this document, it is not warranted or represented by Power Diagnostix to be a complete and up-to-date description.

This manual supersedes all previous issues of this manual. Please ensure that you are using the most recent issue of this document.

# AIA*compact*

Acoustic insulation analyser

USER GUIDE LANGUAGE | EN

# Contents

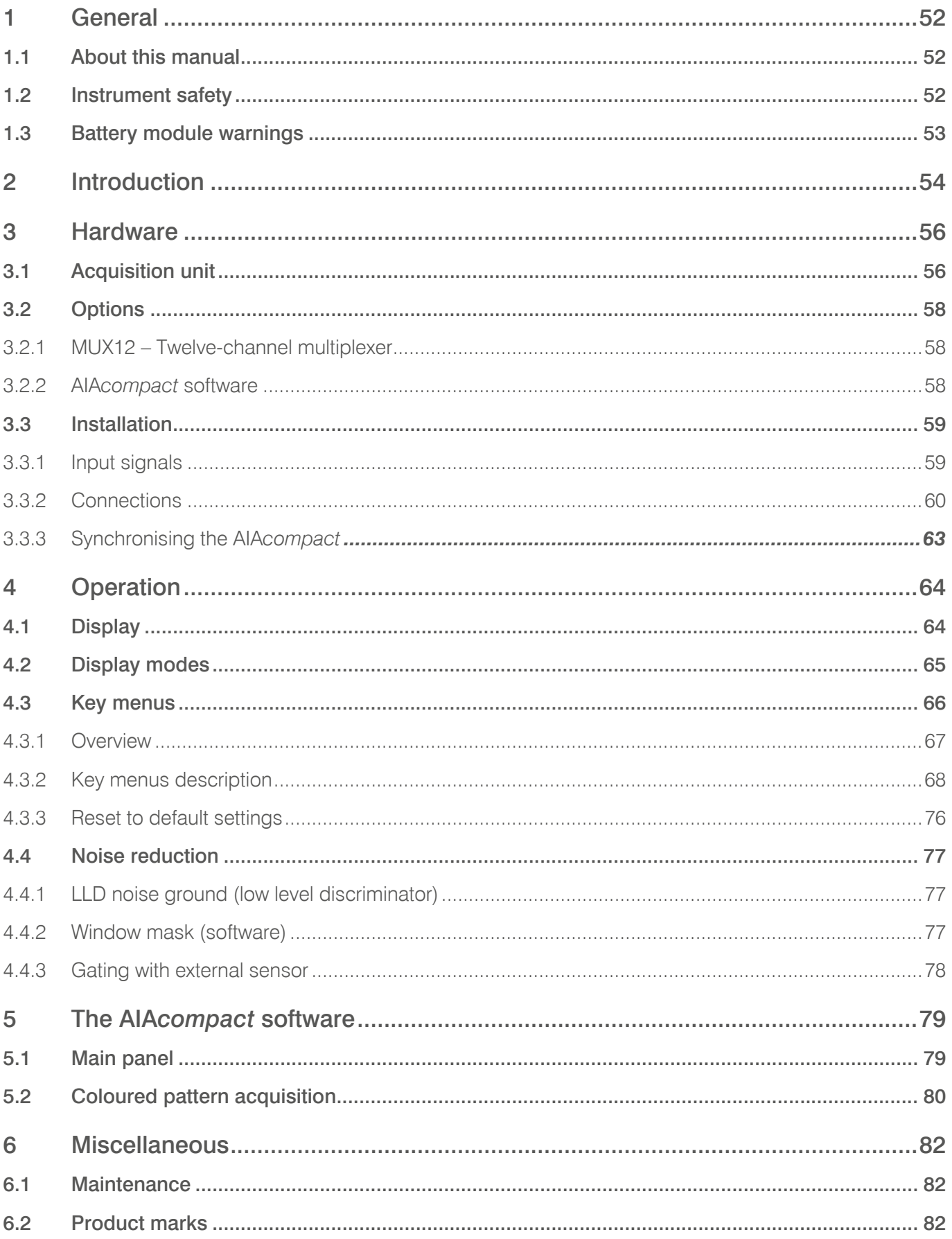

# **Contents**

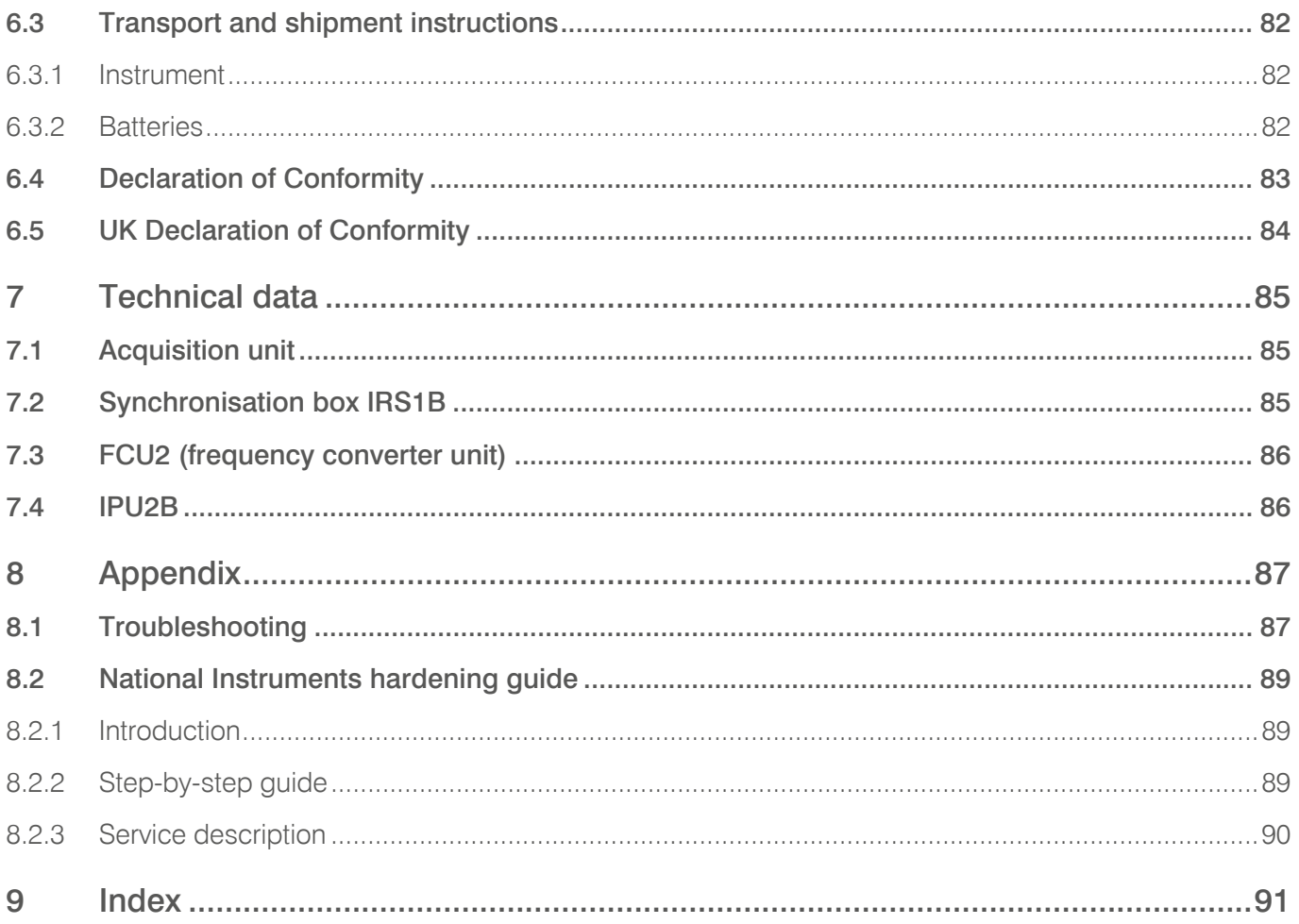

 $51$ 

# <span id="page-51-0"></span>**1 General**

# **1.1 About this manual**

This manual describes the hardware and usage of the AIA*compact* in its current version. Some of the hardware features of the most recent versions are not available with earlier versions of the instrument. It is possible to upgrade most of the previous instruments to the features of the current instruments. Please contact Power Diagnostix for details.

Software updates are available through Power Diagnostix's web site (www.pdix.com). The access to the download area of that web site is password protected and requires a valid software maintenance contract. Contact Power Diagnostix for details.

# **1.2 Instrument safety**

Before using the AIA*compact*, read the following safety information and this manual carefully. In particular, read and follow the information, which is marked in red.

Always obey the safety rules given with the warnings on the unit and in this guide. Make sure to take care of the safety issues while performing field measurements. Never disregard safety considerations even under the time constraints often found with on-line and off-line tests on site.

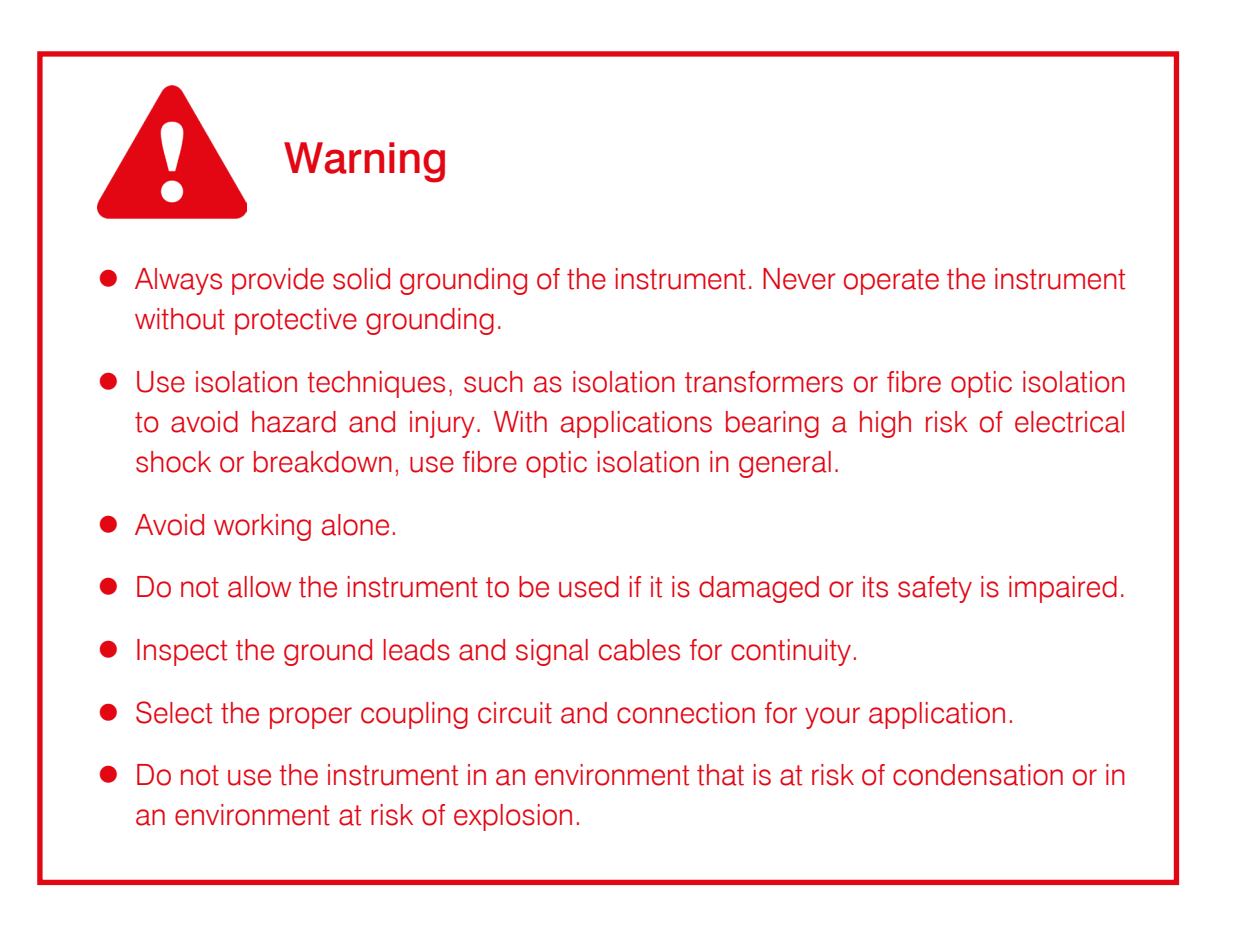

#### <span id="page-52-0"></span>**1.3 Battery module warnings**

- This instrument is provided with a battery module.
- $\bullet$  Do not pierce, damage, disassemble, or modify the battery module. The battery module contains safety and protection devices which, if tampered with, may cause the battery to generate heat, to rupture, or to ignite.
- If a battery is suspected to be faulty, replace it with a Power Diagnostix approved battery module.
- If an instrument is suspected to contain a faulty battery module, the module must be removed before the instrument is shipped.
- $\bullet$  Do not ship a faulty battery module, either separately or connected to an instrument.

# <span id="page-53-0"></span>**2 Introduction**

The AIA*compact* offers acoustic partial discharge detection on various types of insulation systems. The in-strument comes in a portable desktop enclosure of 19-inch [\(Figure](#page-53-1) 2.3) or 1/2 19-inch size ([Figure](#page-53-2) 2.1) and in a portable, shock-resistant and watertight Explorer case [\(Figure](#page-53-3) 2.2). The acquisition unit has a built-in liquid crystal display (LCD) and is controlled by two columns of buttons. The function of the left column of buttons is indicated with the LCD (soft keys), while the right column has fixed assigned functions. The instrument is designed as a portable standalone detector; however, it is equipped with a USB interface to connect to a computer for reporting and saving screen shots, for instance.

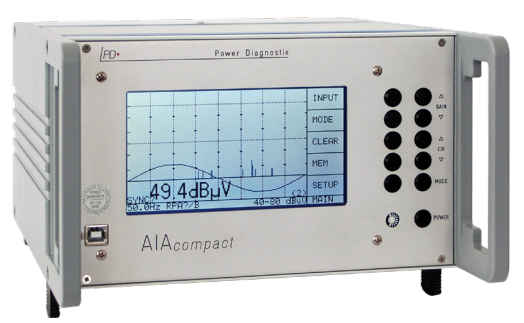

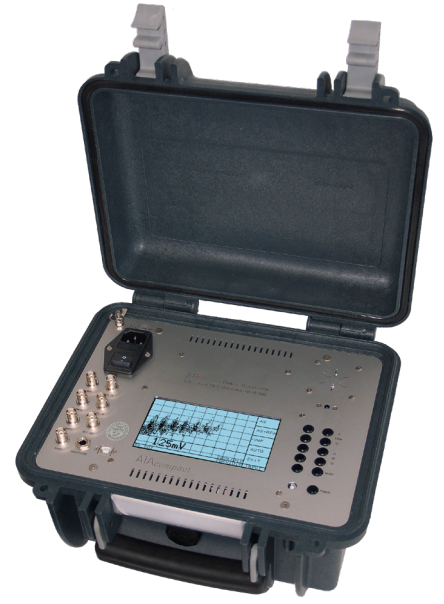

*Figure 2.1: ½ 19-inch desktop model Figure 2.2: AIAcompact in an Explorer case*

<span id="page-53-3"></span><span id="page-53-2"></span><span id="page-53-1"></span>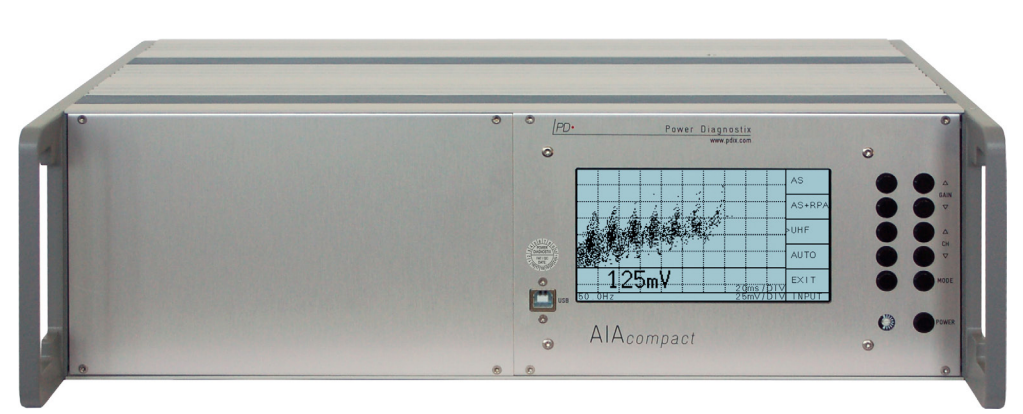

*Figure 2.3: 19-inch desktop model*

Every AIA*compact* comes with a built-in four-channel multiplexer, which allows switching between four input channels. Which measurement channel is currently displayed is indicated in the lower right-hand corner of the instrument's display (see red circle in [Figure](#page-54-0) 2.4). The right button line of the instrument includes buttons labelled ' $\Delta$  CH  $\nabla$ '. These buttons enable to directly select one of the four signal sources. All settings, e.g., input and display mode, are stored separately for each channel.

The most prominent application of the AIA*compact* is the testing of gas-insulated switchgear (GIS) or gas-insulated lines (GIL). Here, the acoustic sensor is externally attached to the GIS/GIL enclosure using the sensor fixture SFX1 ([Figure](#page-54-1) 2.5), which allows obtaining a stable sensor position by adjusting and tightening the strap. The required close acoustic contact of the sensor face and the GIS/GIL enclosure is provided by either silicone grease or a water-soluble gel to avoid any attenuation by air gaps between sensor and enclosure.

The instrument offers direct connection of the standard ultrasonic sensor AS150I or AS75I (different other models are available) to the signal input jack of the instrument. Alternatively, a remote powered preamplifier RPA1F [\(Fig](#page-54-2)[ure](#page-54-2) 2.6) can be inserted close to the sensor to boost the signal and to allow higher sensitivity. The instrument automatically detects the sensors or preamplifier. However, manual selection is provided as well.

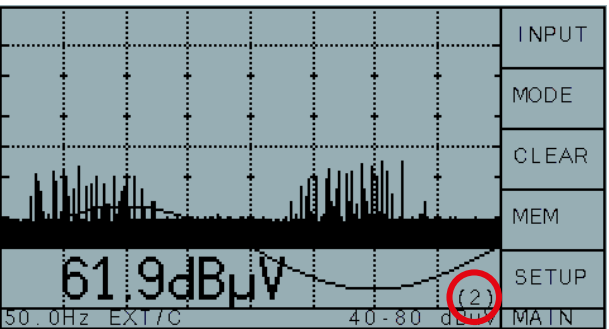

*Figure 2.4: Display of the AIAcompact*

<span id="page-54-0"></span>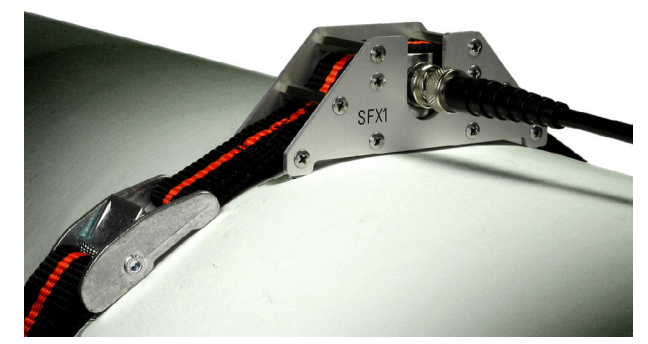

*Figure 2.5: Sensor fixture SFX1*

<span id="page-54-2"></span><span id="page-54-1"></span>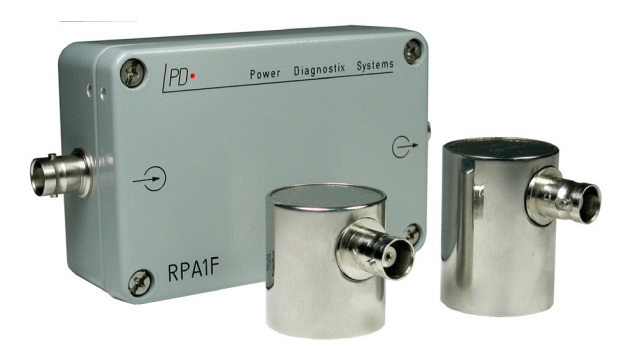

*Figure 2.6: Preamplifier RPA1F and sensors*

Additionally, the AIA*compact* allows the partial discharge detection on external or internal ultra high frequency (UHF) sensors. With this application, the pre-processing unit FCU2 is closely connected to the sensor's output. At best, to avoid any unnecessary attenuation, this connection is made rather using an N-N adapter than a cable. Here as well, the AIA*compact* automatically detects the FCU2 and invokes the logarithmically scaled display of the UHF detection.

- <span id="page-55-0"></span>**3 Hardware**
- **3.1 Acquisition unit**

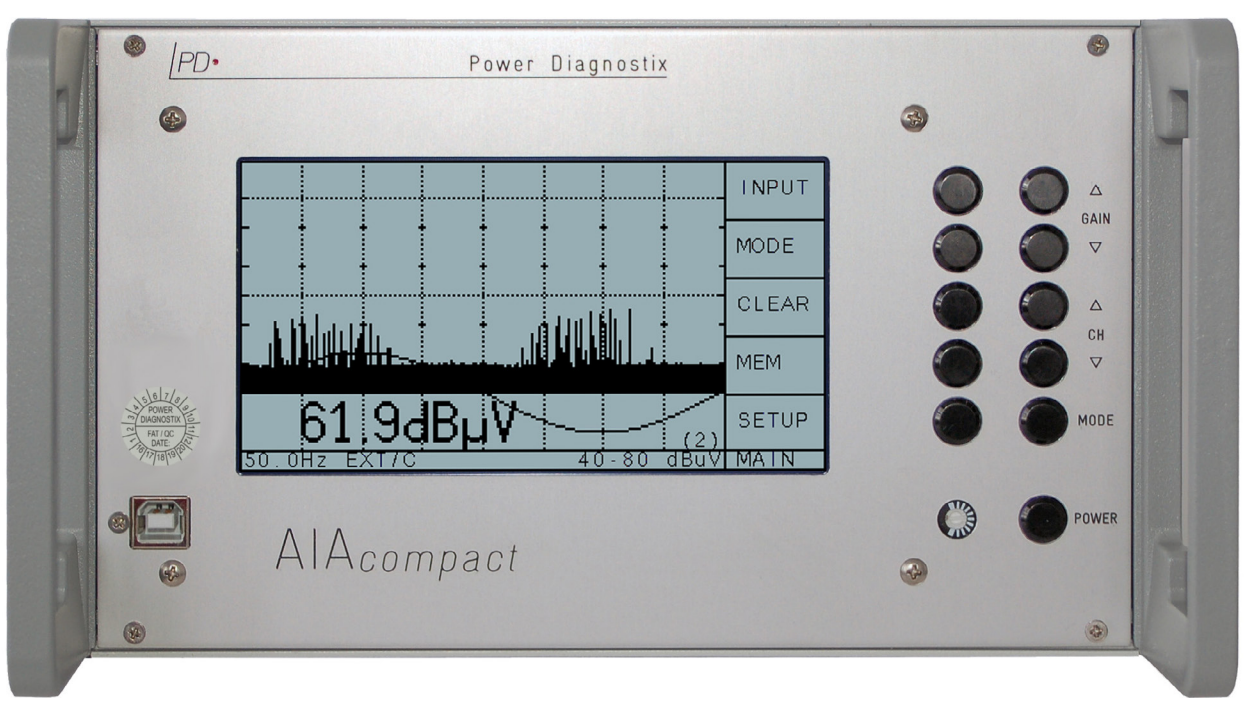

*Figure 3.1: Front panel of the AIAcompact ½ 19-inch, the panel of a 19-inch model looks the same*

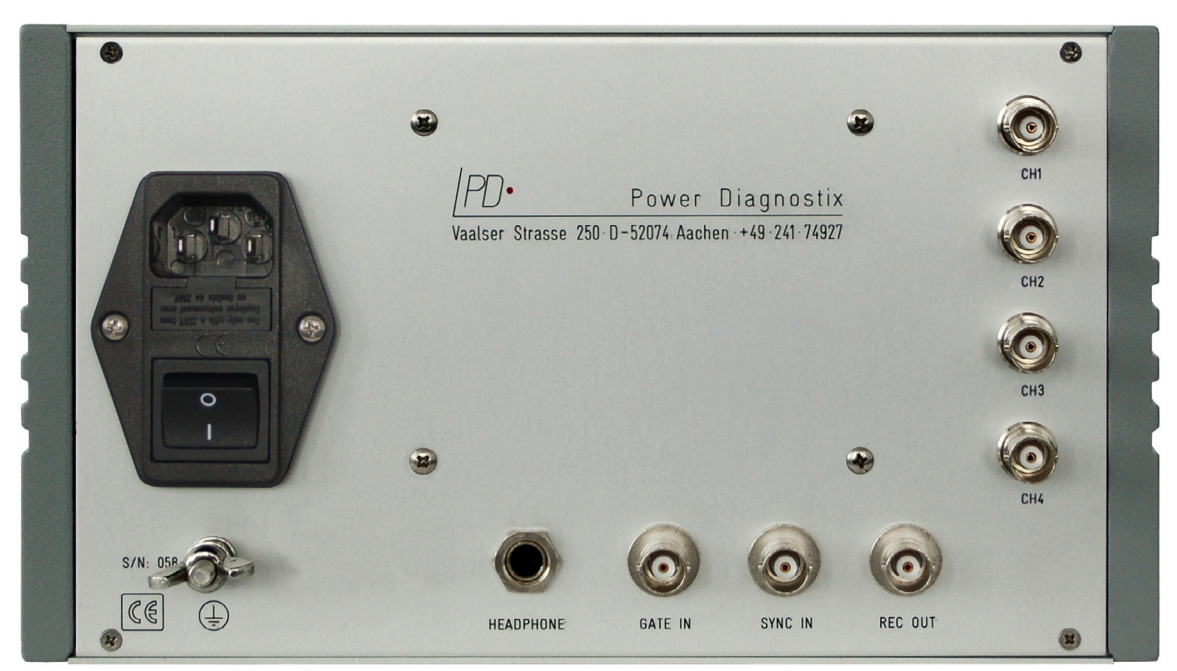

*Figure 3.2: Rear panel of the AIAcompact ½ 19-inch model*

For detailed explanation of the connectors, please see section [3.3.2](#page-59-1) on [page 60](#page-59-1).

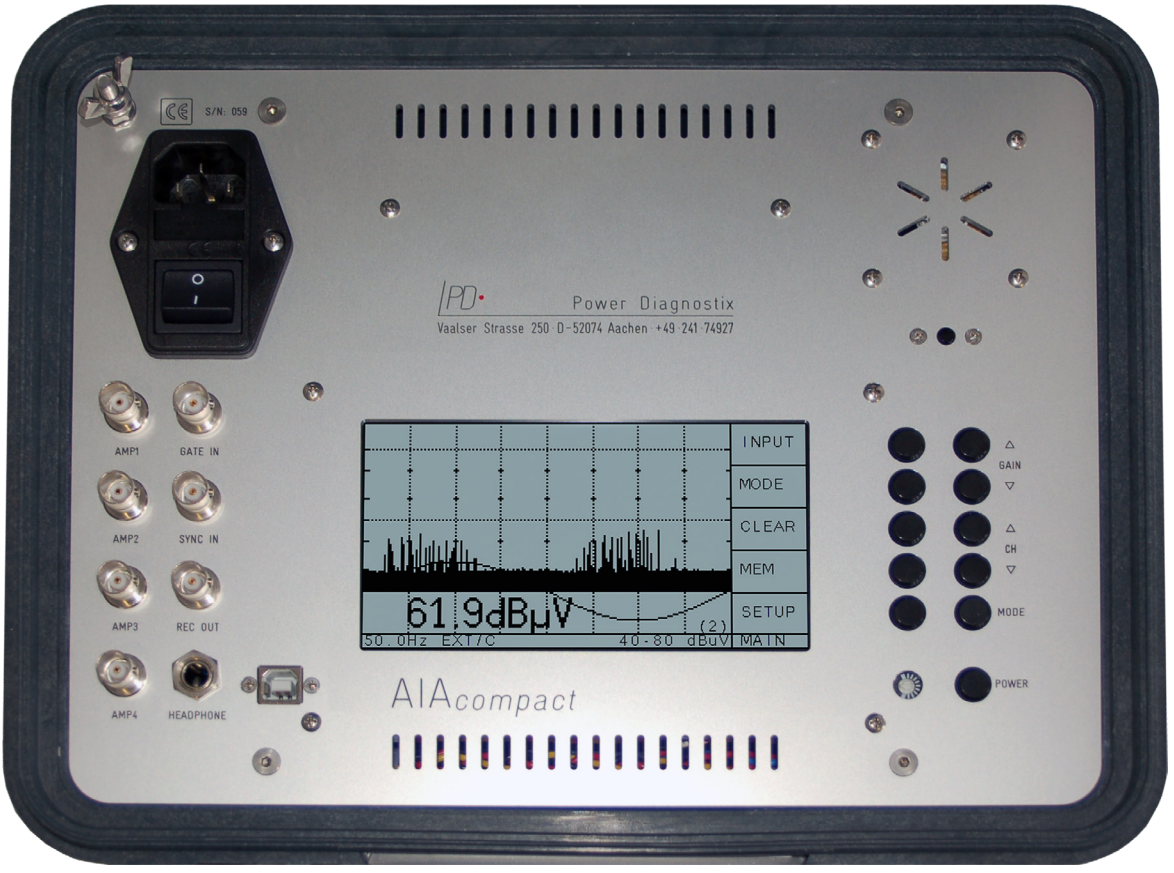

*Figure 3.3: Panel of the standard AIAcompact in an Explorer case*

# <span id="page-57-0"></span>**3.2 Options**

#### **3.2.1 MUX12 – Twelve-channel multiplexer**

Instruments with this option come with a built-in twelve-channel multiplexer instead of the standard four-channel multiplexer.

Remark: The MUX12 option is available with full 19-inch enclosure, or Explorer case, only.

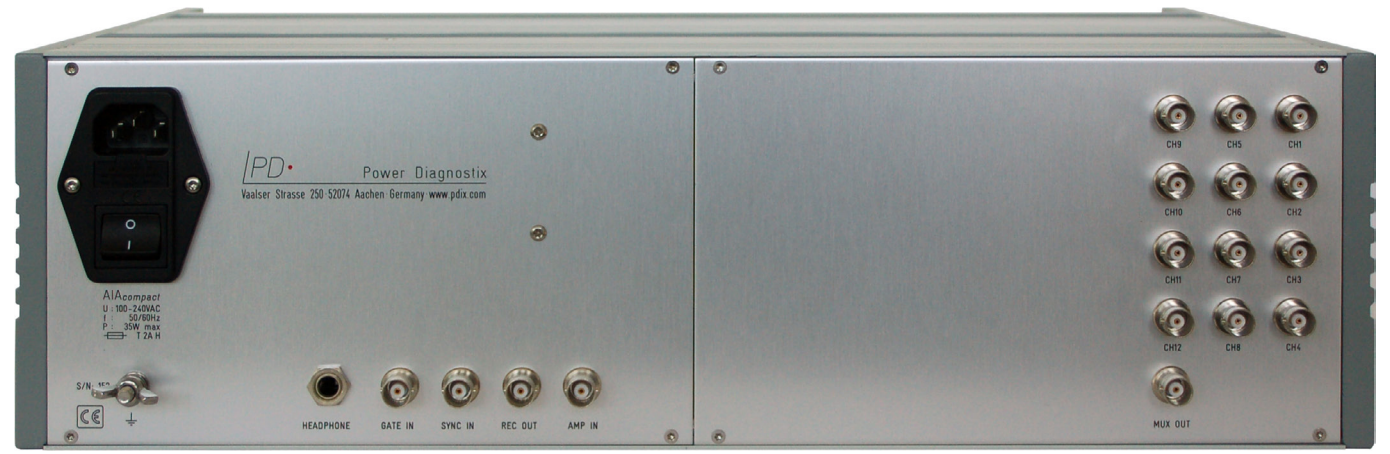

*Figure 3.4: Rear panel of an 19-inch AIAcompact with 12-channel multiplexer*

#### **3.2.2 AIA***compact* **software**

The optional AIA*compact* software offers convenient control and management of the instrument via laptop or PC. Additionally, the software offers the possibility for coloured pattern acquisition. Please refer to section [5](#page-78-1) on [page 79](#page-78-1) for detailed information.

# <span id="page-58-0"></span>**3.3 Installation**

#### **3.3.1 Input signals**

The AIA*compact* can be used with three kinds of input signals. For acoustic partial discharge detection the AIA*compact* is used with the acoustic sensor (AS). This sensor can be directly connected to the acquisition unit or with an RPA1F preamplifier (AS+RPA) providing additional amplification. The RPA1F offers a selectable supply voltage for the acoustic sensor of 15 V DC or 28 V DC at its input  $\bigcirc$ . 28 V DC are recommended for Power Diagnostix's standard sensors AS75I and AS150I, which are usually supplied with the AIA*compact*. Various other sensors with embedded preamplifier are available. However, for some other acoustic sensor models a lower voltage of 15 V DC is recommended.

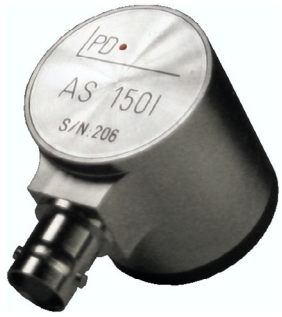

*Figure 3.5: AS150l*

The output arrow  $\ominus$  engraved on the RPA1F (preamplifier for acoustic measurements) must be connected to one of the CH1  $\ldots$  CH4 inputs of the AIA*compact*. The input arrow  $\bigstar$  of the RPA1F must be connected to the output of the PD signal source (e.g., the acoustic sensor). The quality of the connecting cable between the RPA1F output and the AIA*compact* is fairly uncritical. A normal RG58 BNC cable is recommended for lengths up to 50 m.

Alternatively, the instrument can be used to detect ultra high frequency (UHF) partial discharge signals captured by embedded or external UHF sensors. Those signals are amplified by the logarithmic converter unit FCU2, which gives the envelope (signal) of the broadband UHF signal. The bandwidth of the FCU2 covers 100 MHz to 1800 MHz. Thus, the FCU2 can also be used with sensors having a resonant response, which are difficult to use with narrowband detection methods.

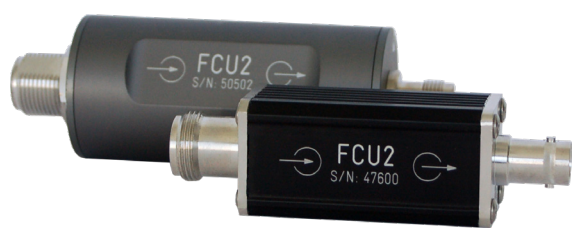

*Figure 3.6: UHF converter unit FCU2*

The output arrow  $\ominus$  engraved on the FCU2 (frequency converter unit for electric measurements) must be connected to one of the CH1  $\ldots$  CH4 inputs of the AIA*compact*. The input arrow  $\bigcirc$  of the FCU2 must be connected to the output of the PD signal source (e.g., internal or external UHF sensor). The quality of the connecting cable between the FCU2 output and the AIA*compact* is fairly uncritical. A normal RG58 BNC cable is recommended for lengths up to 50 m.

In the acoustic measuring mode, the output voltage of the AS150I/AS75I and other sensors is linearly scaled, whereas for the UHF measurement the charge value is scaled logarithmically. The AIA*compact* can be set to automatically detect the input signal properties, immediately when a sensor or preamplifier is connected to one of the CH1 … CH4 terminals. With no sensor or preamplifier connected, the instrument displays the messages 'RPA?' or 'AS?' in the lower left area of its display. The automatic detection or the manual selection of sensors or preamplifiers is found with the INPUT menu.

#### <span id="page-59-1"></span><span id="page-59-0"></span>**3.3.2 Connections**

The connections to the AIA*compact*'s desktop versions (½ 19-inch and 19-inch model) are made on the rear panel of the instrument while the terminals and buttons of the rugged case model are clearly arranged on the all-in-one panel. The standard version offers three BNC connectors, one phone jack, one serial connector (USB) and the wing nut screw for grounding. Additionally, the ½ 19-inch desktop version offers a second serial terminal (SUB-D). The functions of the connectors are as follows:

CH1 … CH4: These connectors take the acoustic or electric PD signal. In acoustic mode, the cables or can be directly connected to the acoustic sensors or via the amplifiers RPA1F.

CH1 … CH12: For UHF measurements, the connectors take the preprocessed HF signal from the output of (MUX4/12) the FCU.

Both processing units (RPA1F and FCU2) are powered by an 11 V DC phantom voltage.

- REC OUT: The REC OUT terminal may optionally be connected to a paper recorder or other device to provide a graph of the average charge magnitude.
- SYNC IN: SYNC IN can optionally be used for external synchronisation of the AIA*compact.* A detailed description of the synchronisation is given in section [3.3.3](#page-62-1).
- HEADPHONE: Instead of using the built-in speaker for the audible indicator of the PD signal, an external headphone can be connected via the 6.3 mm phone jack. The internal speaker will then be turned off. Since the measured frequency range is above the audible frequency (>20 kHz), the AIA*compact* transforms the captured signals into lower frequencies. The captured signal frequency can be shifted down by a value from the range 10 kHz to 255 kHz. SETUP3 allows turning on/off and adjust the frequency as well as setting the volume.
- USB: The USB terminal provides the connection to a PC for remote communications.
- Mains supply: The mains power supply plug must be connected to a power outlet providing power in the voltage range 85 V AC up to 264 V AC, frequency 47 to 440 Hz. The on/off switch for the unit is located underneath the mains plug. A power supply fuse is located between the on/ off switch and the mains power inlet. The AIA*compact* can be turned on/off by the POWER button. If the mains switch is turned on, the instrument is powered by electricity and the builtin battery pack will be charged if needed. If the mains switch is turned off, the AIA*compact* is battery operated for up to three hours.
- GND: The wing nut (M5), on the rear panel of the AIA*compact*'s desktop version respectively in the panel's upper left corner of the rugged case version, must be connected to ground.
- GATE IN: The GATE IN terminal can be used for noise rejection during measurements. For this, a preprocessing unit (FCU2) connects the unwanted disturbance signals with the GATE IN. See also section [4.4.3](#page-77-1).

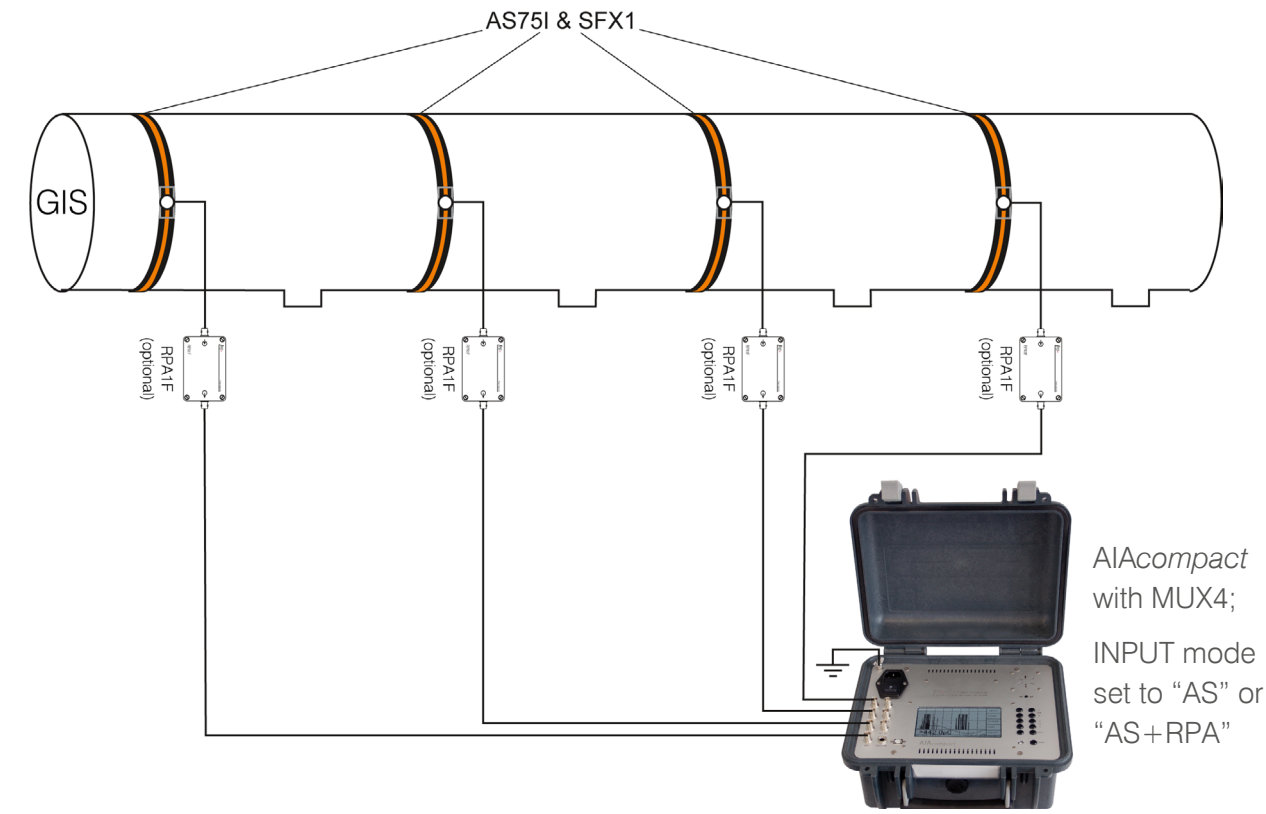

The following figures show example setups of an AIA*compact* on a GIS:

*Figure 3.7: Setup on a GIS with acoustic sensors*

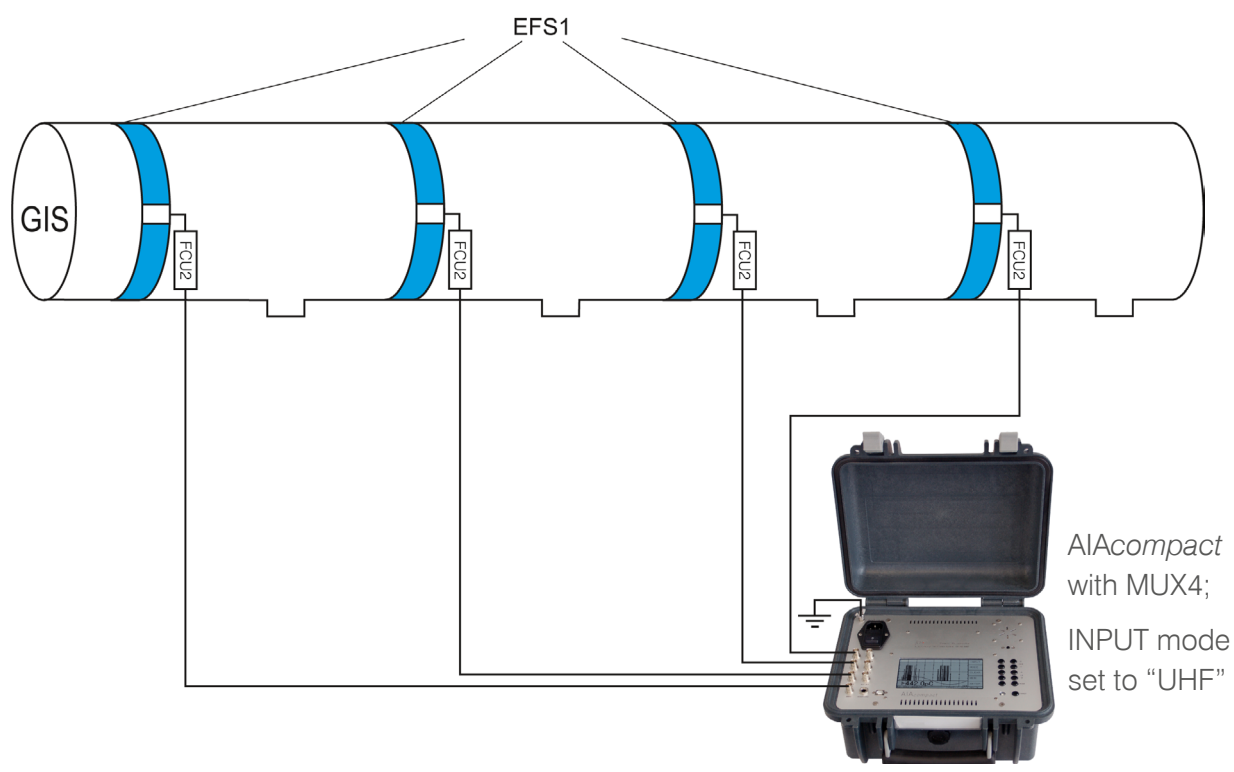

*Figure 3.8: Setup for acoustic measurements on a GIS with flange sensor EFS1*

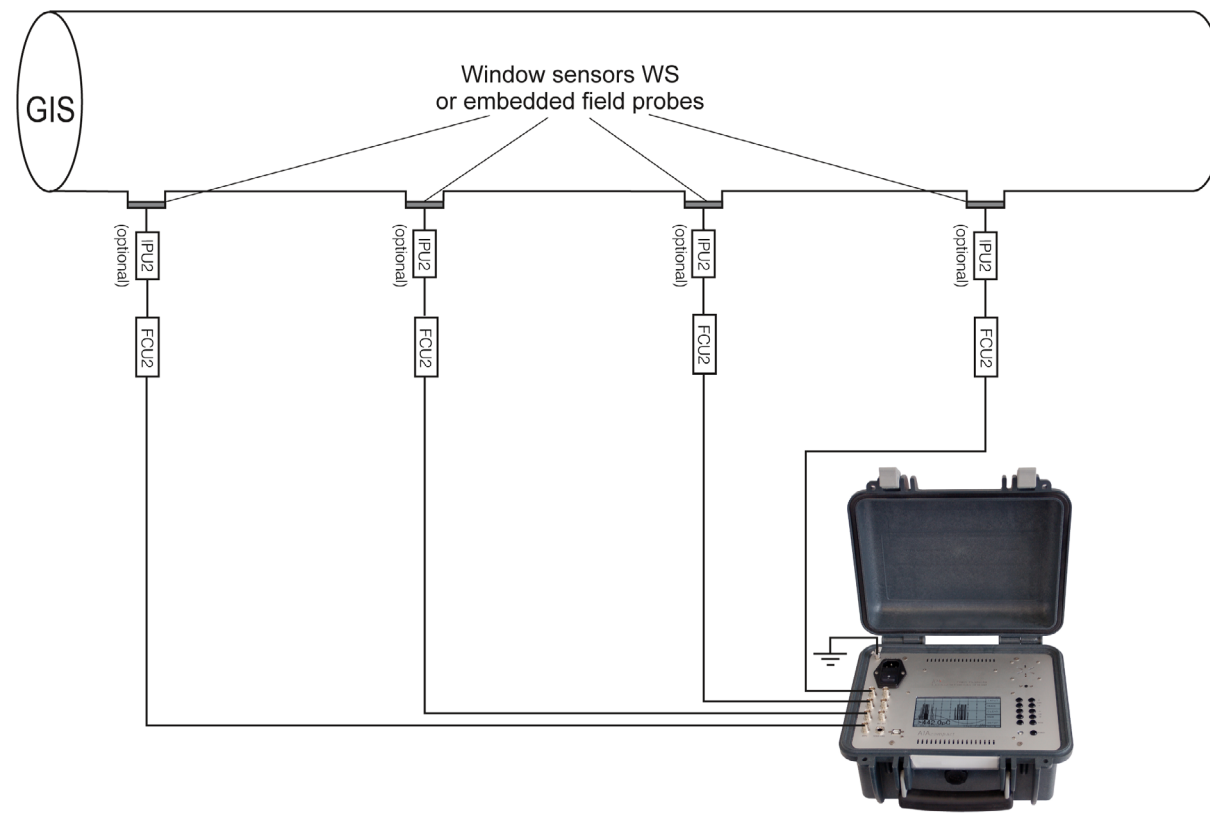

*Figure 3.9: Setup for UHF measurements on a GIS with window sensors or embedded field probes*

#### <span id="page-62-1"></span><span id="page-62-0"></span>**3.3.3 Synchronising the AIA***compact*

For the acquisition of a PD pattern over more than one cycle, it is mandatory to synchronise the AIA*compact*  to (align phase with) the frequency of the specimen voltage. The AIA*compact* allows four options to adjust the synchronisation:

to 100 Vrms (200 Vpeak) AC signal.

1) SYNC IN External synchronisation signal coming from

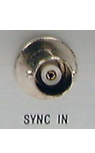

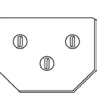

2) Line Sync.  $\begin{array}{|c|c|c|}\n\hline\n\hline\n\end{array}$  Synchronisation signal taken from the power supply frequency of the mains connector.

the BNC connector labelled SYNC IN; limited

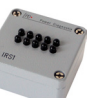

3) IR Sync. **Infra-red synchronisation signal coming from** the remote IRS1B box. (detachable)

(detachable)

4) Internal Sync. Synchronisation signal generated internally. Here, the last measured frequency is kept.

In the absence of an external synchronisation signal (SYNC IN), the AIA*compact* will automatically synchronise to the sine wave of the line voltage (Line Sync.) to the AIA*compact* itself.

If the AIA*compact* is powered by the built-in battery pack and no SYNC IN signal is connected, the IRS1B box allows remote sending of an infra-red synchronisation signal. The synchronisation box IRS1B is included in the delivery of every AIA*compact*. It is powered by a 9 V AC voltage supply and generates infrared light pulses triggered by its voltage supply frequency. The AIA*compact* receives these signals by a photodiode, which is located on the top cover of the instrument (desktop model) or on the right-hand side beneath the speaker (Explorer case version). Care should be taken not to disrupt the optical connection between the AIA*compact*  and IRS1B.

The IRS1B is calculated to be classified as an exempt group (no hazard) according to IEC 62471. Nevertheless, as it contains invisible light sources, a minimum distance between the eye and the device of 20 cm (eight inch) is recommended.

If the AIA*compact* does not get any of these three synchronisation signals, the last measured frequency will be used for synchronisation. However, a stable PD pattern can not be guaranteed with the internal sync.

The external synchronisation signals SYNC IN and IR Sync. can be turned off in the menu: Setup2 / >ESYNC. This is indicated by removing the arrow ">" prior to ESYNC. In case none of the external synchronisation signals can be detected, the display shows "SYNC?" in the lower left corner.

Often, the high voltage applied to the test setup is not in phase with the line voltage and may not even be the same frequency as the line voltage. In these cases, it is best to synchronise with an external signal. To synchronise the AIA*compact* on the high voltage applied to the test setup, a voltage divider is needed to create a copy of the voltage wave. The SYNC IN input is designed for voltage in the range of 1 V to 100 Vrms (max. 200 Vpeak). Regardless, the input impedance of the SYNC IN input is about  $Z_{\text{in}} = 1 \text{ M}\Omega/200 \text{ pF}$ .

When using a coupling unit from Power Diagnostix, either the quadrupole or capacitor with a built-in quadrupole, the one with the extension .../V (such as CC25C/V or CIL4M/V), will have an extra output labelled 'U'. This low voltage copy of the applied voltage should be put into the SYNC IN connection of the AIA*compact*. Additionally, a TTL type trigger signal can be supplied to the SYNC IN connection to force synchronisation.

# <span id="page-63-0"></span>**4 Operation**

# **4.1 Display**

After switching on the AIA*compact*, the LCD screen displays the AIA*compact* logo and software version for about two seconds. The instrument is controlled by the ten buttons on the front panel. The individual functions are assigned to each button by the menu fields on the right side of the display. A detailed description can be found in section [4.3.2](#page-67-1).

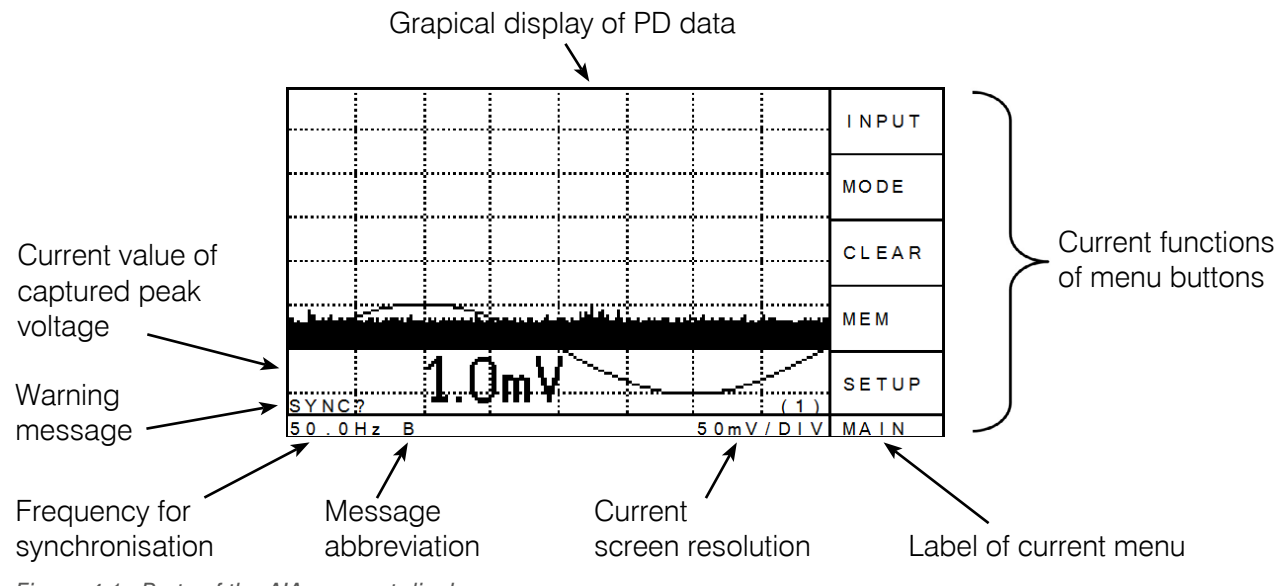

*Figure 4.1: Parts of the AIAcompact display*

The display of the AIA*compact* consists of graphic elements such as the grid, the PD pattern, and additional text elements such as the menu description and the values shown at the lower bottom. Some conditions are displayed as abbreviations at the lower left-hand side. The following table shows these abbreviations and their meanings.

#### Abbreviation Meaning

- RPA? / AS? Missing preamplifier/acoustic sensor or damaged cable between preamplifier/sensor (i.e., RPA1) and input of the AIA*compact*.
- RPA OFF Supply voltage to the preamplifier is turned off (see menu MISC).
- AS OFF Supply voltage to the acoustic sensor is turned off (see menu MISC).
- SYNC? Synchronisation signal is missing; see also section [3.3.3.](#page-62-1)
- EXT External synchronisation; an external synchronisation signal is connected and the >ESYNC is enabled.
- B Battery operation; the mains supply is disconnected and the instrument works on battery supply. Flashing indicates a low battery status.
- C Battery charging; mains supply is connected, and the battery needs to be charged.
- G External gating is turned on (see menu SETUP4).

# <span id="page-64-0"></span>**4.2 Display modes**

The AIA*compact* has three different display modes, which are selected by the MODE button of the utmost right column of the control panel:

#### **SCOPE**

The SCOPE display is a phase resolved display. The displayed sine wave helps identifying the phase position of the impulses. Within the SCOPE mode, there are two ways to display the PD pattern. These types can be selected in the MODE menu. In the NORM mode, every acoustic or partial discharge pulse is displayed as a vertical line at the phase angle where it occurs. The length of the line is proportional to the amplitude. The display refresh rate of the AIA*compact* is about 0.1 s, thus every picture shows the discharge puls-

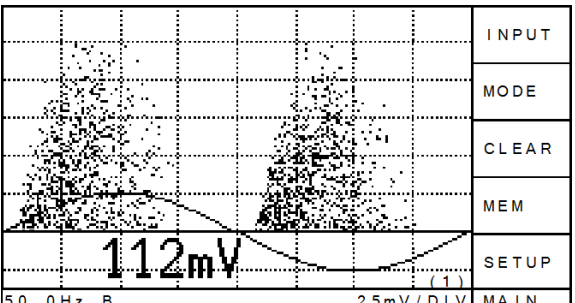

*Figure 4.2: SCOPE display in HOLD mode*

es accumulated over the last five cycles of the test voltage (at 50 Hz).

In the HOLD mode, every acoustic or partial discharge impulse activates a display pixel at the location according to the pulse magnitude and the phase angle of occurrence. Changing the gain will reset the pattern in this display mode. The pattern can also be reset with the CLEAR button.

#### METER

In the METER display, four bar graphs are shown [\(Figure](#page-64-1) 4.3). The first one shows the RMS value in the acoustic mode and the average of the peak values in the UHF mode. The second graph shows the peak value since the most recent display refresh. The lower two bar graphs show the signal's amplitude content at the synchronisation frequency and at twice the synchronisation frequency.

| <b>RMS</b>         |                     |     |     |                        |             | INPUT        |
|--------------------|---------------------|-----|-----|------------------------|-------------|--------------|
| O<br>peak          | 50                  | 100 | 150 | 200                    | 250         | <b>MODE</b>  |
| 0                  | 50                  | 100 | 150 | 200                    | 250<br>[mV] | CLEAR        |
| Ω                  | 50Hz content<br>50  | 100 | 150 | 200                    | 250         | <b>MEM</b>   |
| ٥                  | 100Hz content<br>50 | 100 | 150 | 200                    | 250         | <b>SETUP</b> |
| 50 OH <sub>7</sub> |                     |     |     | $n \in \mathbb{R}$ k = | $181m$ V    | <b>MAIN</b>  |

<span id="page-64-1"></span>*Figure 4.3: METER display in acoustic mode*

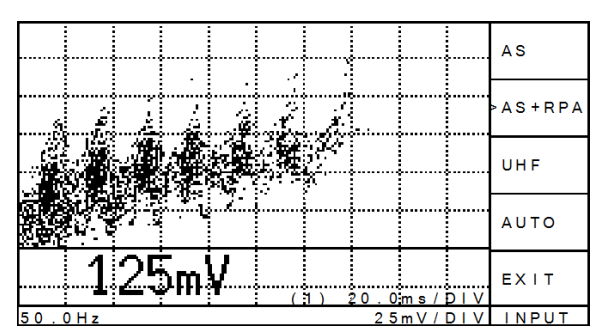

<span id="page-64-2"></span>*Figure 4.4: TIME display, bouncing particle*

#### TIME

With the TIME display mode, a so-called 'time of flight' graph is shown ([Figure](#page-64-2) 4.4). This mode is used to identify bouncing particles within GIS or GIL. The display is similar to the SCOPE display in HOLD mode, but here five or ten full cycles are shown. With an input signal exceeding the trigger threshold, a new acquisition cycle is started showing the subsequent bounces of the particle following the triggering initial event. Changing the gain as well as pressing the CLEAR button resets the acquired pattern.

# <span id="page-65-0"></span>**4.3 Key menus**

All functions described in this section refer to firmware version 3.50 and higher. The firmware number can be found either by selecting STARTUP at the info-screen or by selecting the INFO submenu while the instrument is running. Older releases are not completely compatible to the newer ones. Please contact Power Diagnostix to get update possibilities and prices.

The acquisition unit is controlled using the ten (eleven) buttons at the right-hand side of the built-in LCD. The right column of buttons has a fix function. For the left column of buttons, a menu table displayed in the utmost right section of the LC screen assigns the function of each button depending on the selected menu. The unit stores the settings, and the information of the menu currently chosen, in a non-volatile memory. Thus, the screen and the setting that were active before are restored when the unit is powered up again.

The dedicated function of the right column:

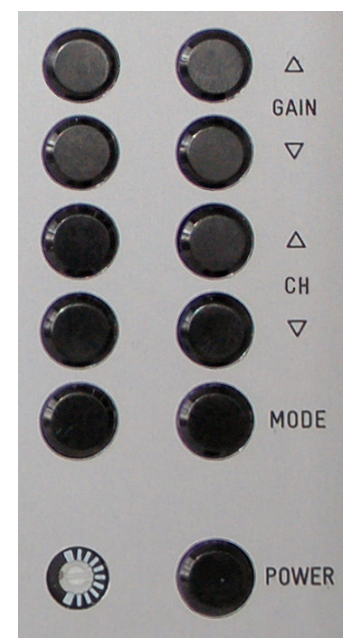

GAIN  $\Delta$  / GAIN  $\nabla$ 

Sets the gain and, hence, scales the display.

 $CH \wedge / CH \nabla$ Switches between the measurement channels.

#### **MODE**

Switches between the display modes SCOPE, METER, and TIME.

#### POWER

To turn on the AIA*compact*, the POWER button must be pressed once. For turning off the instrument, this button has to be pressed for two seconds.

*Figure 4.5: Standard buttons*

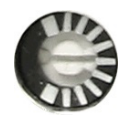

The brightness adjustment of the LCD is accessed using a small screwdriver, immediately beneath the left row of control buttons. A temperature deviation of the environment will be compensated by the device itself.

#### <span id="page-66-0"></span>**4.3.1 Overview**

The five buttons of the column close to the display have their function assigned by the embedded software of the instrument. On the following pages, the functions of these soft keys are listed according to the different menus whose names are displayed at the lower right-hand side of the LCD. In this manual, the backgrounds of the menu names are coloured in the respective level-colour. Each arrow shows the menu the user enters when pushing that button. The EXIT button jumps back to the previous menu (upper level). These ways are not visualised.

[Figure](#page-66-1) 4.6 gives an overview of the standard menus being accessible with all AIA*compact* instruments. The menus placed on a grey background are active in the UHF (LOG) input mode only. The dimmed menus cannot always be accessed; more details can be found on the following pages. Functions that are disabled by the key-lock are marked with a  $\bigcap$  sign.

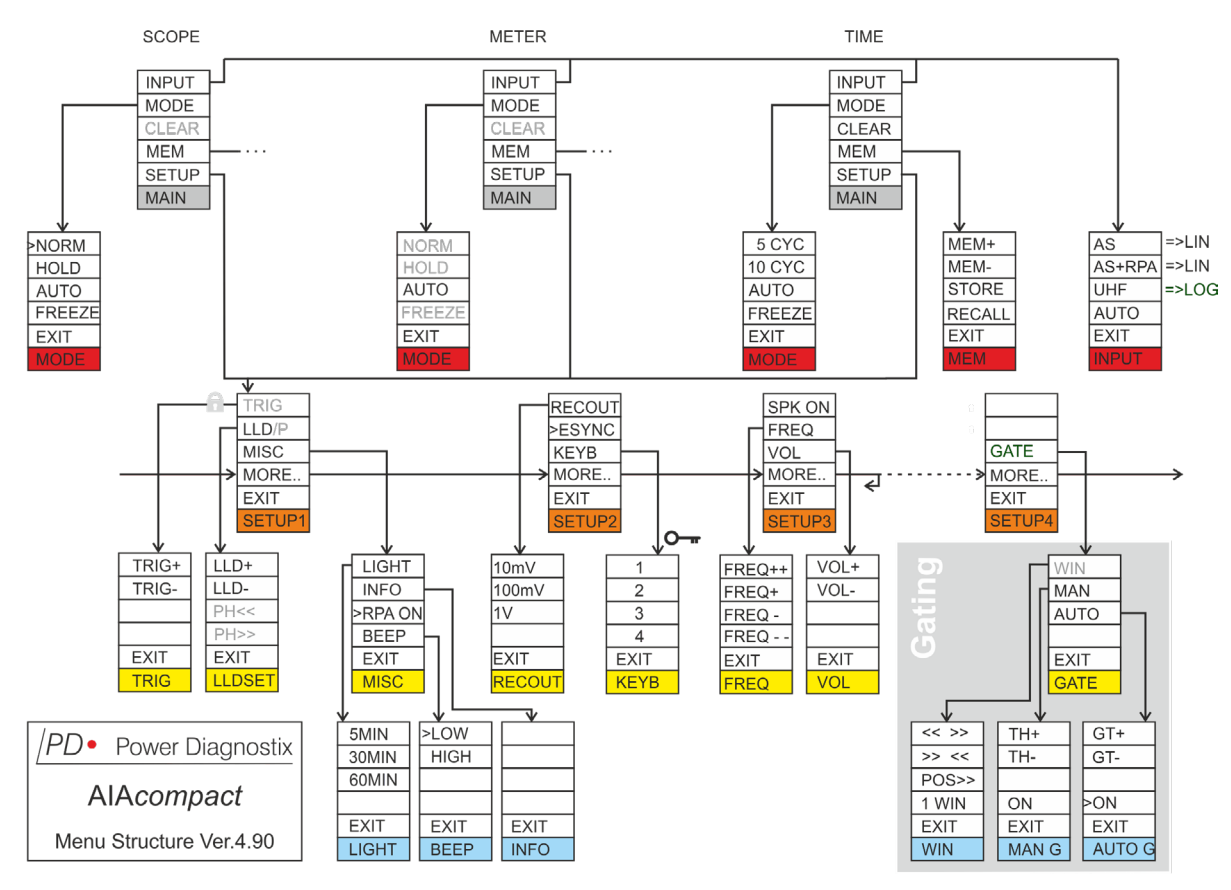

<span id="page-66-1"></span>*Figure 4.6: Menu overview*

#### <span id="page-67-0"></span>**4.3.2 Key menus description**

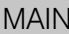

#### <span id="page-67-1"></span>MAIN Main menu

INPUT

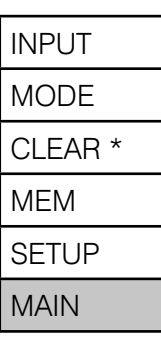

Calls the INPUT submenu for selecting the input signal mode.

#### **MODE**

Calls the MODE submenu for setting the mode of the display.

CLEAR (\* only active in the time-of-flight or SCOPE, HOLD display) Clears the display.

#### MEM

Captures the actual display and calls the MEM submenu to store it or to recall a screenshot from the memory.

#### **SFTUP**

Calls the SETUP 1 submenu.

INPUT Input selection

AS

UHF

**EXIT** 

INPUT

AS+RPA

>AUTO

# AS

AS should be selected if the input signal comes from an acoustic sensor directly without using an RPA1F preamplifier.

#### AS+RPA

AS+RPA should be selected if the input signal comes from an acoustic sensor with an RPA1F preamplifier to boost the signal amplitude.

#### UHF

UHF should be selected if the input signal comes from a UHF partial discharge sensor using an FCU frequency converter. In this input mode, all displays are scaled logarithmic.

#### >AUTO

If this mode is active  $(>)$ , the input signal is detected automatically.

#### EXIT

Push this button to return to the main menu.

MODE Mode menu (scope and meter display/acoustic input mode)

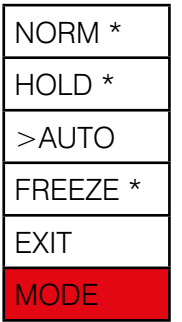

NORM (\* not active in the meter display) Partial discharge pulses are displayed as vertical lines.

HOLD (\* not active in the meter display) Partial discharge pulses are displayed as dots.

#### >AUTO

If this mode is active  $(>)$ , the gain changes automatically.

FREEZE (\* not active in the meter display) Freezes the current picture on the display.

#### **FXIT**

Push this button to return to the main menu.

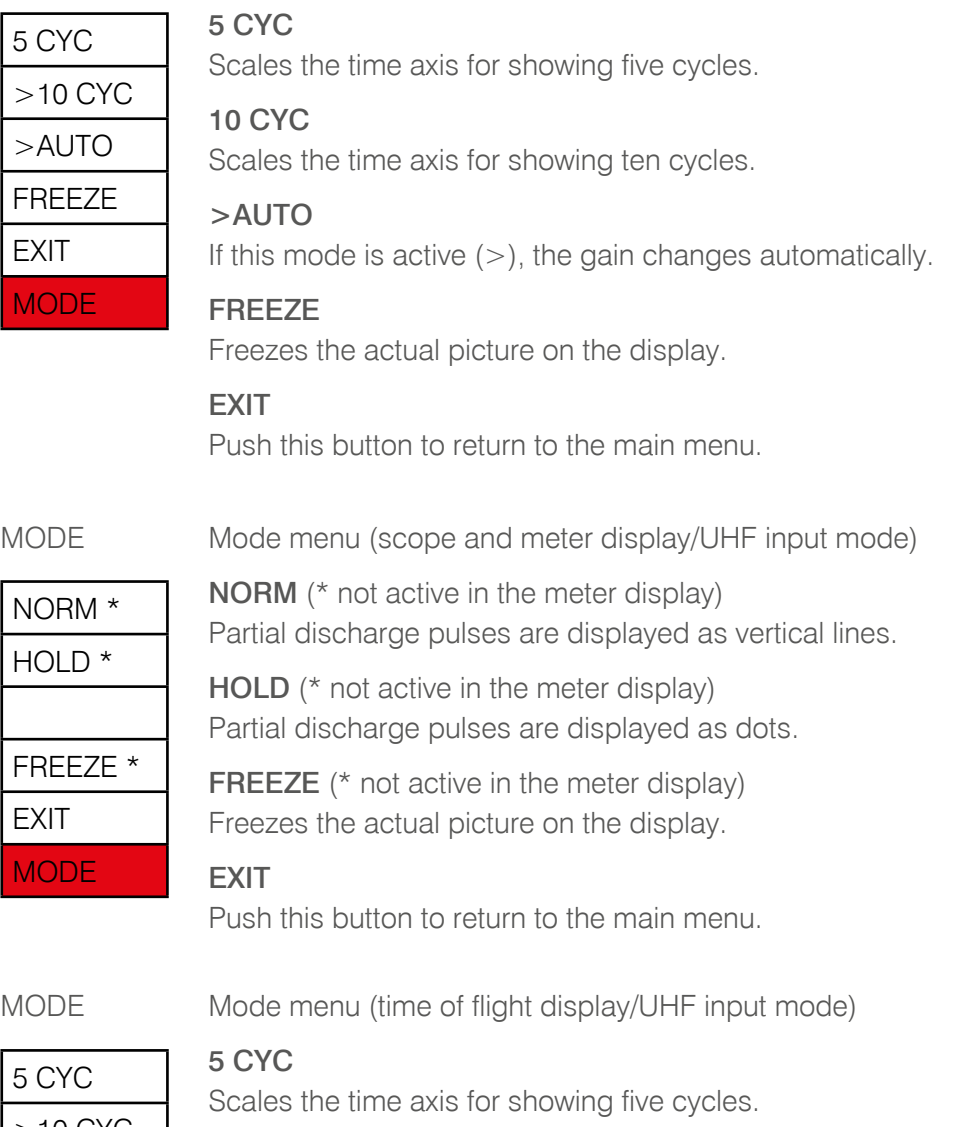

MODE Mode menu (time of flight display/acoustic input mode)

 $\overline{5}$ >10 CYC FREEZE EXIT MODE

10 CYC Scales the time axis for showing ten cycles.

# FREEZE

Freezes the current picture on the display.

# **EXIT**

Push this button to return to the main menu.

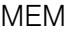

Memory menu

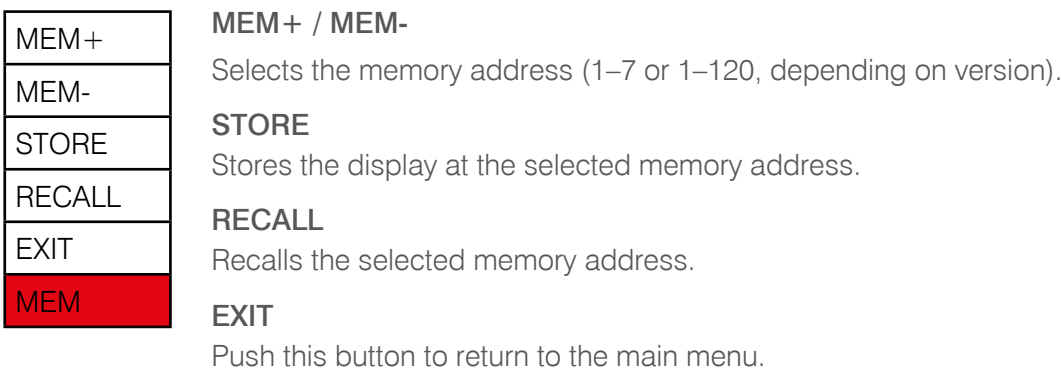

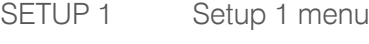

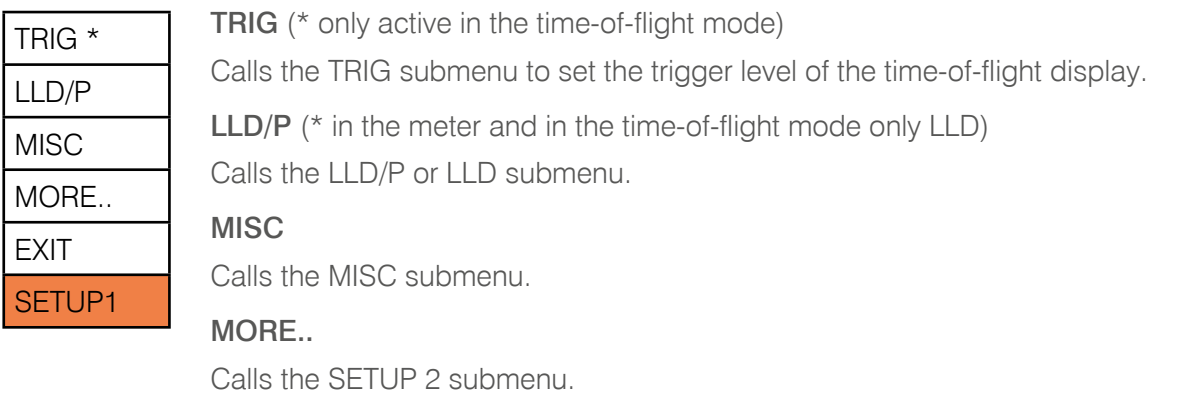

**EXIT** 

Push this button to return to the main menu.

TRIG Trigger level (only in the time-of-flight mode)

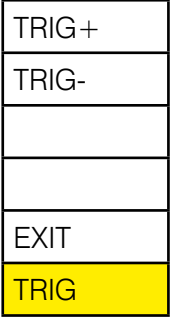

TRIG+/TRIG-

Sets the trigger level of the time-of-flight display. Once a signal reaches this trigger level, the time-of-flight measurement gets started. The set level is indicated with two lines and additionally shown as a value in the upper right-hand corner of the display.

# EXIT

Push this button to return to the menu SETUP 3.

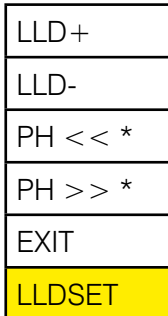

LLDSET Low level discriminator/phase shift

#### LLD+ / LLD- (Low Level Discriminator)

Pushing these buttons increments or decrements the level of the low level discriminator. This value is displayed in percent at the upper right side of the screen. All discharges below that level are deleted and not displayed on the screen. See also section [4.4.1](#page-76-1).

#### $PH<<$  /  $PH>>$  (\* not active in the meter mode)

Pushing these buttons increases or decreases the phase shift of the partial discharge pattern in relation to the zero crossing of the voltage synchronisation signal (internal or external). This value is displayed in degrees at the upper left side of the screen.

#### **FXIT**

Push this button to return to the menu SETUP 1.

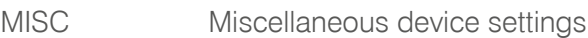

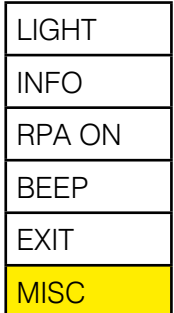

#### LIGHT

Push this button to go to the menu LIGHT for setting up the timer for the screen saver.

#### INFO

Push this button to go to the INFO display. This display gives information about the current firmware version, hardware release, and the contact details of Power Diagnostix.

#### >RPA ON (>AS ON if the acoustic sensor is used without RPA)

If this button is selected  $(>)$ , the power supply for the preamplifier or acoustic sensor is turned on. Pushing this button until the checkmark is off, turns off the supply for the preamplifier and enables the use of the input channels directly without preamplifier.

#### BEEP

Push this button to modify the sound pitch used to indicate that a button has been pushed.

#### **FXIT**

Push this button to return to the setup menu SETUP 2.

LIGHT Automatic shutdown of the display's backlight

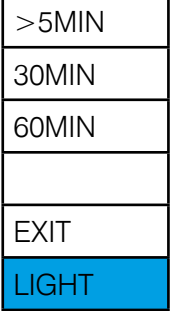

#### 5 MIN/30MIN/60MIN

Pushing one of these buttons will set the time, after which the LCD backlight will automatically turned off if no button is pressed for 5, 30, or 60 minutes. Pushing any button will turn on the LCD's backlight again.

#### **FXIT**

Push this button to return to the setup menu MISC.

#### INFO Info menu

The INFO menu contains information about:

- $\bullet$  Serial number
	- The firmware version and release day (SW version, SW release)
- The hardware version (HW version)
- State of battery charge (if in battery 'B' mode)
- Contact details of Power Diagnostix

#### **EXIT**

Push this button to return to the setup menu MISC.

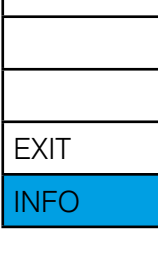

BEEP Sound settings

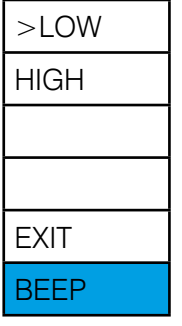

#### LOW/HIGH

Pushing these buttons switches between a higher or lower pitch of the sound indicating a button has been pressed.

#### **EXIT**

Push this button to return to the setup menu MISC.

SETUP 2 Setup 2 menu

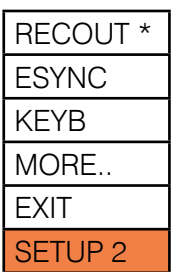

RECOUT (\* not active in UHF input mode, 'dBµV' selected) Push this button to go to the menu RECOUT, where the range of the recorder output is set.

#### >ESYNC

If this button is selected  $(>)$ , the synchronisation signal is taken from the SYNC IN input, if available.

#### KEYB

Push this button to go to the menu KEYB. With this submenu, crucial menus that directly affect the PD measurement settings can be locked and unlocked again. To unlock the keyboard, the (fixed) sequence '3 4 3 2' must be entered.

#### $MORF$

Calls the SETUP 3 submenu.

#### **FXIT**

Push this button to return to the main menu.
<span id="page-72-0"></span>RECOUT Recorder output

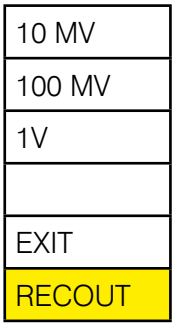

10 mV/100 mV/1 V

By using these buttons, the voltage level is chosen, which produces a full-scale signal of 10 V at the recorder output BNC connector on the rear panel. The scaling is linear.

#### **FXIT**

Push this button to return to the menu SETUP 2.

During a UHF measurement in dB $\mu$ V, the full-scale signal of 10 V is reached at 100 dB $\mu$ V.

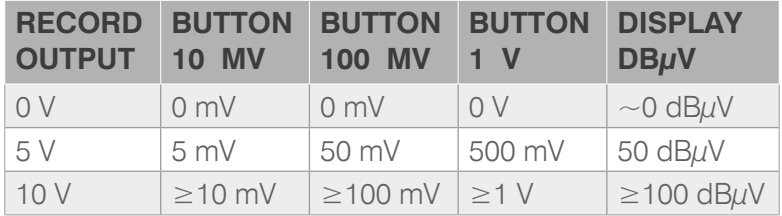

*Table 4.1: Ranges of the voltage output*

KEYB Keyboard lock (unlocked)

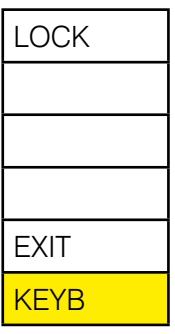

#### LOCK

This button allows locking of the keyboard, leaving only the functions available, which will not affect the parameters of the instrument.

#### EXIT

Push this button to return to the menu SETUP 2.

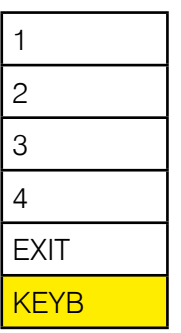

KEYB Keyboard lock (locked)

#### 1/2/3/4

Entering the KEYB menu while in locked state, the buttons are labelled 1, 2, 3, 4, EXIT. To unlock the keyboard the (fixed) sequence '3 4 3 2' must be entered.

#### **FXIT**

Push this button to return to the menu SETUP 2.

<span id="page-73-0"></span>SETUP 3 Setup 3 menu

## SPK ON FREQ VOL MORE.. **EXIT** SETUP 3

SPK ON (speaker on)

Pushing this button enables  $(>)$  or disables the audible indicator for the partial discharge signals.

#### FREQ

Calls the FREQ submenu to set the demodulation frequency.

#### VOL

Calls the VOL submenu to set the volume of the build-in speaker or an external headphone connected to the 6.3 mm phone jack.

#### MORE..

Calls the SETUP 4 submenu when in the UHF input mode or in the time-of-flight mode. Else, the SETUP 1 submenu is called.

#### **EXIT**

Push this button to return to the main menu.

#### FREQ

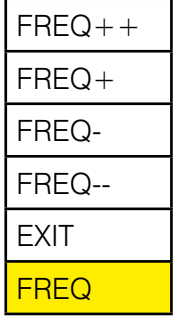

#### FREQ++/FREQ+/FREQ-/FREQ--

Since the measured frequency range is above the audible frequency (>20 kHz), the AIA*compact* transforms the captured signals into lower frequencies. The captured signal frequency can be shifted down by a value from the range 10 kHz to 255 kHz. The value, which is subtracted, can be set in large steps by FREQ++/FREQ-- or small steps by FREQ+/FREQ-.

#### **FXIT**

Push this button to return to the SETUP 3 menu.

VOL

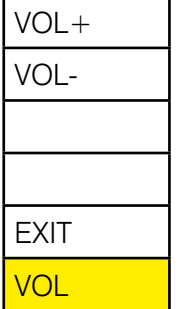

#### VOL+/VOL-

Pushing these button increases or decreases the volume of the audible indicator for the partial discharge signals. The volume can be set from 1 (quiet) to 15 (loud) and is only active if the speaker is turned on (>SPK ON).

#### **FXIT**

Push this button to return to the setup menu SETUP 3.

**GATE** MORE..

**FXIT** 

SETUP 4

<span id="page-74-0"></span>SETUP 4 Setup 4 menu (only accessible if UHF input mode is active)

GATE (\* only active in the UHF input mode)

Push this button to go to the menu GATE. The gating function reduces noise coming from, e.g., antennas and pre-processes the analogue disturbance signal. A special logarithmic preamplifier (RPA6) is also needed to amplify the disturbance signal.

#### MORE..

Returns to the SETUP 1 submenu.

#### EXIT

Push this button to return to the main menu.

#### GATE **Gating menu**

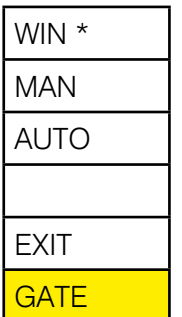

WIN (\*only active in SCOPE mode)

Pushing this button selects the menu WIN. The window function allows setting one, two, or three windows to suppress phase stable noise impulses as found with power electronics, for instance.

#### MAN

Push this button to go to the submenu for manual gating (see next page).

#### AUTO

Push this button to go to the submenu for automatic gating (see next page).

#### **EXIT**

Push this button to return to the menu SETUP 1.

#### WIN Window gating

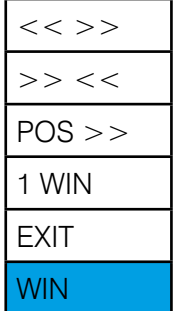

# $<<$  >>

Pushing this button widens the window(s) in which occurring pulses are neglected. The total width of the windows is displayed at the upper right side of the screen.

#### $>> <<$

Pushing this button narrows the window(s) in which occurring pulses are neglected. The total width of the windows is displayed at the upper right side of the screen.

#### $POS$   $>$

This button modifies the position of the window(s). The phase position of the first window is shown at the upper left side of the display.

#### 1 WIN (2 WIN, 3 WIN, OFF)

Selects the number of windows for this software gating. The phase separation using two windows is 180 ° and 120 ° for three windows. Press '1 WIN' if you want to get one window for gating. The key always indicates the next option. OFF disables window gating.

#### EXIT

Push this button to return to the menu GATE.

<span id="page-75-0"></span>MAN G Manual gating

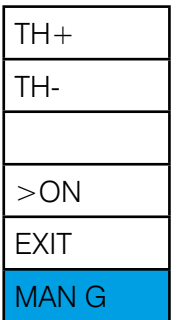

#### $TH+$ /TH-

Pushing these buttons increases or decreases the gating threshold level. The value is displayed in percent at the upper right side of the screen. If the processed analogue signal fed to the gating input exceeds this level, the measurement PD signal is blocked for up to 100  $\mu$ s at 50 Hz. Please keep in mind, that the analogue signal for gating is processed logarithmically.

#### $ON (>ON)$

This button enables ( $>$ ON) or disables (ON) the gating function. Usually, the RPA6 preamplifier is built in. However, the gating function stays disabled, in case the built-in or external RPA6 was not detected successfully.

#### **FXIT**

Push this button to return to the menu GATE.

#### AUTO G Auto-gating

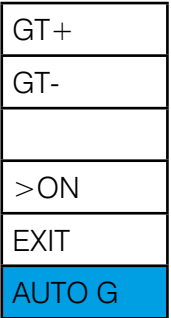

#### GT+/GT-

Pushing these buttons increases or decreases the total gating time. This value is displayed in percent at the upper right side of the screen. The instrument automatically adjusts the threshold level to achieve the preset overall gating time. If the processed analogue signal fed to the gating input exceeds this level, then the measurement PD signal is blocked for up to 100  $\mu$ s at 50 Hz.

#### $ON (>ON)$

This button enables (>ON) or disables (ON) the gating function. Usually, the RPA6 preamplifier is built in. However, the gating function stays disabled, in case the built-in or external RPA6 was not detected successfully.

#### **FXIT**

Push this button to return to the menu GATE.

#### **4.3.3 Reset to default settings**

To restore the factory default settings of an AIA*compact*, press the top and bottom buttons located on the left-hand side of the row of buttons simultaneously when switching on the device.

#### <span id="page-76-2"></span>**4.4 Noise reduction**

#### **4.4.1 LLD noise ground (low level discriminator)**

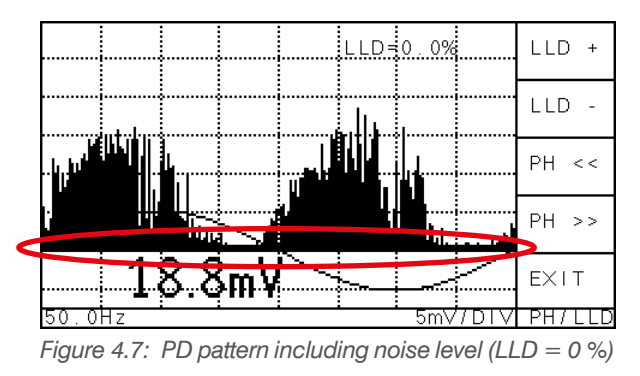

Depending on the environment and the test circuit, different levels of background noise are visible. Since this noise level is usually stable for the whole phase (360 °), it can be removed by the LLD function (low level discriminator). All PD pulses falling beneath the LLD threshold are deleted. This will remove the broad black band in the SCOPE and TIME display.

The LLD can be set in the menu SETUP 1 LLDSET by the buttons LLD+ and LLD-.

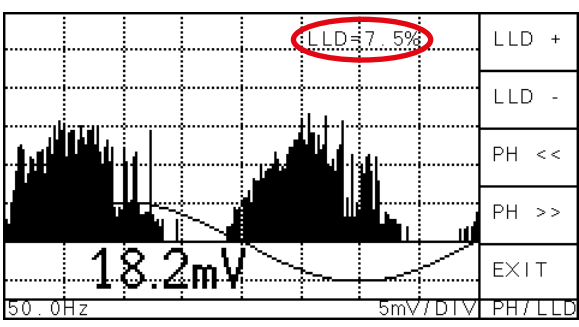

*Figure 4.8: PD pattern without noise level*

#### **4.4.2 Window mask**

The menu for the fixed window gating is only accessible in the SCOPE display mode and when the UHF input mode is selected.

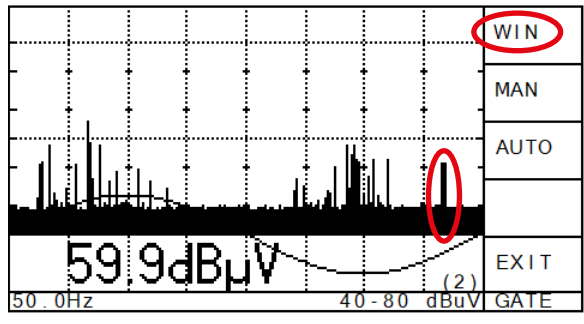

<span id="page-76-0"></span>*Figure 4.9: PD pattern with one phase stable disturbance*

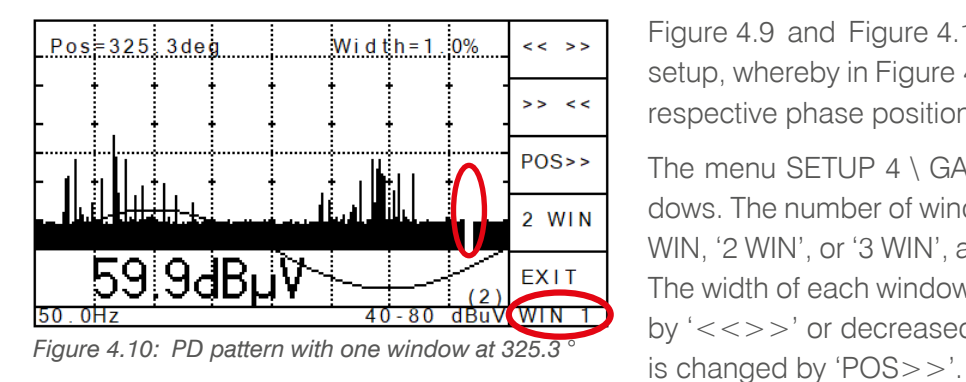

Some disturbances, such as thyristor firing, are phase stable. They can be removed by the software function WIN. This function selects up to three windows which blank out pulses occurring in these windows. The pulses will neither contribute to the displayed charge peak value of the SCOPE display nor will they affect the reading of the meter.

[Figure](#page-76-0) 4.9 and [Figure](#page-76-1) 4.10 show the same measurement setup, whereby in [Figure](#page-76-1) 4.10 one window is set to blind the respective phase position.

<span id="page-76-1"></span>The menu SETUP  $4 \setminus GATE \setminus WIN$  offers to set 0 to 3 windows. The number of windows can be changed by 'OFF', '1 WIN, '2 WIN', or '3 WIN', and is displayed at the bottom line. The width of each window is identical and can be increased by  $\leq$   $\leq$   $>$   $\geq$  or decreased by  $\geq$   $\leq$   $\leq$   $\geq$ . The phase position

<span id="page-77-0"></span>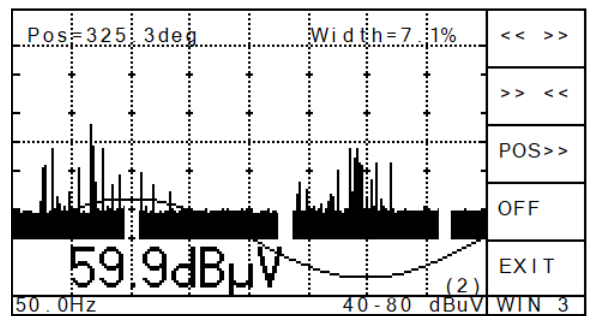

*Figure 4.11: Three windows of 120 ° distance*

#### **4.4.3 Gating with external sensor**

If a second window is selected, the distance to the first will be 180 °. For three windows, the distances are 120 °.

The window parameters remain stored after deactivating the window function or when the instrument is switched off.

An effective noise reduction is required in case the AIA*compact* is used for partial discharge measurements in an environment with high frequency (HF) disturbance. HF disturbances, which hamper partial discharge detection, and which can be handled by the gating function, are, for instance, radar signals, corona discharge, or thyristor firing. Using the analogue gating function blinds out such impulse noise. Continuous radio fre-

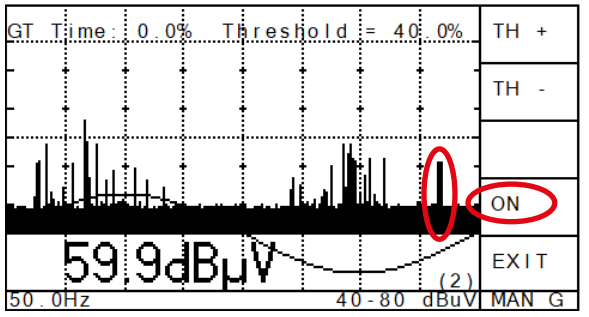

*Figure 4.12: PD pattern including disturbances*

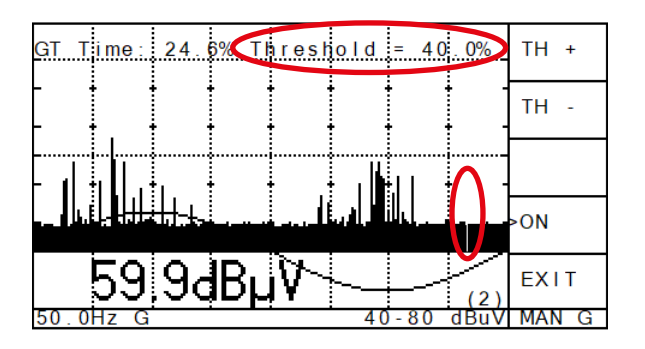

quency signals from broadcasting, for example, cannot be removed by the gating function.

An AIA*compact* comes with a 'GATE IN' terminal (BNC). An antenna or another sensor that picks up the disturbance signal is connected to a frequency converter unit, which transfers the signal to this 'GATE IN' terminal.

Note: When using a disturbance antenna DA2 as sensor, do not connect an additional FCU2, because an adequate pre-processing unit is already integrated in the antenna.

The gating function is activated in the menu 'MAN G' or 'AUTO G'. '>ON' indicates activated gating. In case the (disturbance) signal at the 'GATE IN' terminal exceeds a threshold, the processing of the analogue signal is blocked for 10 to 100  $\mu$ s. Thus, the signals falling in this period do not contribute to the instrument's display and derived quantities.

Two different modes of setting the trigger can be selected from the menu 'GATE':

- MAN G The manual mode offers to set the trigger from 1 to 100 % of the peak disturbance level. This threshold is displayed in the upper right-hand corner of the graphical display, once this mode is active. To change the trigger level, press 'TH+' and 'TH-'. This option is used to remove a known disturbance source in a stable environment.
- AUTO G The automatic mode calculates a gating time as a fixed portion of the measured time. E.g., setting the gating time to 10 % results in a total blind-out time of 2 ms for 20 ms at 50 Hz. The trigger level will be set accordingly to this time. The total gating time, when activated, is displayed in the upper right-hand corner of the graphical display. Pushing 'GT+' and 'GT-' allows changing the gating from 1 % to 50 %. This option is used when the noise situation is likely to change over time.

#### <span id="page-78-0"></span>**5 The AIA***compact* **software**

The standard software is also called AIA*compact* and shows an image of the instrument's LCD screen. The acquired data is constantly refreshed. The ten menu buttons can be used in the same manner as on the real instrument, which allows a remote control via the USB terminal.

Note: If the application window appears very small when started on a PC with Windows 10, please refer to section [8.1](#page-86-0) ["Troubleshooting"](#page-86-0) on [page 87.](#page-86-0)

#### **5.1 Main panel**

The AIA*compact* can be used online and offline. In the first online session, the device code of the instrument has to be entered to keep the connection. The PC will then actively communicate with the instrument and record the black-and-white PD pattern. The EXPORT button gives the user an easy way to save the current PD pattern as a .bmp file. The MEMORY DISPLAY button recalls all captured patterns stored in the instrument and allows the user to copy them to the clipboard of the PC.

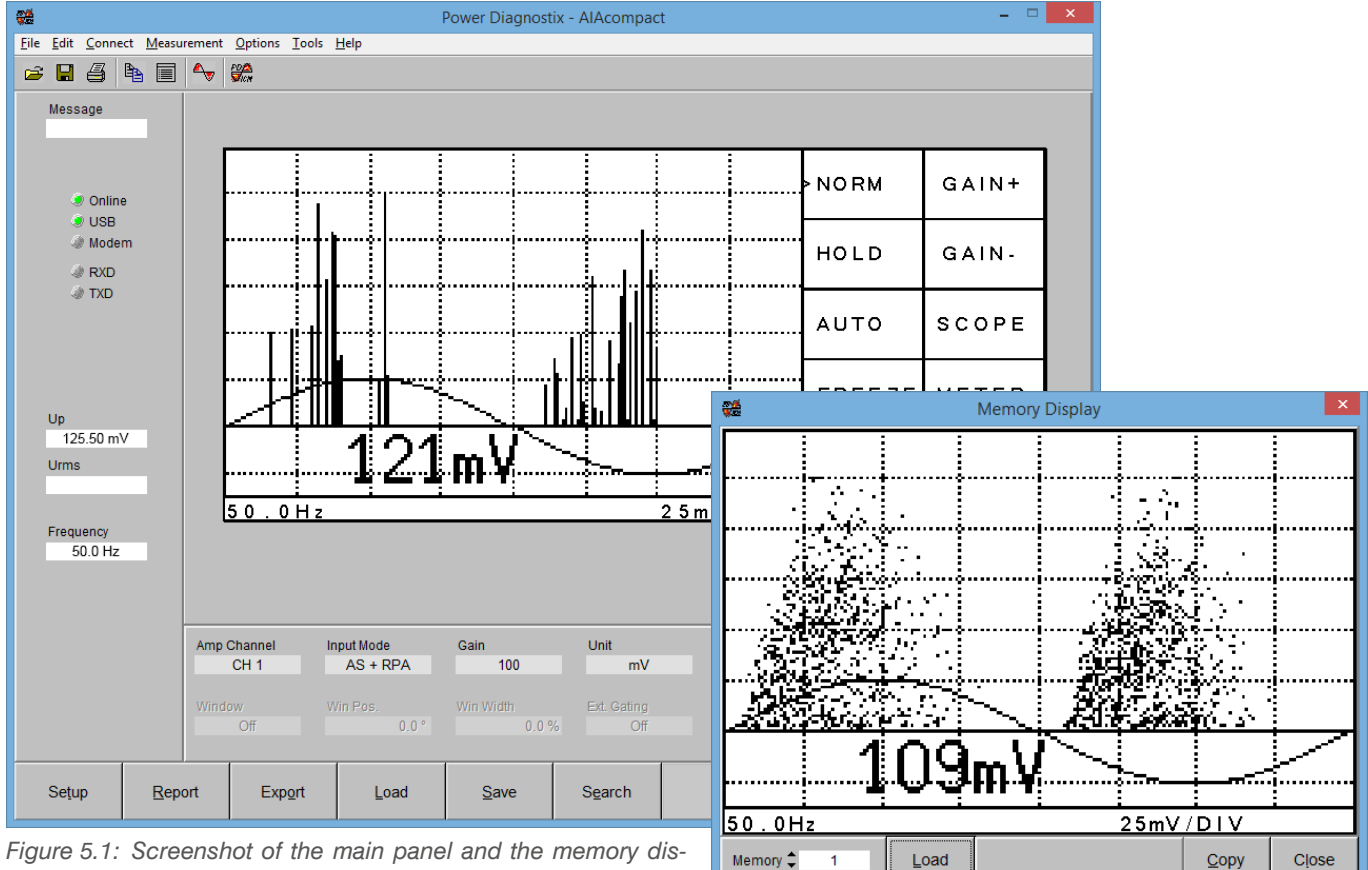

*play window*

The display block at the left-hand side of the pattern contains status information regarding the current file or measurement and the communication channel used. The status of the communication interface used is shown with the five 'LED-like' indicators. The first indicates an active connection (Online). In case of such an active connection, a red TXD LED indicates ongoing transmission of data (commands and setup strings) to the instrument, while a red RXD LED refers to a transmission of data (measurements) from the instrument. The lower part of this display block shows three text boxes displaying the current values of "Up", "URMS", and synchronisation "Frequency".

#### <span id="page-79-1"></span>**5.2 Coloured pattern acquisition**

The software has the ability to acquire coloured PD patterns, showing more in-depth information on the frequency of occurrence of a PD pulse at a specific phase position.

The pattern acquisition window is accessible via the  $\sim$  button in the tool bar. The window shows the pulse-amplitude-phase-height-distribution, whereas every single grey dot stands for an acquired pulse at this specific phase position (x-axis), with respect to the synchronisation source used and the specific amplitude position (y-axis). In case more than one pulse occurs at the same coordinates, the dot changes its colour to visualise the frequency of occurrence. [Figure](#page-79-0) 5.2 shows an example of such a partial discharge pattern with the acquired shape of the high voltage super-imposed.

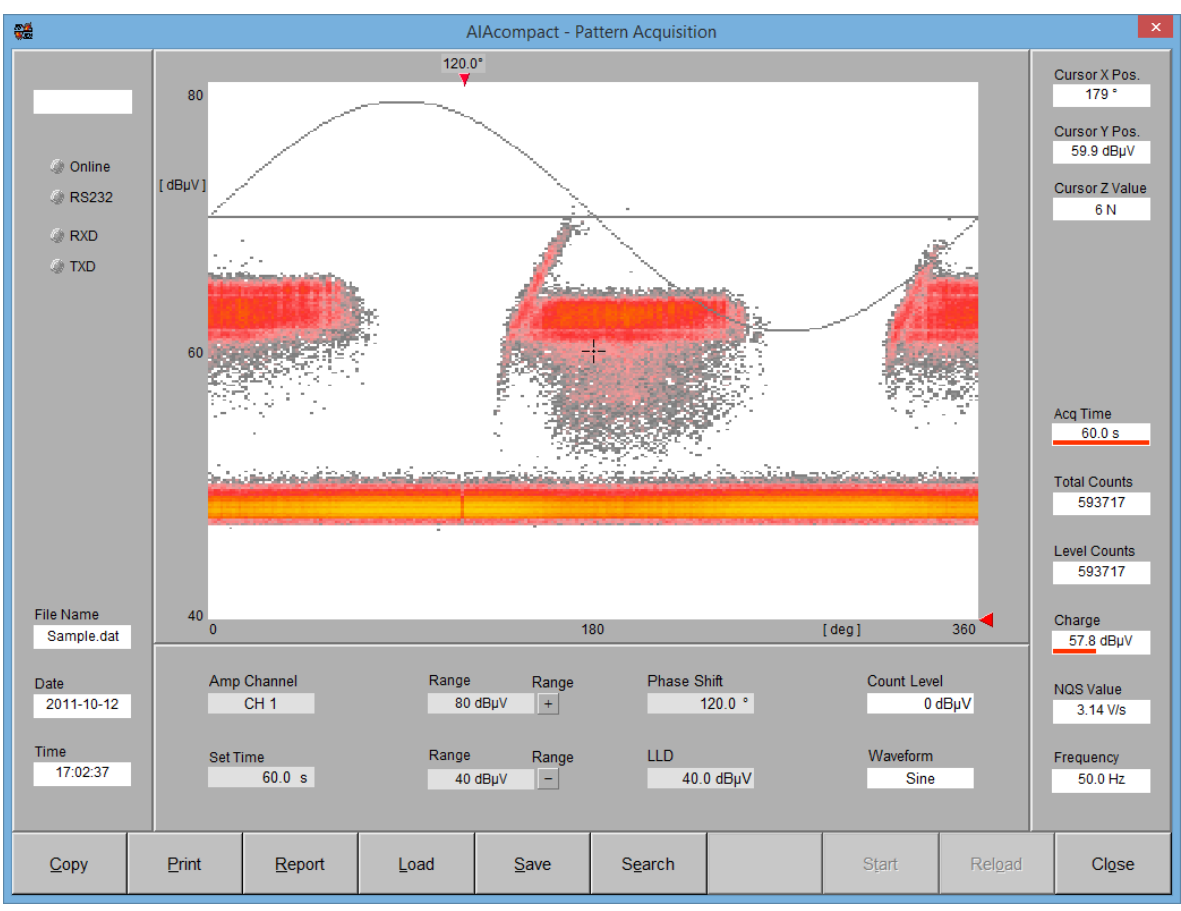

<span id="page-79-0"></span>*Figure 5.2: Coloured pattern acquisition window*

The first of three text items in the lower part of the display block at the left-hand side shows the file name of the current data set. The date and time are shown with the two remaining text boxes referring to the moment when the acquisition of the current data set was started.

The right-hand block bears nine items. The first three fields display the current cursor position. The fourth item shows the acquisition time. It is a combined indicator, where the red bar graph shows the relation between pre-set acquisition time and the amount of time passed already. The following two entries are to display the number of counts of the current acquisition. 'Level Counts' displays the counts raising the level set. The seventh item indicates the current peak charge measured. Again, the bar graph reads the utilisation. The NQS value is a derived quantity. It is the average discharge current, calculated by dividing the sum of the charge of all discharge pulses acquired by the acquisition time. The last item of this block is the frequency field that shows the automatically calculated frequency of the synchronisation source.

<span id="page-80-0"></span>A subpanel underneath the main display area controls the AIA*compact'*s setup. Upon start-up the setup displayed reflects the setup that was active when the software was shut down the previous time. The subpanel contains the following entries:

Amp Channel Current measurement channel Set Time Entry to pre-set the acquisition time. Shortest time possible is 0.1 s. An acquisition may be stopped earlier by means of the STOP button. Pre Amp Gain For setting, increasing, and decreasing gain, i.e., the amplification factor, of a connected preamplifier. Main Amp Gain For setting, increasing, and decreasing gain of the current measurement channel. Phase Shift In case the sync source used is not of the same phase as the high voltage causing the current discharge pattern, this entry serves to adjust the phase position by filling in a phase shift. Depending on the "Waveform" setting, the discharge pattern and/or the superimposed sine wave is being shifted. Double clicking onto this field offers the choice of 0 °, 60 °, 120 °, 180 °, 240 °, and 300 ° as value for phase shifting. LLD Entry to set the low level discriminator. The LLD acts symmetrically on positive or negative pulses. A minimum level of 2 % should be set to eliminate small noise pulses. The level refers to the 100 % full scale of the y-axis of the pattern graphs. Count Level With some applications, the user may want to know the number of pulses exceeding a certain level. This entry serves to enter such level. Further, this entry reads the level adjusted by means of the blue slider arrow at the right-hand edge of the main display. The level counts and the total counts are displayed in the right-hand display block. Waveform The shape of the acquired high voltage sine wave and a base line can be displayed along with the partial discharge pattern, not only to validate the phase relation between pattern and high voltage, but also to evaluate the influence of saturation effects or harmonics of the voltage on the pattern.

#### <span id="page-81-0"></span>**6 Miscellaneous**

#### **6.1 Maintenance**

The AIA*compact* does not require any maintenance on a regular basis. There is no requirement for fine adjustment to be performed on a regular basis.

#### **6.2 Product marks**

This symbol indicates that the product, which is marked in this way, should not be disposed of as normal household waste. As it is a B2B product, it may also not be disposed of at civic disposal centres. If you wish to dispose of this product, please do so properly by taking it to an organisation specialising in the disposal of old electrical equipment near you.

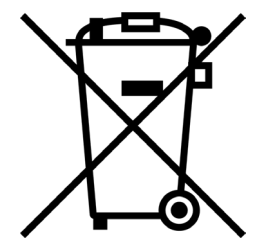

Any batteries installed must be disposed of separately from the unit.

As a responsible manufacturer, who is certified according to ISO 14001, Power Diagnostix offers customers to take back old instruments. Please contact Power Diagnostix at [info@pdix.com](mailto:info%40pdix.com?subject=Return%20of%20old%20equipment) to discuss the procedure for this.

#### **6.3 Transport and shipment instructions**

#### **6.3.1 Instrument**

In case a unit needs to be returned to the factory, make sure the acquisition unit is packed safely. As the units are relatively small, shipment by couriers, such as DHL, FedEx, or equivalent is the recommended mode of transportation. If possible, declare the instrument as 'used instruments for evaluation' at a relative low value. Consult Power Diagnostix for further details. Additionally, Power Diagnostix may provide you with a temporary replacement unit in urgent cases.

#### **6.3.2 Batteries**

If an instrument is suspected to contain a faulty battery module, the module must be removed before the instrument is shipped. Never ship a faulty battery module, either separately or connected to an instrument.

#### <span id="page-82-0"></span>**6.4 Declaration of Conformity**

*The manufacturer* Power Diagnostix Instruments GmbH Vaalser Strasse 250 52074 Aachen Germany

# $\epsilon$

declares that the product

#### AIA*compact*

Acoustic insulation analyser

provided it is installed, maintained, and used for which it was made, in accordance with relevant installation standards and manufacturer's instruction, meets the requirements of the following directive(s):

Low Voltage Directive 2014/35/EU EMC Directive 2004/108/EG RoHS Directive 2011/65/EU

It complies with the following standards and/or normative documents:

EN 61010-1:2020 EN 61326-1:2013 EN IEC 63000:2018

Aachen, 14/12/2023 Dr. Mihai Huzmezan (CEO, Power Diagnostix Instruments GmbH)

Note: Since the measurement of partial discharge pulses is done in frequency bands partly occupied by radio transmission, and since further test leads may act as antennas, disturbance free measurements may require well-shielded environments and/or additional filter techniques.

#### **6.5 UK Declaration of Conformity**

*The manufacturer* Power Diagnostix Instruments GmbH Vaalser Strasse 250 52074 Aachen Germany

UK<br>CA

declares that the product

#### AIA*compact*

Acoustic insulation analyser

provided it is installed, maintained, and used for which it was made, in accordance with relevant installation standards and manufacturer's instruction, meets the requirements of the following Statutory Instruments:

SI 2016 no. 1101 The Electrical Equipment (Safety) Regulations 2016 SI 2016 no. 1091 The Electromagnetic Compatibility Regulations 2016 SI 2012 no. 3032 The Restriction of the Use of Certain Hazardous Substances in Electrical and Electronic Equipment Regulations 2012

It complies with the following standards and/or normative documents:

EN 61010-1:2020 EN 61326-1:2013 EN IEC 63000:2018

Aachen, 14/12/2023 Dr. Mihai Huzmezan (CEO, Power Diagnostix Instruments GmbH)

Note: Since the measurement of partial discharge pulses is done in frequency bands partly occupied by radio transmission, and since further test leads may act as antennas, disturbance free measurements may require well-shielded environments and/or additional filter techniques.

#### <span id="page-84-0"></span>**7 Technical data**

#### **7.1 Acquisition unit**

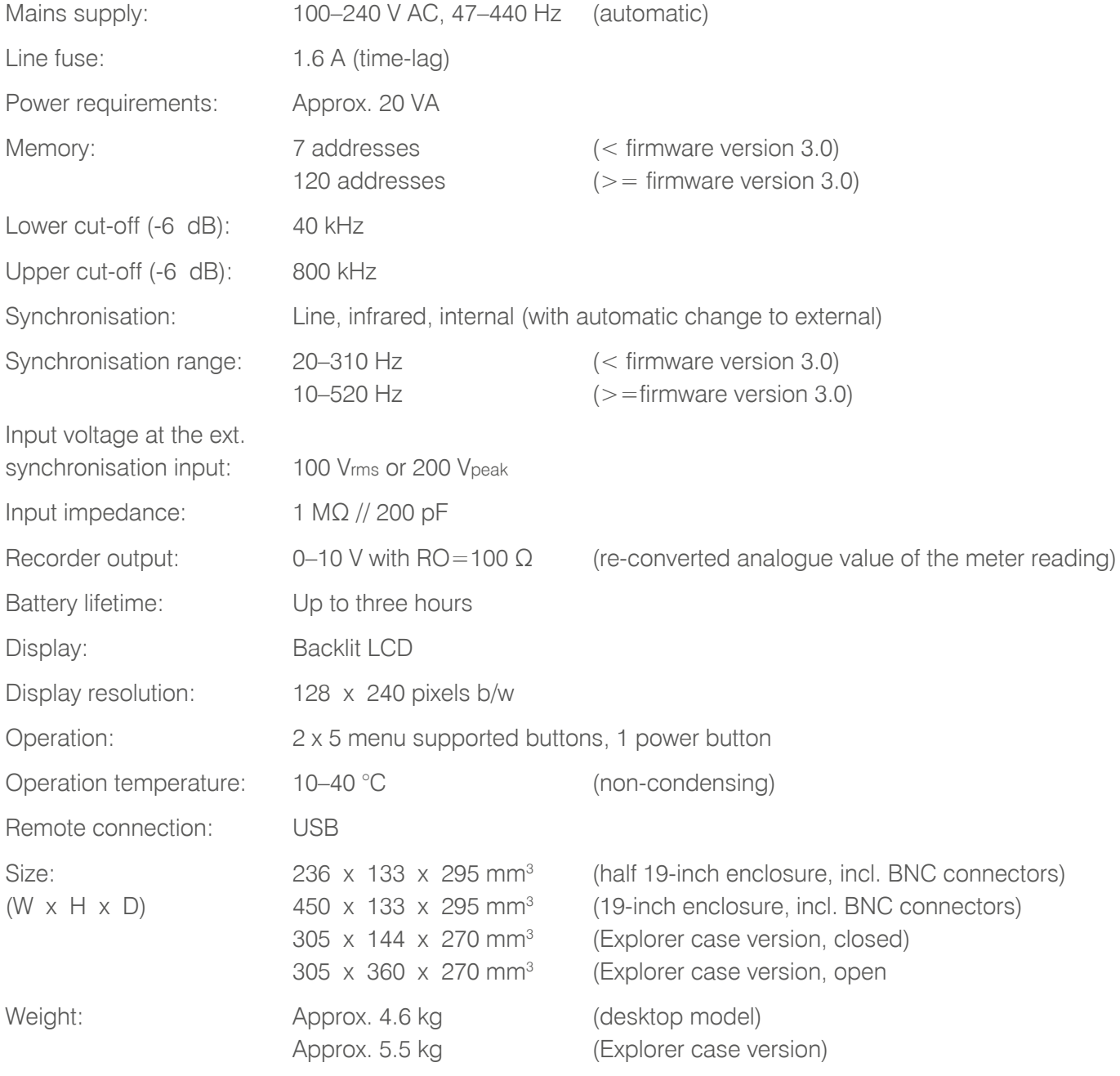

#### **7.2 Synchronisation box IRS1B**

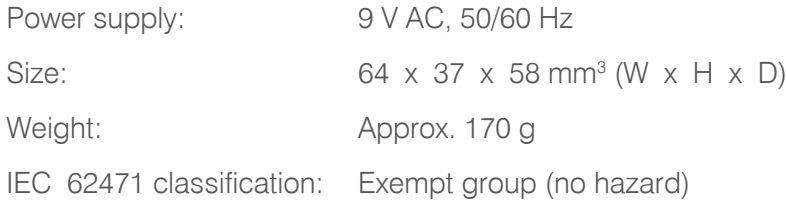

#### <span id="page-85-0"></span>**7.3 FCU2 (frequency converter unit)**

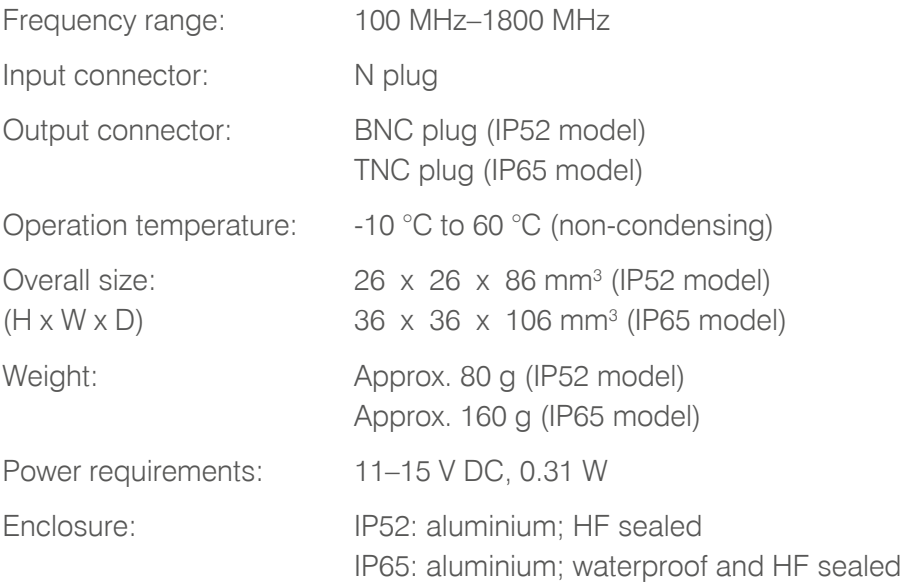

#### **7.4 IPU2B**

Transient overvoltage protection

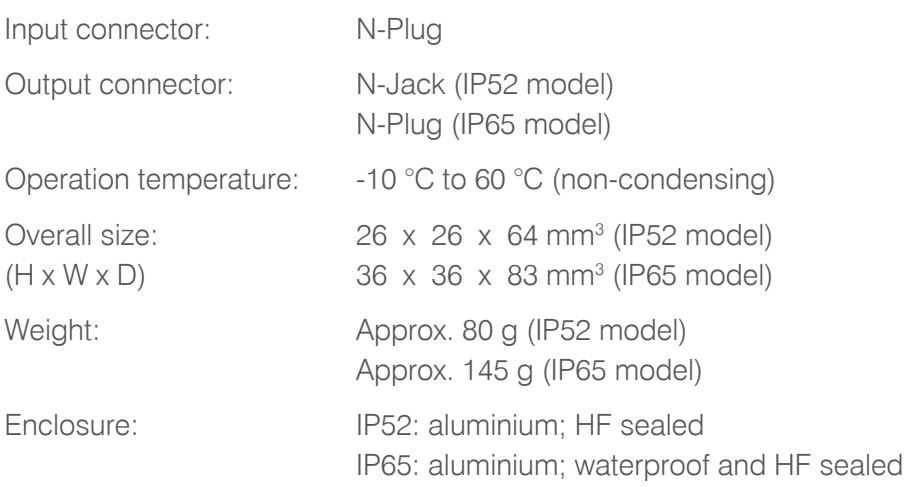

#### <span id="page-86-2"></span>**8 Appendix**

#### <span id="page-86-0"></span>**8.1 Troubleshooting**

If the **automatic installation of the USB driver fails**, it's possible to install the driver manually. Manual installation is divided in two steps due to the driver properties:

Step 1: Open the Device Manager. Select "Silicon Labs CP210X USB to UART Bridge", which is listed as an item of "Other devices". Right-click on it and select "Update Driver" from the context menu.

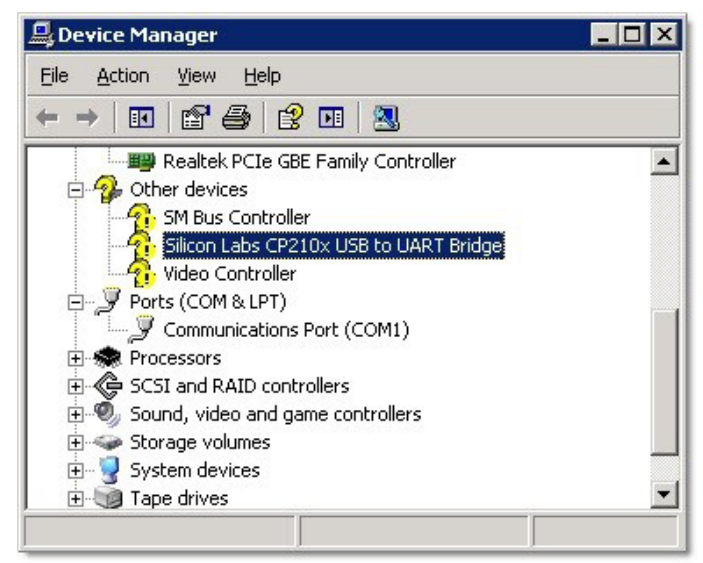

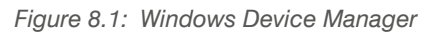

The Hardware Update Wizard will open. Select "Search for the best driver in these locations". and specify the directory where the AIA*compact* software has been installed, as shown in [Figure](#page-86-1) 8.2. Click NEXT to proceed. Windows will now install the first part of the driver software, the USB controller driver. Usually, the installation will end with an error message, since the second part of the driver – the USB bridge driver – is still missing.

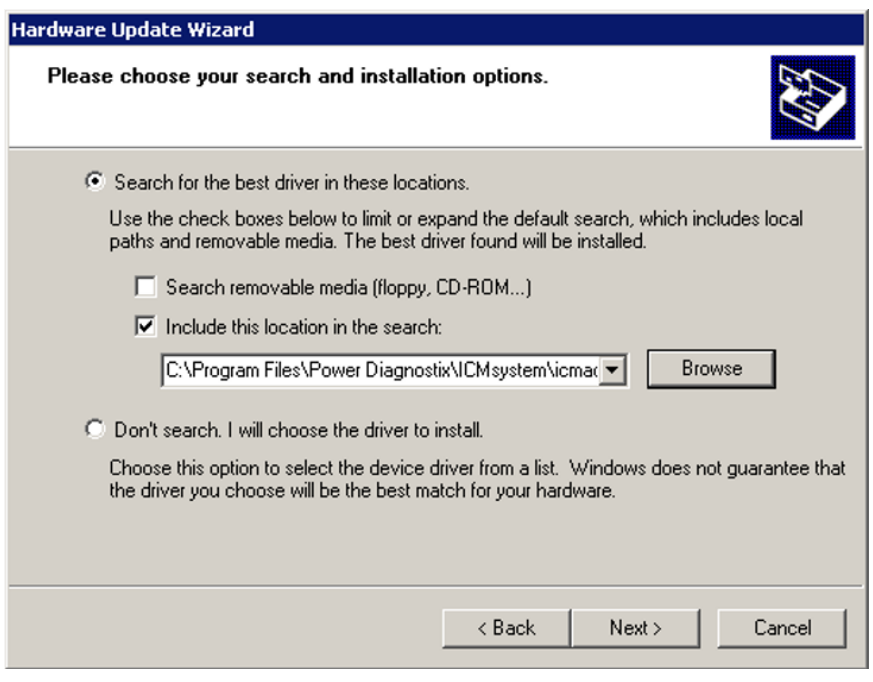

<span id="page-86-1"></span>*Figure 8.2: Hardware Update Wizard*

<span id="page-87-0"></span>Repeat the steps above to install the second part of the CP210X bridge driver. If the installation is completed successfully, the CP210X device should appear in the Device Manager (see figure below).

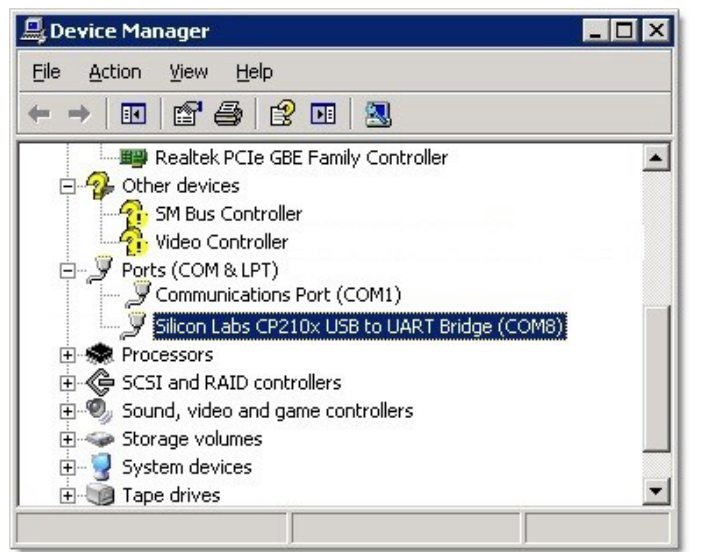

*Figure 8.3: Windows Device Manager items after a successful driver installation*

#### The AIAcompact application window appears very small on high resolution monitors in Windows 10.

On PCs running Windows 10 with the Creator's Update of 2017, the AIA*compact* application window may appear very small on high resolution monitors. To enlarge the display size of the software, please take the following steps:

- 1. Right-click on the application shortcut on the desktop.
- 2. Choose "Properties" from the context menu, which will open the Properties window (see adjacent image).
- 3. Enable "Override high DPI scaling behaviour" and set "Scaling performed by" to "System" on the "Compatibility" tab.
- 4. If you have administrator rights, you can change the settings for all users by clicking the corresponding button.
- 5. Approve the change by clicking "OK".

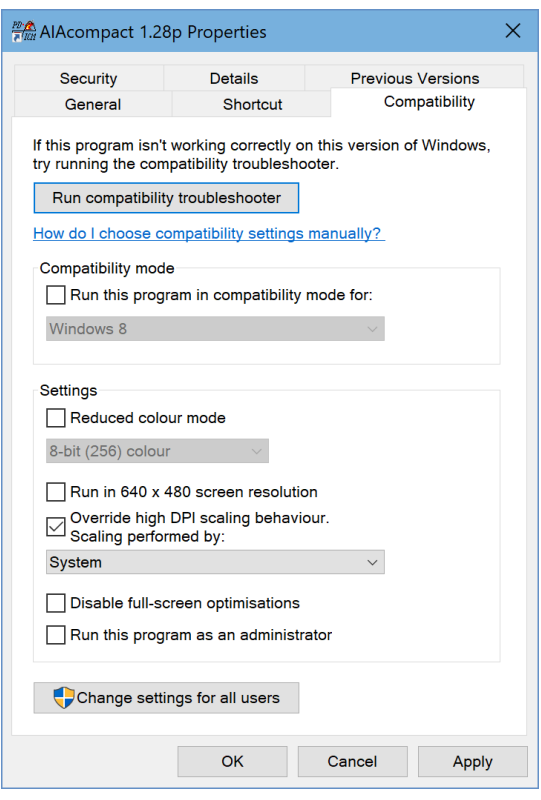

*Figure 8.4: Properties window*

<span id="page-88-0"></span>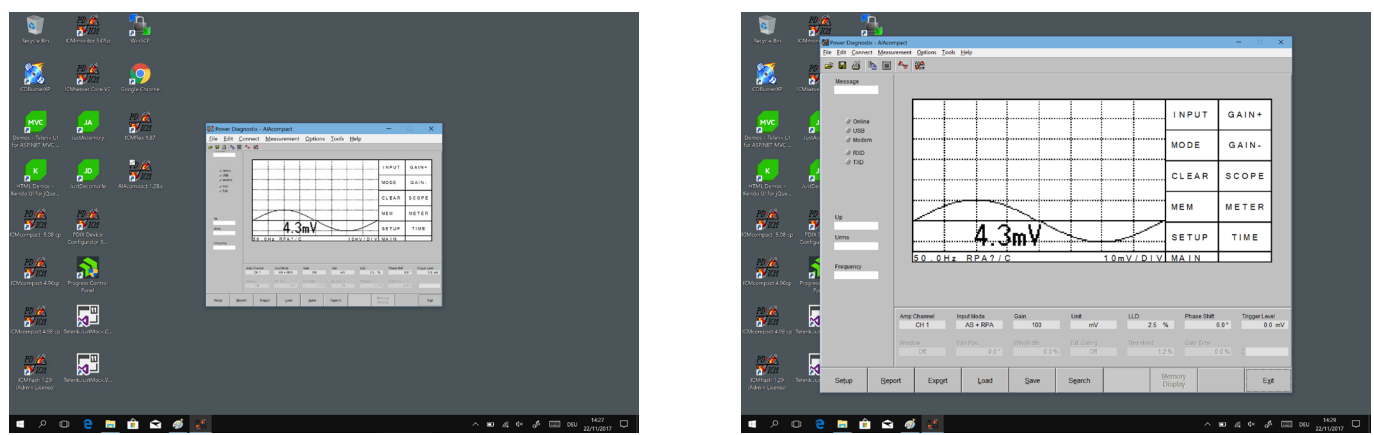

*Figure 8.5: Desktop before and after the change of the scaling behaviour*

#### **8.2 National Instruments hardening guide**

#### **8.2.1 Introduction**

This manual will guide you through the Power Diagnostix proposed cyber security operation system hardening after the installation of a National Instruments based software product. The configuration refers to the Power Diagnostix software products only. If any other third party National Instruments based software products are installed or required, the proposed configuration should be adjusted with the configuration of the responsible manufacturer.

This configuration guide will close three unnecessary National Instruments services. Furthermore, the local Port 3848 UDP and TCP opened by these services will be closed.

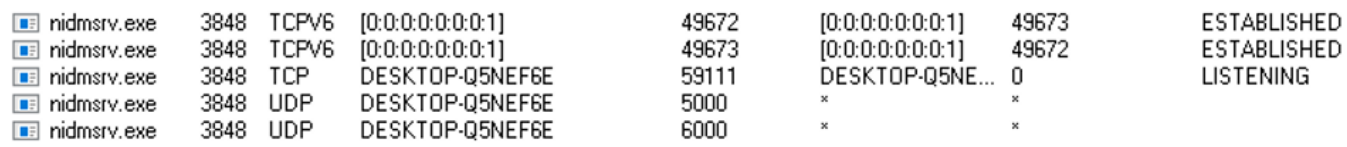

#### **8.2.2 Step-by-step guide**

1.) Open the Windows start menu and type "services.msc".

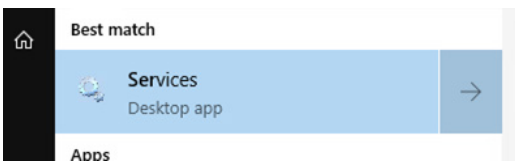

- 2.) Click onto the search result named "Services". The "Services" window will open.
- 3.) Locate these services in the service list:
	- NI Domain Service
	- NI PSP Service Locator
	- NI Time Synchronization

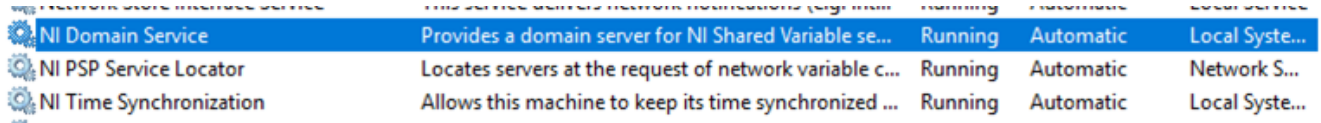

4.) Open the configuration pop-up by double clicking each service and changing the "Startup type" to "Disabled".

5.) Save the changes by pressing the OK button.

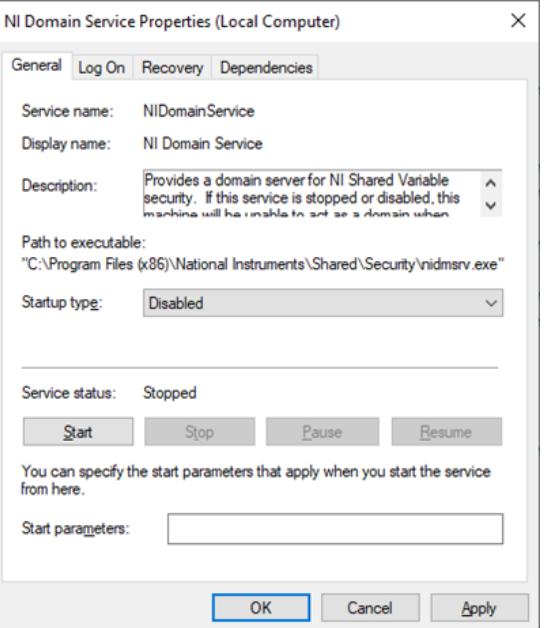

#### **8.2.3 Service description**

<https://www.ni.com/product-documentation/14487/en/>

#### NI Domain Service

Service: NIDomainService Process: nidmsrv.exe

Description: Provides a domain server for NI Shared Variable security.

If Disabled: If this service is stopped or disabled, this machine will be unable to act as a domain when configuring shared variable security.

**NI PSP Service Locator** 

Service: IkClassAds Process: Ikads.exe

Description: Locates servers at the request of network variable clients and other proprietary NI network protocols.

If Disabled: If this service is stopped or disabled, network variables and network streams will stop working.

#### **NI Time Synchronization**

Service: IkTimeSync Process: Iktsrv.exe

Description: Allows this machine to keep its time synchronized with a master time server, or to act as a time server for other machines. This feature is configured with the Shared Variable Engine settings in LabVIEW.

If Disabled: If this service is stopped or disabled, this form of time synchronization will not be available.

#### Index 9

#### $\overline{\mathsf{A}}$

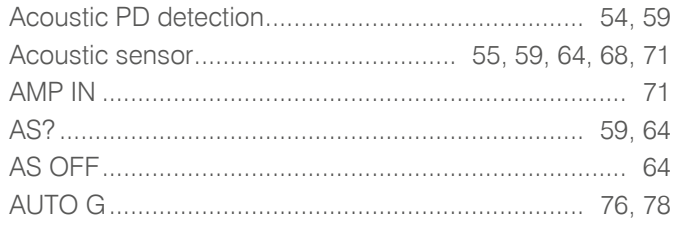

#### $\mathsf B$

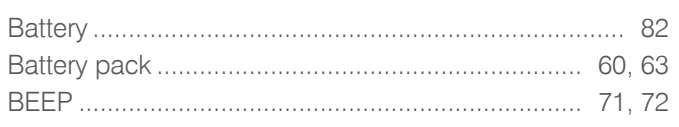

#### $\mathbf C$

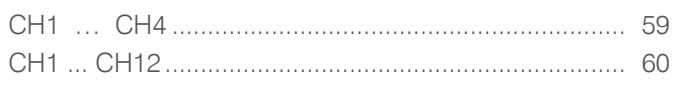

#### $\mathsf{D}$

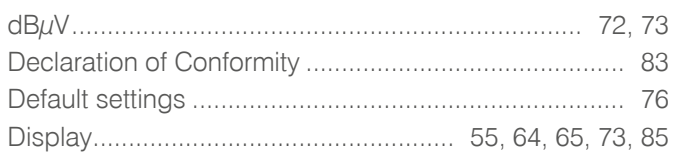

#### $\mathsf{E}$

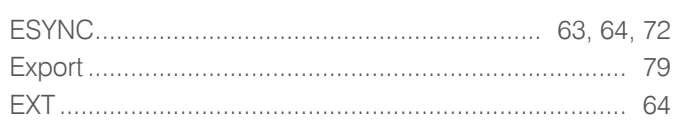

## $\overline{F}$

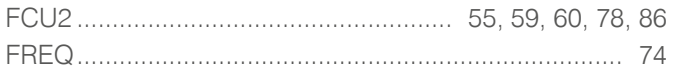

#### G

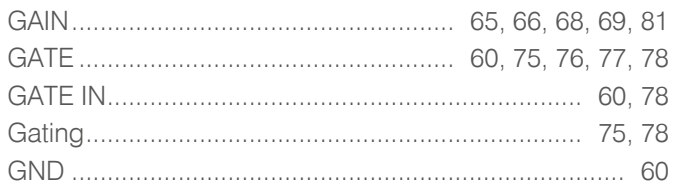

#### $\overline{\mathsf{H}}$

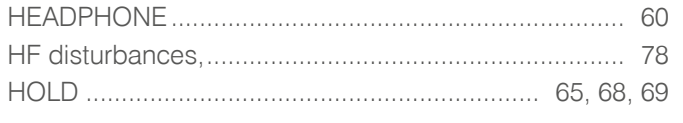

#### $\overline{1}$

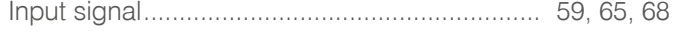

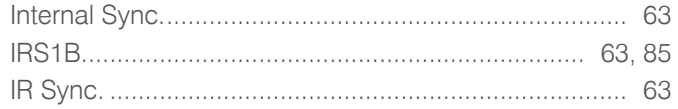

#### $\overline{\mathsf{K}}$

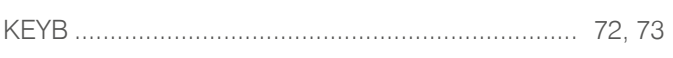

#### $\overline{L}$

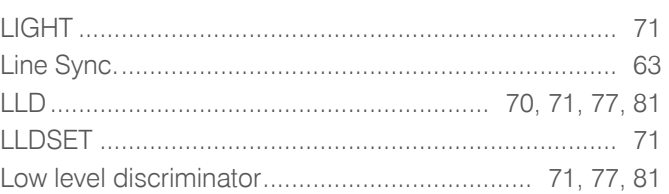

#### $\mathsf{M}$

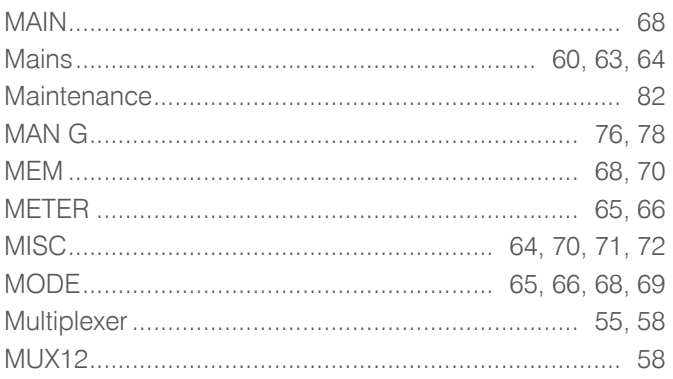

#### $\overline{\mathsf{N}}$

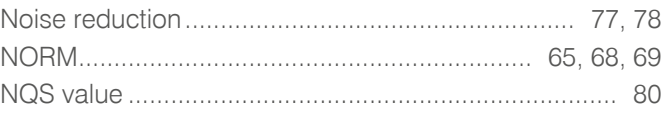

#### $\overline{P}$

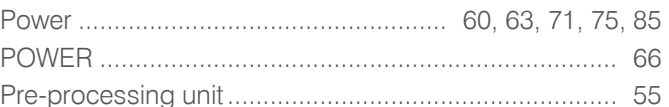

#### $\overline{\mathsf{R}}$

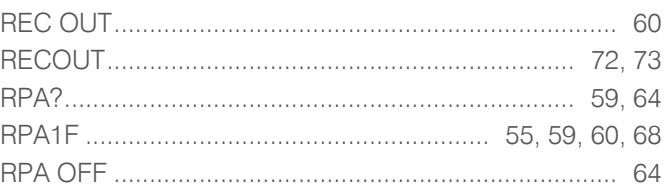

#### S

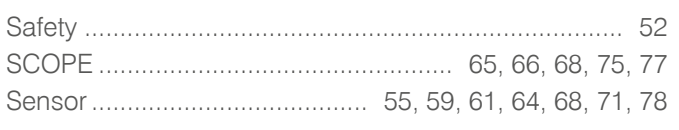

91

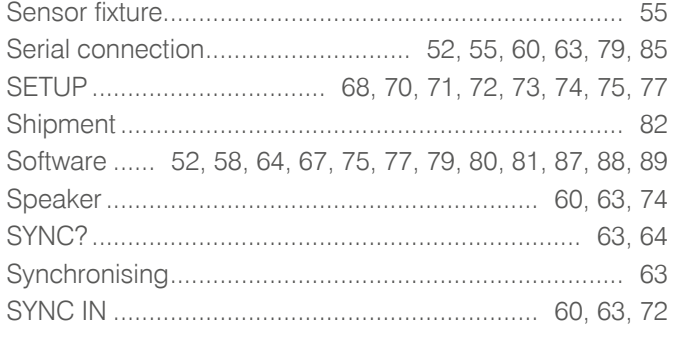

#### $\bar{T}$

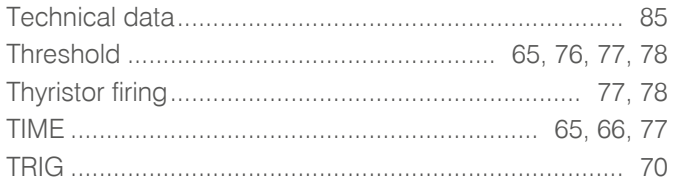

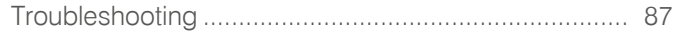

#### $\cup$

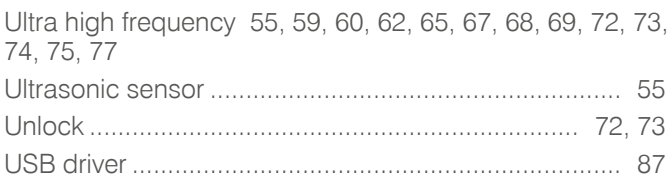

#### $\overline{\mathsf{V}}$

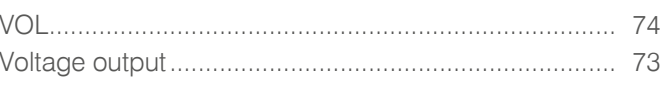

#### W

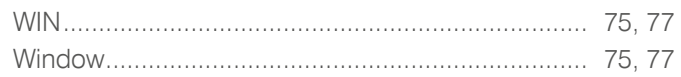

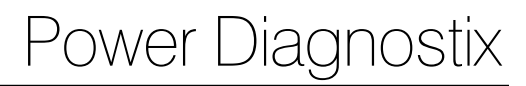

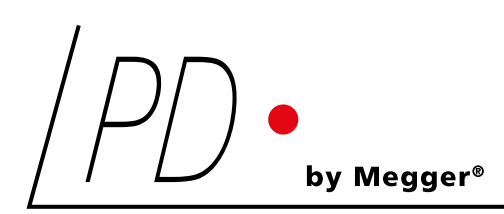

# AIA*compact*

Gerät zur akustischen Isolationsanalyse | Acoustic insulation analyser

LANGUAGES | DE | EN

BENUTZERHANDBUCH | USER MANUAL

Power Diagnostix Systems GmbH ∙ Vaalser Strasse 250 ∙ 52074 Aachen∙ Germany ∙Telephone +49 241 74927 ∙ Fax +49 241 79521 ∙ [www.pdix.com](https://www.pdix.com)

AIAcompact\_UG\_DE-EN\_1.03 December 2023

© Power Diagnostix Systems GmbH 2023